# Canon

# PowerShot SX200 IS

# Gebruikershandleiding

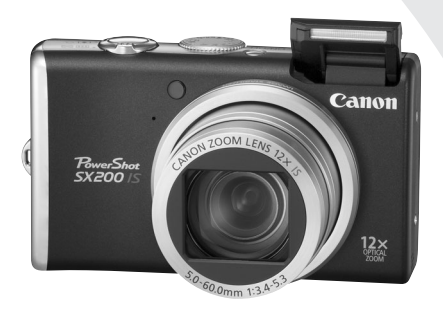

# **NEDERLANDS**

- Lees voordat u de camera gebruikt eerst deze handleiding door.
- Bewaar de handleiding, zodat u deze later nog kunt raadplegen.

# <span id="page-1-0"></span>De inhoud van de verpakking controleren

Controleer of de verpakking waarin de camera is verzonden, de volgende onderdelen bevat. Indien u merkt dat er iets ontbreekt, neem dan contact op met de leverancier van het product.

<span id="page-1-1"></span>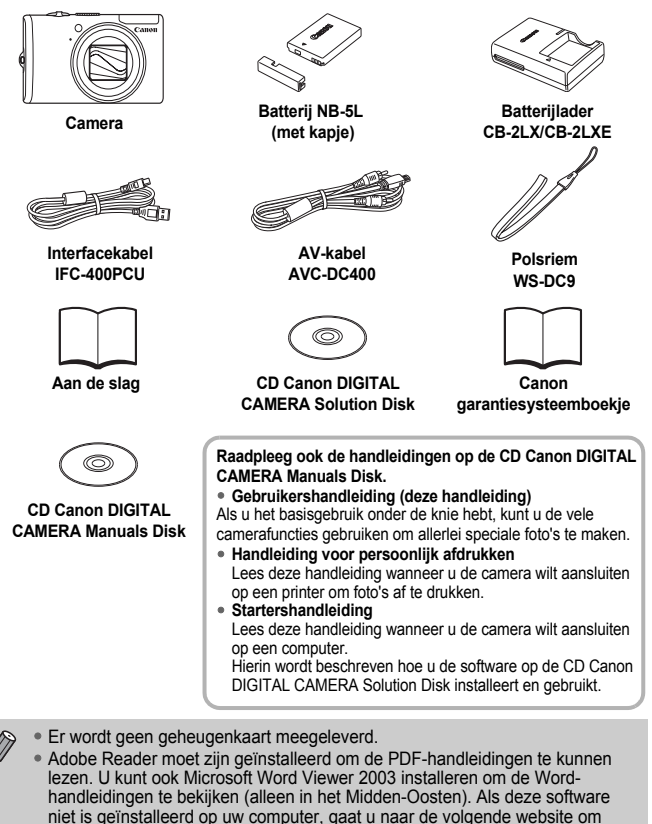

de software te downloaden:

http://www.adobe.com (voor PDF-indeling) http://www.microsoft.com/downloads/ (voor Word-indeling).

# <span id="page-2-0"></span>Lees dit eerst

### **Proefopnamen**

Maak enkele proefopnamen en speel deze af om te controleren of de beelden goed zijn opgenomen. Canon Inc., dochterondernemingen van Canon en andere aangesloten bedrijven en distributeurs zijn niet aansprakelijk voor welke gevolgschade dan ook die voortvloeit uit enige fout in de werking van een camera of accessoire, inclusief kaarten, die ertoe leidt dat een opname niet kan worden gemaakt of niet kan worden gelezen door apparaten.

# **Schending van het auteursrecht**

De beelden die met deze camera worden opgenomen, zijn bedoeld voor persoonlijk gebruik. Neem geen beelden op die inbreuk doen op het auteursrecht zonder voorafgaande toestemming van de auteursrechthouder. In sommige gevallen kan het kopiëren van beelden van voorstellingen, tentoonstellingen of commerciële eigendommen met behulp van een camera of ander apparaat in strijd zijn met het auteursrecht of andere wettelijke bepalingen, ook al is de opname gemaakt voor persoonlijk gebruik.

### **Garantiebeperkingen**

Voor meer informatie over de garantie op deze camera raadpleegt u het Canon garantiesysteemboekje dat bij de camera is geleverd. Zie de achterkant van het Canon garantiesysteemboekje voor contactinformatie van de Canon Klantenservice.

# **LCD-scherm**

Voor het vervaardigen van het LCD-scherm zijn speciale hogeprecisietechnieken gebruikt. Meer dan 99,99% van de pixels werkt naar behoren, maar soms verschijnen er niet-werkende pixels in de vorm van heldere of donkere stippen. Dit duidt niet op een defect en heeft geen invloed op het beeld dat wordt vastgelegd.

# **Temperatuur van de camerabehuizing**

Wees voorzichtig als u de camera lange tijd continu gebruikt. De camerabehuizing kan dan warm worden. Dit is niet het gevolg van een storing.

### **Geheugenkaarten**

De diverse soorten geheugenkaarten die in deze camera kunnen worden gebruikt, worden in deze handleiding aangeduid met de overkoepelende term geheugenkaarten.

# <span id="page-3-0"></span>Wat wilt u doen?

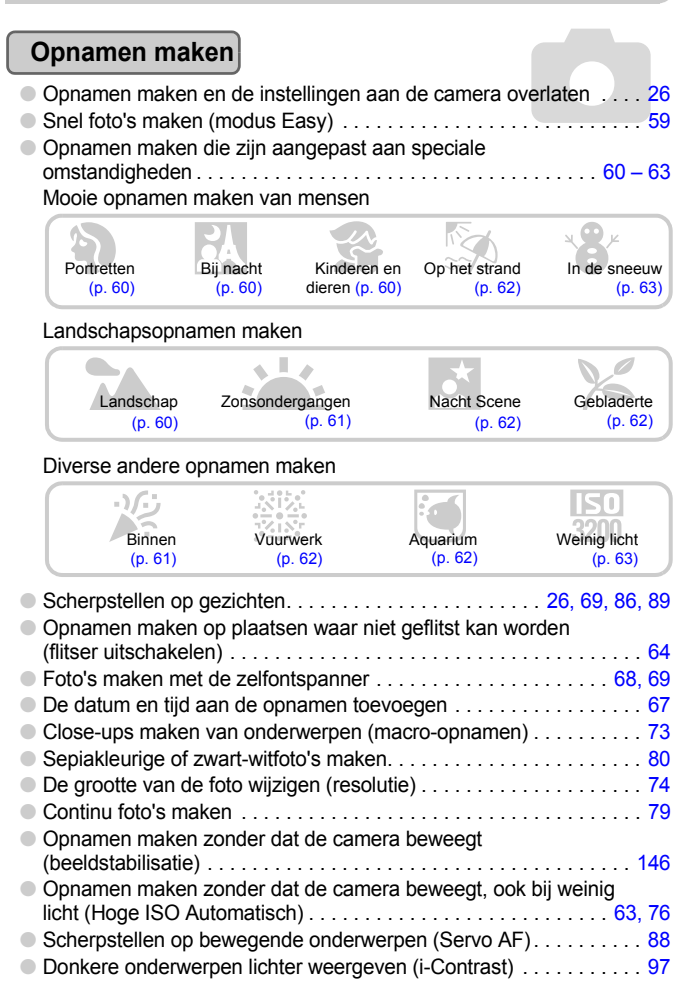

# **Weergeven**

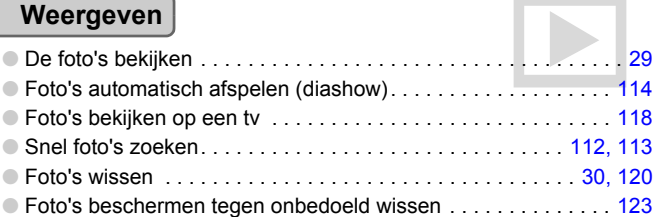

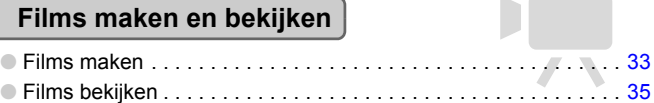

# **Print**

● Snel en gemakkelijk foto's afdrukken . . . . . . . . . . . . . . . . . . . . . 2 [31](#page-30-0)

# **Opslaan**

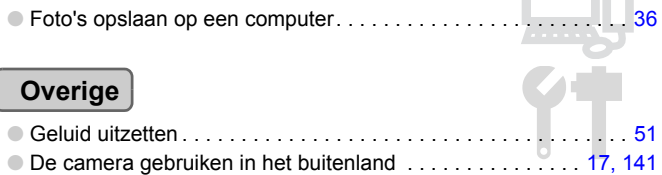

# Inhoudsopgave

De hoofdstukken 1 t/m 3 beschrijven het basisgebruik en de veelgebruikte functies van deze camera. De hoofdstukken 4 en volgende beschrijven de geavanceerde functies, waarbij u in elk volgend hoofdstuk meer leert.

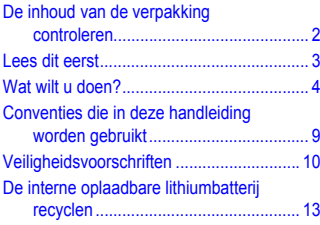

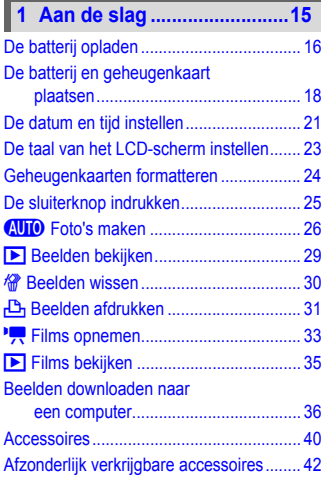

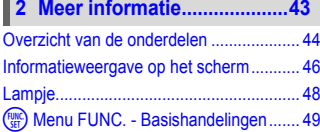

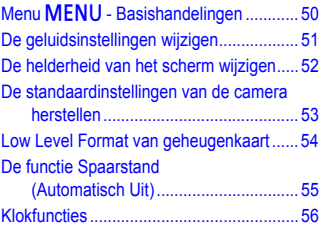

# 9 Opnamen maken in de **[3 Opnamen maken in speciale](#page-56-0)  omstandigheden en veelgebruikte functies........ 57**

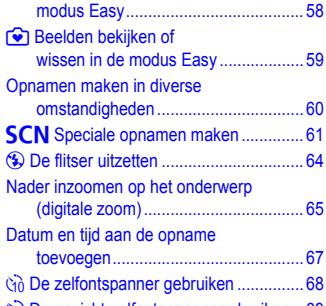

**CE** [De gezicht-zelfontspanner gebruiken... 69](#page-68-0)

### **[4 Zelf instellingen](#page-70-0)  selecteren**................................. **71**

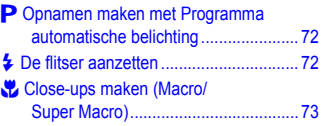

### **Inhoudsopgave**

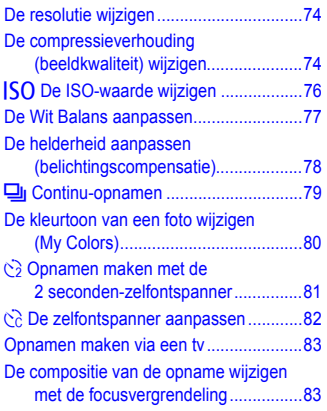

### **5 Haal meer uit uw [camera ................................. 85](#page-84-0)**

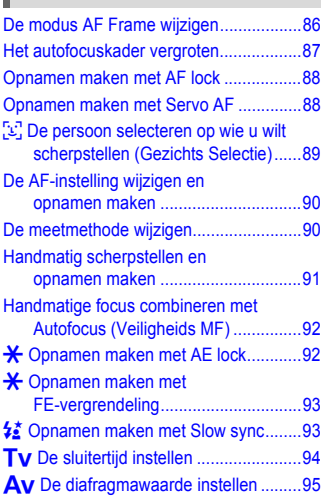

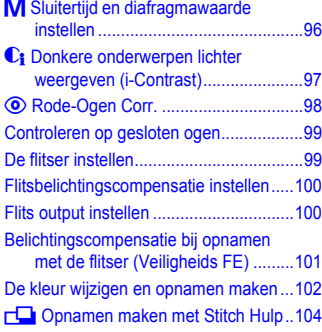

### **6 Diverse functies voor [het opnemen van films..... 105](#page-104-0)**

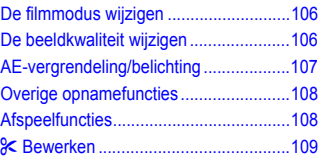

### **7 Afspeelfuncties en andere [functies gebruiken............ 111](#page-110-0)**

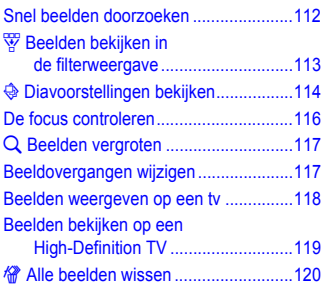

### **Inhoudsopgave**

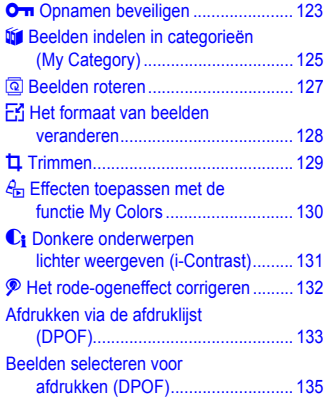

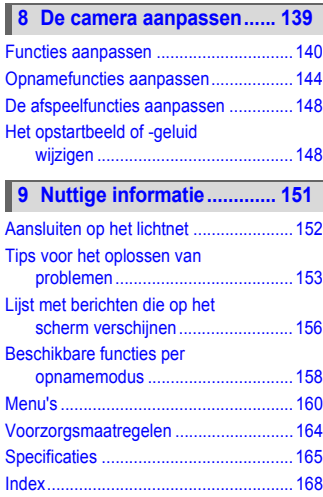

# <span id="page-8-0"></span>Conventies die in deze handleiding worden gebruikt

- In de tekst worden pictogrammen gebruikt die de knoppen en schakelaars van de camera voorstellen.
- Tekst op het scherm wordt weergegeven binnen vierkante haken [ ].
- De knoppen die een richting aanduiden, het keuzewiel en de knop FUNC./SET worden aangeduid met de volgende pictogrammen.

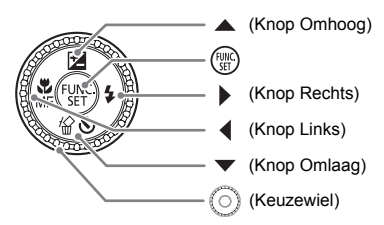

- 2: Tips voor het oplossen van problemen.
- ぶ: Suggesties waarmee u meer uit uw camera kunt halen.
- $\bullet$  (1): Zaken waarmee u voorzichtig moet zijn.
- **///** : Aanvullende informatie.
- $\bullet$  (p. xx): Referentiepagina's. 'xx' duidt het paginanummer aan.
- In dit hoofdstuk wordt ervan uitgegaan dat alle functies de standaardinstellingen hebben.

# <span id="page-9-0"></span>Veiligheidsvoorschriften

- Lees de volgende veiligheidsvoorschriften goed door voordat u de camera gebruikt. Bedien de camera altijd zoals wordt beschreven in de handleiding.
- De veiligheidsvoorschriften op de volgende pagina's zijn bedoeld om letsel bij uzelf of bij andere personen, of schade aan de apparatuur te voorkomen.
- Lees ook altijd de handleidingen van alle afzonderlijk aangekochte accessoires die u gebruikt.

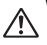

**Waarschuwing** Hiermee wordt gewezen op het risico van ernstig letsel of levensgevaar.

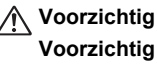

**Voorzichtig** Hiermee wordt gewezen op het risico van letsel.

**Voorzichtig** Hiermee wordt gewezen op het risico van schade aan de apparatuur.

# **Waarschuwing**

### Camera

- **Gebruik de flitser niet dicht bij de ogen van mensen.** Blootstelling aan het sterke licht van de flitser kan het gezichtsvermogen aantasten. Houd vooral bij kleine kinderen ten minste één meter afstand wanneer u de flitser gebruikt.
- **Berg de apparatuur op buiten het bereik van kinderen.** Riem: het plaatsen van de riem om de nek van een kind kan leiden tot verstikking. Geheugenkaart, dag-/datumbatterij: gevaarlijk indien deze worden ingeslikt. Neem in dat geval onmiddellijk contact op met uw huisarts.
- **Probeer geen delen van de apparatuur te openen of te wijzigen als hiervoor geen expliciete aanwijzingen zijn opgenomen in deze handleiding.**
- **Raak om letsel te voorkomen de binnenkant van de camera niet aan als deze is gevallen of op een andere wijze is beschadigd.**
- **Stop onmiddellijk met het gebruik van de camera als deze rook of een vreemde geur afgeeft of andere vreemde verschijnselen vertoont.**
- **Gebruik geen organische oplosmiddelen zoals alcohol, benzine of verdunners om de apparatuur schoon te maken.**
- **Voorkom dat vloeistoffen of vreemde objecten in de camera binnendringen.** Dit kan leiden tot brand of een elektrische schok. Als er vloeistoffen of vreemde objecten in de camera binnendringen, schakelt u de camera onmiddellijk uit en verwijdert u de batterij.
- **Gebruik alleen de aanbevolen energiebronnen voor stroomvoorziening.** Het gebruik van andere energiebronnen kan brand of elektrische schokken veroorzaken.

### Batterij, batterijlader

- **Gebruik alleen de aanbevolen batterijen.**
- **Plaats de batterij niet in of in de buurt van open vuur.**
- **Laat de batterij niet in contact komen met water (bijvoorbeeld zeewater) of andere vloeistoffen.**
- **Probeer de batterij niet te demonteren, te wijzigen of op te warmen.**
- **Laat de batterij niet vallen en voorkom harde schokken of stoten.** Dit kan leiden tot explosies of lekkages die brand, letsel en/of schade aan de omgeving kunnen veroorzaken. In het geval dat een batterij lekt en uw ogen, mond, huid of kleding met de batterijvloeistof in aanraking komen, moet u deze onmiddellijk afspoelen met water en medische hulp inschakelen.

Als de batterijlader nat is geworden, haalt u het netsnoer uit het stopcontact en neemt u contact op met uw leverancier of de dichtstbijzijnde helpdesk van Canon Klantenservice.

- **Gebruik alleen de aanbevolen batterijlader om de batterij op te laden.**
- **Zorg ervoor dat u het netsnoer niet doorsnijdt, beschadigt of wijzigt en plaats geen zware voorwerpen op het snoer.**
- **Maak het netsnoer regelmatig los en veeg het stof en vuil weg dat zich heeft opgehoopt op de stekker, de buitenkant van het stopcontact en het gebied eromheen.**
- **Raak het netsnoer niet aan met natte handen.** Dit kan leiden tot brand of een elektrische schok.

### Overige waarschuwingen

• **Speel de meegeleverde cd-rom(s) met gegevens alleen af in een cd-speler die hiervoor geschikt is.**

Als u de cd-rom(s) afspeelt in een gewone cd-speler voor muziek-cd's, kunt u de luidsprekers beschadigen. Ook kunt u uw gehoor beschadigen als u een koptelefoon draagt terwijl u de harde geluiden van een cd-rom via een muziekspeler afspeelt.

# **Voorzichtig**

- **Zorg dat de camera niet tegen voorwerpen stoot of wordt blootgesteld aan schokken en stoten wanneer u deze aan de polsriem draagt.**
- **Zorg dat u niet tegen de lens stoot of drukt.** U kunt zich bezeren en de camera kan beschadigd raken.
- **Gebruik, plaats of bewaar de apparatuur niet op de volgende plaatsen:**
	- plaatsen die aan sterk zonlicht blootstaan
	- plaatsen die blootstaan aan temperaturen boven 40 °C
	- vochtige of stoffige plaatsen.

Hierdoor kan in de batterij lekkage, oververhitting of een explosie ontstaan, wat kan leiden tot elektrische schokken, brand, brandwonden of ander letsel. Hoge temperaturen kunnen ook de behuizing vervormen.

• **Zorg ervoor dat er geen stof of metalen objecten (zoals spelden of sleutels) in contact komen met de contactpunten of stekker van de oplader.**

Dit kan brand, elektrische schokken of andere schade veroorzaken.

**Veiligheidsvoorschriften**

• **Langdurig afspelen kan leiden tot een gevoel van ongemak.**

### **Voorzichtig** • **Richt de camera niet direct op een sterke lichtbron (zoals de zon).** Dit kan de beeldsensor beschadigen of de werking ervan negatief beïnvloeden. • **Als u de camera gebruikt op een strand of op een winderige plek, moet u erop letten dat er geen zand of stof in het apparaat terechtkomt.** • **Gebruik de flitser niet als er vuil of stof op zit of als uw vingers of uw kleding de flitser bedekken.** Dit kan de werking van de camera negatief beïnvloeden. • **Als de batterij is opgeladen en als u de batterijlader niet gebruikt, haalt u deze uit het stopcontact.** • **Dek de batterijlader tijdens het opladen van een batterij niet af met voorwerpen zoals een stuk textiel.** Als u de eenheid gedurende een lange periode in het stopcontact laat, kan deze oververhit en beschadigd raken, waardoor brand kan ontstaan. • **Verwijder de batterij en sla deze zorgvuldig op als u de camera niet gebruikt.** Als u de batterij in de camera laat zitten, kan er schade ontstaan door lekkage. • **Breng voordat u de batterij weggooit, tape of ander isolatiemateriaal aan over de polen van de batterij.** Contact met andere metalen in afvalcontainers kan leiden tot brand of een explosie. • **Houd de batterij uit de buurt van huisdieren.** Als er in de batterij wordt gebeten, kan er lekkage, oververhitting of een explosie ontstaan, wat kan leiden tot brandwonden of ander letsel. • **Ga niet in een stoel zitten terwijl u de camera in uw zak hebt.** Dit kan het LCD-scherm beschadigen of de werking ervan negatief beïnvloeden. • **Let erop dat er geen harde voorwerpen in contact komen met het LCD-scherm als u de camera in uw tas stopt.** • **Bevestig geen accessoires aan de polsriem.** Dit kan het LCD-scherm beschadigen of de werking ervan negatief beïnvloeden.

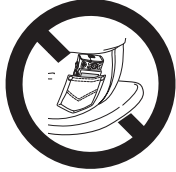

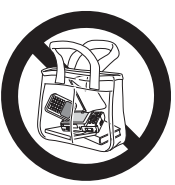

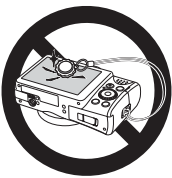

# <span id="page-12-0"></span>De interne oplaadbare lithiumbatterij recyclen

Haal, voordat u de camera weggooit, de interne oplaadbare lithiumbatterij uit de camera zodat deze volgens de plaatselijke bepalingen kan worden gerecycled.

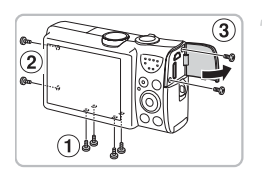

# **De schroeven van de behuizing losdraaien**

- Draai eerst de vier schroeven aan de onderkant  $(1)$  en vervolgens de twee schroeven aan de zijkant  $(2)$  los.
- Open het klepje van de aansluiting en draai de twee schroeven die zich daarin bevinden  $\Omega$  los.
- 

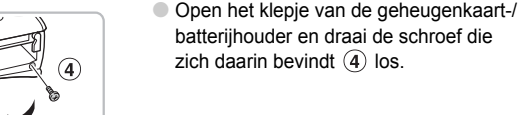

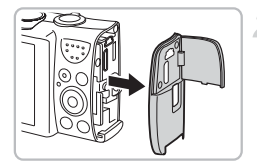

# **De klepjes verwijderen**

● Verwijder het zijklepje.

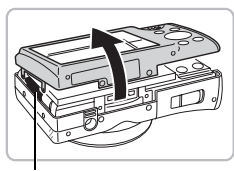

Raak dit gebied nooit aan!

● Draai het achterklepje, van de onderkant gezien, naar boven en verwijder het.

**Raak de flitser nooit aan. Raak nooit het in de afbeelding gemarkeerde gebied aan. Dit kan een elektrische schok met een hoog voltage tot gevolg hebben.**

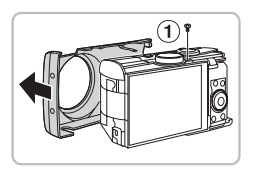

- Draai de schroef waarmee het voorklepje vastzit los, zoals afgebeeld bij $(1)$ .
- Verwijder het voorklepje.

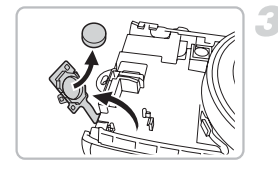

# **De batterij verwijderen**

- Draai de camera.
- Trek het contactlint aan de voorkant met uw vingernagel omhoog en verwijder de batterij.

*1*

# <span id="page-14-0"></span>Aan de slag

Dit hoofdstuk beschrijft het voorbereiden van de opnamen, het maken van opnamen in de modus **AID**, en het bekijken, wissen en afdrukken van de gemaakte foto's. Het laatste deel van het hoofdstuk behandelt het maken en bekijken van films en het downloaden van beelden naar een computer.

### **De riem bevestigen/De camera vasthouden**

- Bevestig de meegeleverde riem en draag deze om uw pols om te vermijden dat de camera valt tijdens het gebruik.
- Houd uw armen stevig tegen uw lichaam en houd de camera stevig aan weerszijden vast. Zorg dat uw vingers de flitser niet bedekken.

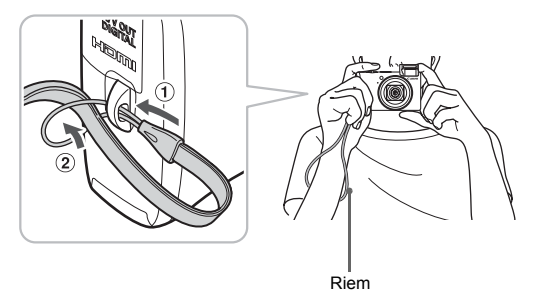

# <span id="page-15-0"></span>De batterij opladen

Gebruik de meegeleverde lader om de batterij op te laden.

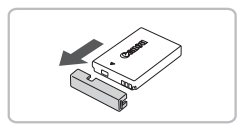

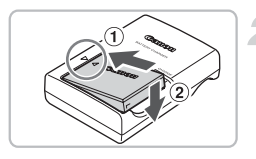

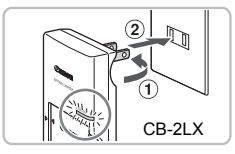

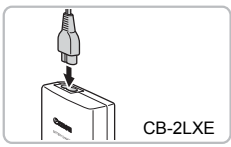

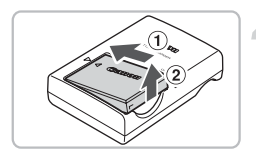

# **Verwijder het klepje.**

# **Plaats de batterij.**

● Zorg dat de markeringen ▲ op de batterij overeenkomen met de markeringen op de lader en plaats vervolgens de batterij door deze naar binnen  $(1)$  en naar beneden  $(2)$ te schuiven.

# **Laad de batterij op.**

- **Voor CB-2LX:** kantel de stekker naar buiten en steek deze in een stopcontact  $(2)$ .
- **Voor CB-2LXE:** sluit het netsnoer aan op de batterijlader en steek de andere stekker in een stopcontact.
- $\blacktriangleright$  Het oplaadlampie gaat rood branden en het opladen begint.
- Als de batterii volledig is opgeladen, wordt het oplaadlampje groen. Het opladen duurt ongeveer 2 uur en 5 minuten.

# **Verwijder de batterij.**

● Haal het netsnoer van de batterijlader uit het stopcontact en verwijder de batterij door deze naar binnen  $\oplus$  en omhoog  $\otimes$ te schuiven.

Laad de batterij niet langer dan 24 uur achtereen op, om de batterij te beschermen en de levensduur van de batterij te verlengen.

### **Aantal opnamen dat ongeveer kan worden gemaakt**

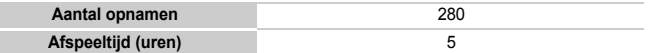

• Het aantal opnamen dat kan worden gemaakt, is gebaseerd op metingen volgens de CIPA-norm (Camera & Imaging Products Association).

• In sommige omstandigheden kunnen er wellicht minder opnamen worden gemaakt.

### **Batterij-oplaadlampje**

Op het scherm verschijnt een pictogram of een bericht om de resterende lading van de batterij aan te geven.

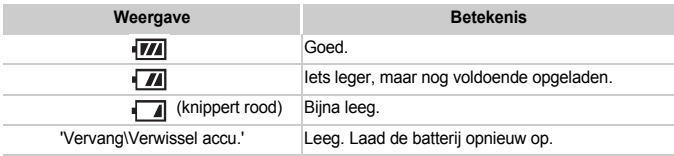

# **De batterij en de lader efficiënt gebruiken**

• Laad de batterij op de dag dat u deze wilt gebruiken op, of de dag daarvoor. Geladen batterijen verliezen voortdurend wat van hun lading, ook als ze niet worden gebruikt.

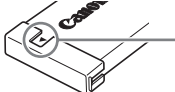

Plaats het klepje zodanig op een geladen batterij dat de markering  $\blacktriangle$  zichtbaar is.

• De batterij een lange tijd bewaren.

Zorg dat de batterij volledig leeg is voordat u deze uit de camera haalt. Bevestig het klepje op de aansluitpunten en berg de batterij op. Wanneer u een batterij die niet volledig leeg is een lange tijd (ongeveer een jaar) niet gebruikt, kan dit de levensduur beperken of de prestaties doen afnemen.

- <span id="page-16-0"></span>• U kunt de batterijlader ook in het buitenland gebruiken. De lader kan worden gebruikt in gebieden met een wisselspanning van 100 - 240 V (50/60 Hz). Als de stekker niet in het stopcontact past, moet u een geschikte stekkeradapter gebruiken. Gebruik in het buitenland geen apparaten zoals elektrische transformatoren, omdat dit kan leiden tot storingen.
- De batterij kan plaatselijk wat opzwellen. Dit is een normaal kenmerk van de batterij en duidt niet op een probleem. Als de batterij echter zodanig opzwelt dat ze niet meer in de camera past, moet u contact opnemen met een helpdesk van Canon Klantenservice.
- Als de batterij snel weer leeg is na het opladen, is de levensduur opgebruikt. Koop dan een nieuwe batterij.

# <span id="page-17-0"></span>De batterij en geheugenkaart plaatsen

Plaats de meegeleverde batterij en een geheugenkaart in de camera.

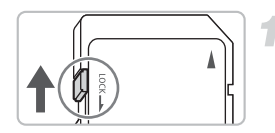

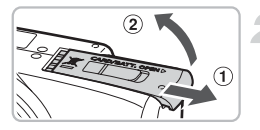

# **Controleer het schuifje voor schrijfbeveiliging van de kaart.**

● U kunt geen opnamen maken als de kaart een schuifje voor schrijfbeveiliging bevat en dit schuifje dicht zit. Duw het schuifje omhoog totdat u een klik hoort.

# **Open het klepje.**

 $\bullet$  Schuif het klepje naar buiten  $\oplus$ en omhoog 2 om het te openen.

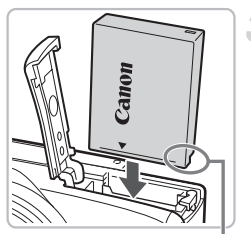

# **Plaats de batterij.**

- Plaats de batterij op de afgebeelde wijze totdat deze vastklikt.
- Zorg dat u de batterii in de juiste richting inbrengt, anders klikt deze niet goed vast.

Aansluitpunten

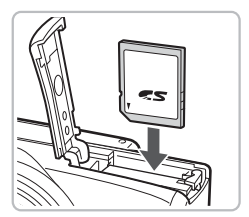

# **Plaats de geheugenkaart.**

- Plaats de geheugenkaart op de afgebeelde wijze totdat deze vastklikt.
- Plaats de geheugenkaart in de juiste richting. Als u de geheugenkaart in de verkeerde richting probeert te plaatsen, kunt u de camera beschadigen.

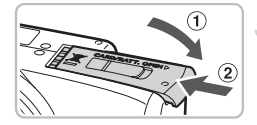

# **Sluit het klepje.**

 $\bullet$  Sluit het klepje  $\circledcirc$  en schuif het naar binnen 2 totdat het vastklikt.

# De batterij en geheugenkaart verwijderen

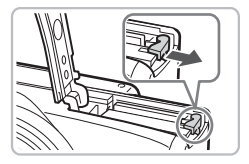

# **Verwijder de batterij.**

- Open het klepje en duw de batterijvergrendeling in de richting van de pijl.
- $\triangleright$  De batterij wipt nu omhoog.

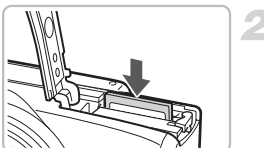

# **Verwijder de geheugenkaart.**

- Duw de geheugenkaart naar binnen tot u een klik hoort en laat de kaart langzaam los.
- $\triangleright$  De geheugenkaart wipt nu omhoog.

# **Aantal opnamen per geheugenkaart (bij benadering)**

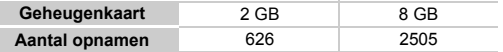

- Deze waarden zijn gebaseerd op de standaardinstellingen.
- Het aantal opnamen dat kan worden gemaakt, varieert al naar gelang de camera-instellingen, het onderwerp en de geheugenkaart die u gebruikt.

## **Wilt u kijken hoeveel opnamen u nog kunt maken?**

U kunt zien hoeveel opnamen u nog kunt maken als de camera in de opnamemodus [\(p. 26\)](#page-25-1) staat.

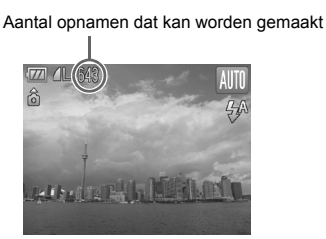

# **Compatibele geheugenkaarten**

- SD-geheugenkaarten
	- SDHC-geheugenkaarten
- MultiMediaCards
- MMCplus-geheugenkaarten
- HC MMCplus-geheugenkaarten

# **Wat is een 'schuifje voor schrijfbeveiliging'?**

SD- en SDHC-geheugenkaarten hebben een 'schuifje voor schrijfbeveiliging'. Als dit schuifje dicht zit, verschijnt op het scherm [Kaart op slot!]. U kunt dan geen beelden opnemen of wissen.

# <span id="page-20-2"></span><span id="page-20-0"></span>De datum en tijd instellen

Het scherm voor Datum/Tijd-instellingen verschijnt wanneer de camera voor het eerst wordt ingeschakeld. Aangezien de datum en tijd die aan uw opnamen worden toegevoegd op deze instellingen worden gebaseerd, is het belangrijk dat u deze instelt.

<span id="page-20-1"></span>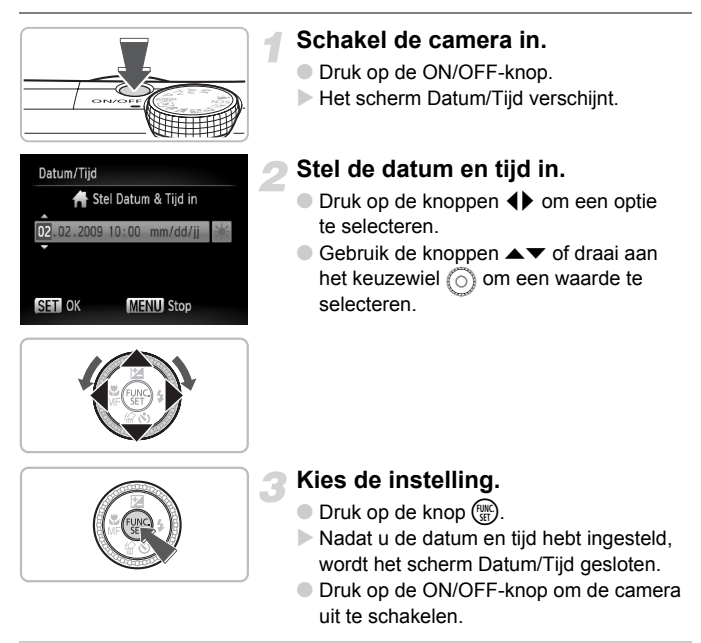

# **Het scherm Datum/Tijd komt steeds terug**

Stel de juiste datum en tijd in. Als u de datum en tijd niet goed hebt ingesteld, verschijnt het scherm Datum/Tijd iedere keer als u de camera inschakelt.

### **Zomertijd instellen**G

Als u bij stap 2  $\frac{1}{2}$  selecteert en met behulp van de knoppen  $\triangle \blacktriangledown$  of het keuzewiel a de instelling : kiest, wordt de zomertijd (normale tijd plus 1 uur) ingesteld.

# Datum en tijd wijzigen

U kunt de huidige instellingen voor de datum en tijd wijzigen.

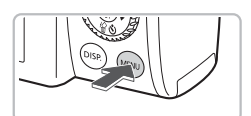

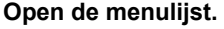

**• Druk op de knop MENU.** 

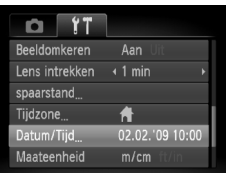

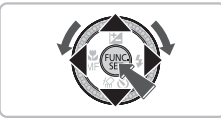

# **Selecteer [Datum/Tijd] op het**  tabblad **11**.

- $\bullet$  Druk op de knoppen  $\blacklozenge$  om het tabblad **11** te selecteren.
- $\bullet$  Druk op de knoppen  $\blacktriangle \blacktriangledown$  of draai aan het keuzewiel (o) om [Datum/Tijd] te selecteren en druk vervolgens op  $\binom{mn}{3}$ .

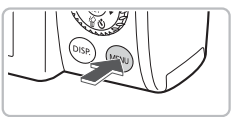

# **Wijzig de datum en/of de tijd.**

- Volg stap 2 en 3 op **p. 21** om de instelling te wijzigen.
- Druk op de knop MENU om de menu's te sluiten.

# **Datum/tijd-batterij**

- De camera bevat een ingebouwde datum/tijd-batterij; dit is een reservebatterij die de datum/tijd-instellingen ongeveer drie weken kan vasthouden nadat de batterij is verwijderd.
- Als u een opgeladen batterij plaatst of een voedingsadapterset aansluit (afzonderlijk verkrijgbaar, [p. 42\)](#page-41-1), kan de datum/tijd-batterij in ongeveer 4 uur worden opgeladen, zelfs als de camera niet is ingeschakeld.
- Als de datum/tijd-batterij leeg is, verschijnt het menu Datum/Tijd als u de camera inschakelt. Volg de stappen op [p. 21](#page-20-2) om de datum en de tijd in te stellen.

# <span id="page-22-0"></span>De taal van het LCD-scherm instellen

U kunt de taal van de menu's en berichten die op het LCD-scherm worden weergegeven, wijzigen.

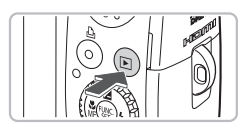

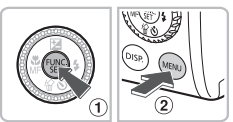

# **Schakel de afspeelmodus in.**

 $\bullet$  Druk op de knop  $\mathbf{F}$ .

# **Open het instellingenscherm.**

 $\bullet$  Houd de knop  $\binom{m}{k}$  ingedrukt  $\circled{1}$  terwijl u op de knop  $MENU$  (2) drukt.

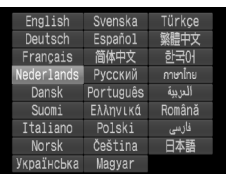

# **Stel de taal van het LCD-scherm in.**

- $\bullet$  Druk op de knoppen  $\blacktriangle \blacktriangledown \blacktriangle \blacktriangleright$  of draai aan het keuzewiel (o) om een taal te selecteren en druk vervolgens op (...)
- X Nadat u de taal van het LCD-scherm hebt ingesteld, wordt het taalmenu gesloten.

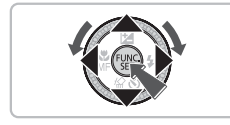

# **Wat als de klok verschijnt als ik op**  $\binom{mn}{m}$  **druk?**

De klok verschijnt als er te veel tijd zit tussen het indrukken van de knop (...) en de knop **MENU** in stap 2. Als de klok verschijnt, drukt u op de knop  $\binom{mn}{30}$  om de klok te sluiten en herhaalt u stap 2.

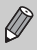

U kunt de taal van het LCD-scherm ook wijzigen door op **MENU** te drukken. het tabblad  $*$  te selecteren en vervolgens het menu-item [Taal] te selecteren.

# <span id="page-23-0"></span>Geheugenkaarten formatteren

Voordat u een nieuwe geheugenkaart gaat gebruiken, of een geheugenkaart die al is gebruikt in een ander apparaat, moet u de kaart formatteren met deze camera. Door het formatteren (initialiseren) van een geheugenkaart worden alle gegevens op de kaart gewist. Aangezien u de gewiste gegevens niet kunt herstellen, moet u uiterst voorzichtig zijn als u een geheugenkaart gaat formatteren.

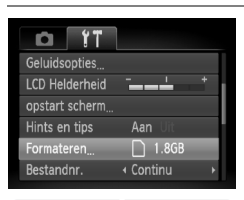

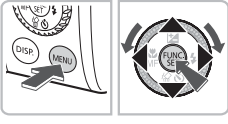

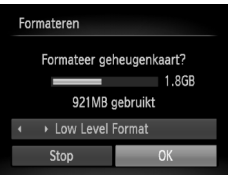

# **Open het menu.**

● Druk op de knop MENU.

# **Selecteer [Formateren].**

- Druk op de knoppen < om het tabblad **11** te selecteren.
- $\bullet$  Druk op de knoppen  $\blacktriangle \blacktriangledown$  of draai aan het keuzewiel (o) om [Formateren] te selecteren en druk vervolgens op (e).

# **Formatteer de geheugenkaart.**

- $\bullet$  Druk op de knoppen  $\bullet\bullet$  of draai aan het keuzewiel (o) om [OK] te selecteren en druk vervolgens op  $\binom{nm}{m}$ .
- De geheugenkaart wordt geformatteerd.
- $\triangleright$  Als het formatteren is voltooid, verschijnt het menuscherm weer.

• Het formatteren van de geheugenkaart of het wissen van de gegevens op de geheugenkaart wijzigt enkel de bestandsbeheerinformatie op de kaart en garandeert niet dat de inhoud volledig wordt gewist. Wees voorzichtig bij het downloaden of weggooien van een geheugenkaart. Tref voorzorgsmaatregelen, zoals het fysiek vernietigen van de kaart, wanneer u een geheugenkaart weggooit, om te vermijden dat persoonlijke informatie wordt verspreid.

• De totale capaciteit van de geheugenkaart die bij het formatteren wordt weergegeven op het scherm, kan minder zijn dan wordt aangegeven op de geheugenkaart.

 $\mathbf 0$ 

# <span id="page-24-0"></span>De sluiterknop indrukken

De sluiterknop heeft twee bedieningsfasen. Druk de sluiterknop altijd eerst half in om de focus in te stellen en maak daarna de foto.

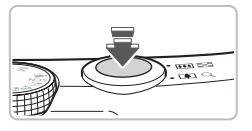

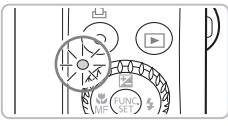

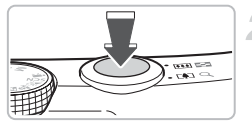

# **Druk de sluiterknop half in (zachtjes drukken tot de eerste stop).**

- $\triangleright$  De camera stelt automatisch de focus in en selecteert de overige instellingen voor een opname, zoals de helderheid.
- $\triangleright$  Terwijl de camera wordt scherpgesteld. hoort u tweemaal een piepgeluid en brandt het lampje groen.

# **Druk de sluiterknop helemaal in (tot de tweede stop).**

- $\triangleright$  U hoort het geluid van de sluiter als de opname wordt gemaakt.
- Beweeg de camera niet terwiil u dit geluid hoort, aangezien op dat moment de foto wordt gemaakt.

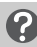

# **Kan het geluid van de sluiter langer duren?**

- Aangezien de opnameduur afhangt van de situatie, kan het geluid van de sluiter korter of langer duren.
- Als de camera of het onderwerp tijdens dit geluid beweegt, kan het opgenomen beeld onscherp zijn.

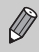

Als u de sluiterknop meteen helemaal indrukt zonder halverwege te pauzeren, is het beeld wellicht onscherp.

# <span id="page-25-1"></span><span id="page-25-0"></span>**AUO** Foto's maken

De camera kan automatisch het onderwerp en de opnameomstandigheden vaststellen en de beste instellingen selecteren voor de opname. U hoeft alleen de foto te maken.

De camera kan ook gezichten detecteren en hier automatisch op scherpstellen, en de kleur en helderheid optimaal instellen.

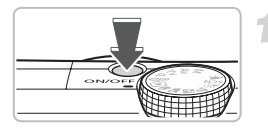

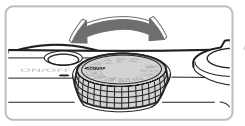

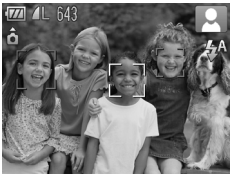

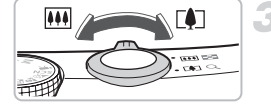

# **Schakel de camera in.**

- Druk op de ON/OFF-knop.
- X Het opstartgeluid klinkt en het opstartscherm verschijnt.
- Druk nogmaals op de ON/OFF-knop om de camera uit te schakelen.

# **Kies de modus** A**.**

- $\bullet$  Stel het programmakeuzewiel in op  $A$
- Wanneer u de camera naar het onderwerp richt, hoort u een geluidje terwijl de camera het soort opname bepaalt.
- $\triangleright$  De camera stelt scherp op het veronderstelde hoofdonderwerp, en rechts boven in het scherm verschijnt het pictogram van de automatisch vastgestelde soort opname.
- $\triangleright$  Als er gezichten worden herkend, verschijnt een wit kader rond het gezicht van het hoofdonderwerp. Rond de andere herkende gezichten verschijnt een grijs kader.
- $\triangleright$  Zelfs als de gedetecteerde gezichten bewegen, volgt de camera de gezichten binnen een bepaalde afstand.

# **Kies de compositie.**

 $\bullet$  Als u de zoomknop naar  $\left[\bigoplus\right]$  draait, zoomt u in op het onderwerp zodat dit groter lijkt. Als u de zoomknop naar [44] draait, zoomt u uit op het onderwerp zodat dit kleiner lijkt.

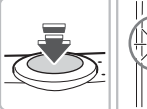

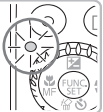

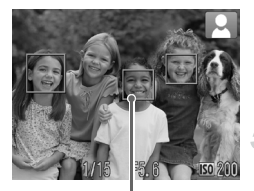

AF-kaders

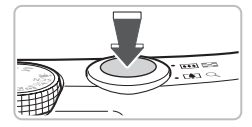

# **Stel scherp.**

- Druk de sluiterknop half in om scherp te stellen.
- $\triangleright$  Terwijl de camera wordt scherpgesteld, hoort u tweemaal een piepgeluid en brandt het lampje groen (oranje indien er wordt geflitst).
- X Groene AF-kaders geven aan waarop de camera is scherpgesteld.
- $\triangleright$  Als de camera op meerdere punten scherpstelt. verschijnen er meerdere AF-kaders.

# **Maak de opname.**

- Druk de sluiterknop helemaal in.
- $\blacktriangleright$  Het sluitergeluid klinkt terwijl het beeld wordt vastgelegd. Als er weinig licht is, wordt de flitser automatisch geactiveerd.
- $\blacktriangleright$  Het lampje knippert groen terwijl het beeld wordt opgeslagen op de geheugenkaart.
- **De foto verschijnt gedurende enkele seconden** op het scherm.
- Terwijl de foto nog op het scherm staat, kunt u al op de sluiterknop drukken om een volgende foto te maken.

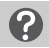

# **Wat als...**

# • **De camera maakt geen enkel geluid.**

Als u op de knop DISP, drukt terwijl u de camera inschakelt, worden alle camerageluiden uitgeschakeld, behalve de waarschuwingsgeluiden. Om het geluid weer in te schakelen, drukt u op MENU. Dan selecteert u het tabblad <sup>41</sup> en vervolgens de optie [mute]. Gebruik de knoppen  $\blacklozenge$  om [Uit] te selecteren.

# • **Het beeld is donker terwijl toch de flitser is gebruikt bij de opname.**

Het onderwerp valt buiten het bereik van de flitser. Maak de opname binnen de werkzame flitsafstand van ongeveer 50 cm – 3,0 m met een maximale groothoekinstelling, en ongeveer 1,0 – 2,0 m met een maximale telelens.

# • **De camera geeft een pieptoon terwijl de sluiterknop half is ingedrukt.**

De camera bevindt zich te dicht bij het onderwerp. Ga met de camera met een maximale groothoekinstelling ongeveer 2 cm of meer bij het onderwerp vandaan en maak de foto. Ga ongeveer 1 m of meer bij het onderwerp vandaan met de camera op maximale telelens.

### A **Foto's maken**

- **Het lampje brandt terwijl de sluiterknop half is ingedrukt.** Om rode ogen te corrigeren en om het scherpstellen te vergemakkelijken, kan het lampje gaan branden bij opnamen in een donkere omgeving.
- **Het pictogram** h **knippert terwijl u een foto wilt maken.** De flitser is aan het opladen. U kunt de foto maken als het opladen eindigt.
- **Wanneer u de camera kantelt, maakt deze een geluidje.**

U hoort de beweging van de lens. Dit is niet het gevolg van een storing.

# Opnamepictogrammen

De camera geeft het pictogram van de automatisch gekozen soort opname weer, en selecteert daarna automatisch de focus en de optimale instellingen voor de helderheid en kleur van het onderwerp.

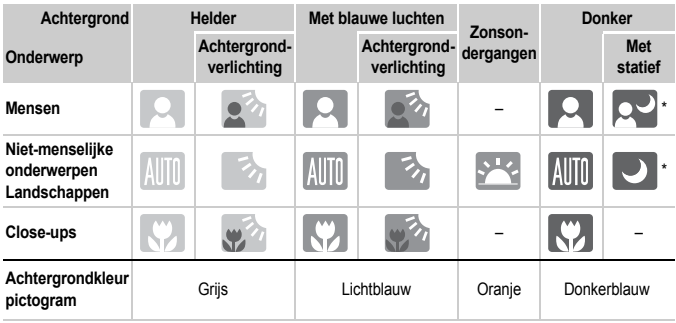

Verschijnt als de camera op een statief is geplaatst.

In bepaalde omstandigheden komt het weergegeven pictogram wellicht niet overeen met de werkelijke opname. Vooral bij een oranje of blauwe achtergrond, bijvoorbeeld een muur, kan voorbet of het pictogram 'Blauwe' luchten' verschijnen en is het wellicht niet mogelijk om een foto met de gewenste kleur te maken. Probeer in dat geval de opname te maken in de modus  $\mathbf{P}$  [\(p. 72\).](#page-71-0)

# <span id="page-28-0"></span>**E** Beelden bekijken

U kunt uw opnamen op het scherm bekijken.

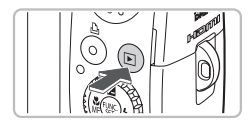

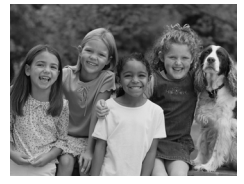

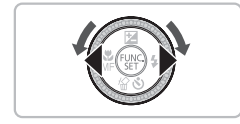

# **Selecteer de afspeelmodus.**

- $\bullet$  Druk op de knop  $\mathbf{E}$ .
- $\triangleright$  De laatst gemaakte opname verschijnt.

# **Selecteer een beeld.**

- Als u op ◀ drukt, doorloopt u de beelden in de omgekeerde volgorde van opname.
- $\bullet$  Als u op  $\bullet$  drukt, doorloopt u de beelden in de volgorde van opname.
- De beelden volgen elkaar sneller op als u de knoppen  $\blacklozenge$  ingedrukt houdt, maar ze worden grover weergegeven.
- $\bullet$  Als u het wiel  $\circledcirc$  naar rechts draait. verschijnen de beelden in de omgekeerde volgorde van opname. Als u naar links draait, verschijnen ze in de volgorde van opname.
- $\bullet$  Als u op  $\bullet$  drukt terwijl de lens is uitgeschoven, keert het opnamescherm terug.
- Na ongeveer 1 minuut wordt de lens weer ingetrokken. Als u op **I** drukt met de lens ingetrokken, wordt de camera uitgeschakeld.

# <span id="page-29-0"></span>**// Beelden wissen**

U kunt de beelden één voor één selecteren en wissen. Gewiste beelden kunnen niet worden hersteld. Denk goed na voordat u beelden wist.

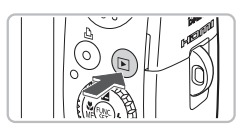

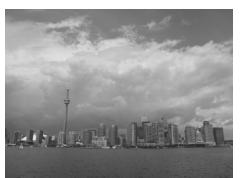

# **Selecteer het beeld dat u wilt wissen.**

▶ De laatst gemaakte opname verschijnt.

**Selecteer de afspeelmodus.**

 $\bullet$  Druk op de knop  $\mathbf{F}$ .

 $\bullet$  Druk op de knoppen  $\bullet\bullet$  of draai aan het keuzewiel  $\bigcirc$  om het te wissen beeld weer te geven.

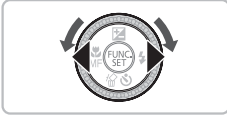

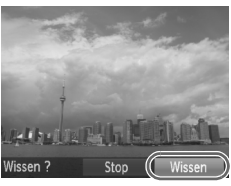

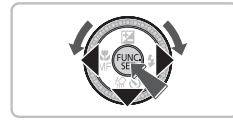

# **Wis het beeld.**

- $\bullet$  Druk op de knop  $\blacktriangledown$ .
- $\triangleright$  [Wissen?] verschijnt.
- $\bullet$  Druk op de knoppen  $\bullet\bullet$  of draai aan het keuzewiel  $\circ$  om [Wissen] te selecteren en druk vervolgens op  $\binom{f(0)}{5}$ .
- $\blacktriangleright$  Het getoonde beeld wordt gewist.
- Als u het beeld niet wilt wissen, drukt u op de knoppen  $\blacklozenge$  of draait u aan het keuzewiel ( om [Stop] te selecteren en drukt u vervolgens op  $\binom{f(m)}{5}$ .

# <span id="page-30-0"></span>**<sup>1</sup> Beelden afdrukken**

U kunt de gemaakte opnamen gemakkelijk afdrukken als u de camera aansluit op een printer die compatibel is met PictBridge (afzonderlijk verkrijgbaar).

# **Benodiadheden**

- Camera en printer die compatibel is met PictBridge (afzonderlijk verkrijgbaar)
- Interfacekabel, meegeleverd bij de camera [\(p. 2\)](#page-1-1)

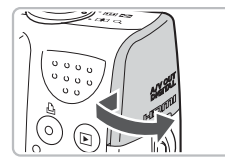

# **Schakel de camera en de printer uit.**

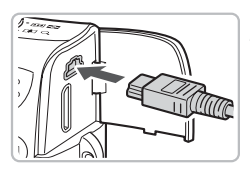

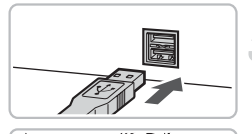

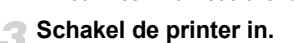

de aangegeven richting.

# **Schakel de camera in.**

 $\Box$  Druk op  $\Box$  om de camera aan te zetten.

**Sluit de camera aan op de printer.** ● Open het klepje en steek de kleine stekker stevig in de aansluiting van de camera in

● Steek de grote kabelstekker in de printer.

 $\triangleright$  De knop  $\Delta$  brandt blauw.

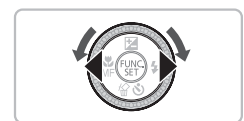

# **Selecteer het beeld dat u wilt afdrukken.**

 $\bullet$  Druk op de knoppen  $\bullet\bullet$  of draai aan het keuzewiel  $\circled{\circ}$  om een beeld te selecteren.

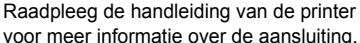

### 2 **Beelden afdrukken**

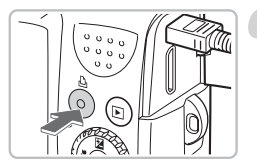

# **Druk de beelden af.**

- $\bullet$  Druk op de knop  $\mathbf{a}_\mathbf{b}$ .
- $\blacktriangleright$  Het afdrukken begint en de knop  $\Box$ knippert blauw.
- Als u nog meer beelden wilt afdrukken herhaalt u stap 5 en 6 nadat het afdrukken is voltooid.
- Wanneer u klaar bent met afdrukken, schakelt u de camera en de printer uit en verwijdert u de interfacekabel.

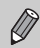

Raadpleeg de *Handleiding voor persoonlijk afdrukken* voor informatie over afdrukken.

# **Canon PictBridge-compatibele printers (afzonderlijk verkrijgbaar)**

Als u uw camera aansluit op een van de onderstaande Canon PictBridgecompatibele printers, kunt u uw beelden afdrukken zonder een computer te gebruiken.

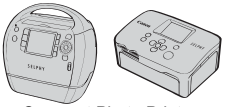

Compact Photo Printers (SELPHY-serie)

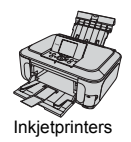

Ga voor meer informatie naar een winkel bij u in de buurt waar Canon-producten worden verkocht.

# <span id="page-32-0"></span>**E** Films opnemen

De camera kan automatisch alle instellingen selecteren, zodat u alleen nog op de sluiterknop hoeft te drukken om te filmen. Als u lang doorgaat met opnemen, kan de camera warm worden. Dit is niet het gevolg van een storing.

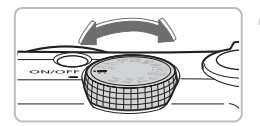

**Stel het programmakeuzewiel**  in op  $\overline{P}$ .

Opnametijd

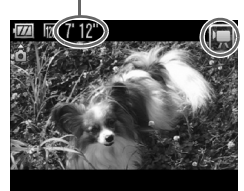

# Kies de modus <sup>•</sup>興.

- $\bullet$  Druk op de knop  $\binom{mn}{m}$  en gebruik vervolgens de knoppen  $\blacktriangle \blacktriangledown$  of het keuzewiel  $\circled{\circ}$  om **In te selecteren. Druk daarna nogmaals** op de knop  $\binom{FUNC}{SET}$ .
- $\bullet$  Druk op de knoppen  $\blacktriangle \blacktriangledown$  of draai aan het keuzewiel  $\textcircled{\circ}$  om  $\textup{H}$  te selecteren en druk vervolgens op (FIFC).

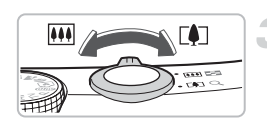

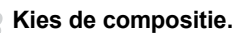

 $\bullet$  Als u de zoomknop naar  $\overline{\bullet}$  draait, zoomt u in op het onderwerp zodat dit groter lijkt. Als u de zoomknop naar **[44]** draait, zoomt u uit op het onderwerp zodat dit kleiner lijkt.

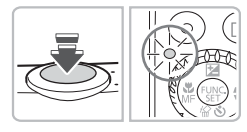

# **Stel scherp.**

- Druk de sluiterknop half in om scherp te stellen.
- $\triangleright$  Terwijl de camera wordt scherpgesteld, hoort u tweemaal een piepgeluid en brandt het lampie groen.

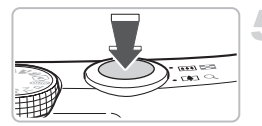

Verstreken tijd

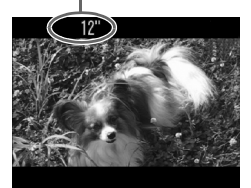

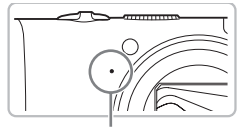

Microfoon

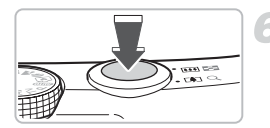

# **Maak de opname.**

- Druk de sluiterknop helemaal in.
- $\triangleright$  De camera begint met de filmopname en op het scherm verschijnt [ REC] en de verstreken tijd.
- Als de opname is begonnen, haalt u uw vinger van de sluiterknop.
- Als u tijdens de opname de compositie wijzigt, blijft de focus hetzelfde maar worden de helderheid en de kleurtoon automatisch aangepast.
- Raak de microfoon niet aan tijdens de opname.
- Gebruik behalve de sluiterknop geen andere knoppen. Anders wordt het geluid van die knoppen in de film opgenomen.

# **Stop de opname.**

- Druk de sluiterknop opnieuw volledig in.
- De camera geeft één pieptoon en stopt met opnemen.
- $\blacktriangleright$  Het lampje knippert groen en de film wordt naar de geheugenkaart weggeschreven.
- $\triangleright$  De opname stopt automatisch wanneer de geheugenkaart vol is.

# **Geschatte opnametijden**

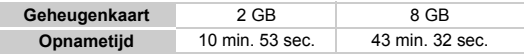

- Deze waarden zijn gebaseerd op de standaardinstellingen.
- Bij stap 2 kunt u de opnametijd op het scherm bekijken.
- De maximale cliplengte is ongeveer 29 minuten en 59 seconden. De opname stopt ook als het bestand 4 GB groot is geworden.

# <span id="page-34-0"></span>**D** Films bekijken

U kunt uw films op het scherm bekijken.

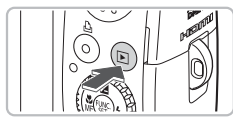

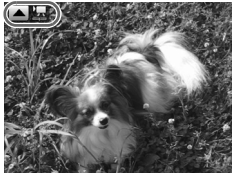

# **Selecteer de afspeelmodus.**

- $\bullet$  Druk op de knop  $\mathbf{F}$ .
- $\triangleright$  De laatst gemaakte opname verschijnt.
- $\blacktriangleright$   $\blacksquare$   $\blacksquare$  verschijnt op het filmscherm.

### **Selecteer een film.**

- $\bullet$  Druk op de knoppen  $\bullet\hspace{-.15cm}\bullet$  of draai aan het keuzewiel  $\circled{\circ}$  om een film te selecteren en druk vervolgens op  $\blacktriangle$ .
- $\blacktriangleright$  Het filmbedieningspaneel verschijnt op het scherm.

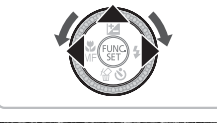

# $0'00''$   $\odot$  19:4

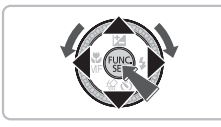

# **Speel de film af.**

- $\bullet$  Druk op de knoppen  $\bullet\bullet$  of draai aan het keuzewiel  $\textcircled{\scriptsize{\frown}}$  om  $\blacktriangleright$  te selecteren. Druk vervolgens op de knop  $\binom{mn}{\text{Sf}}$ .
- $\triangleright$  De film wordt afgespeeld.
- U kunt het afspelen van de film pauzeren en hervatten door nogmaals te drukken  $op$   $(m)$ .
- $\bullet$  Druk op de knoppen  $\blacktriangle \blacktriangledown$  om het volume aan te passen.
- $\triangleright$  Na het einde van de film verschijnt  $\blacksquare$
- Als u een film bekijkt op een computer, kunnen de kaders verdwijnen. De weergave kan schokkerig zijn en het geluid kan opeens ophouden. Dit hangt af van de computercapaciteiten.
	- Als u de meegeleverde software gebruikt om de film weer naar de geheugenkaart te kopiëren, kunt u de film probleemloos afspelen. U kunt de camera ook aansluiten op een tv voor een betere weergave.

# <span id="page-35-0"></span>Beelden downloaden naar een computer

U kunt de meegeleverde software gebruiken om uw camerabeelden naar een computer te downloaden.

# Systeemvereisten

Hoewel dit de aanbevolen systeemvereisten zijn, kunnen niet alle computerfuncties worden gegarandeerd.

### **Windows**

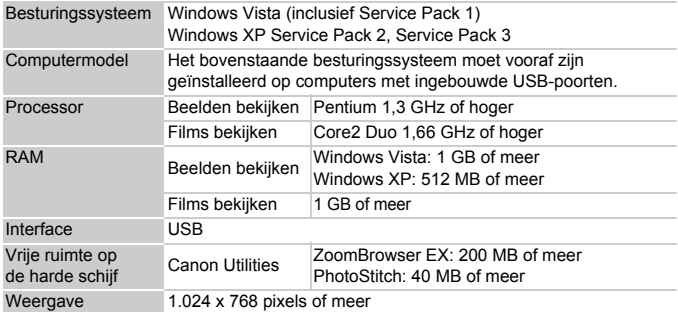

### **Macintosh**

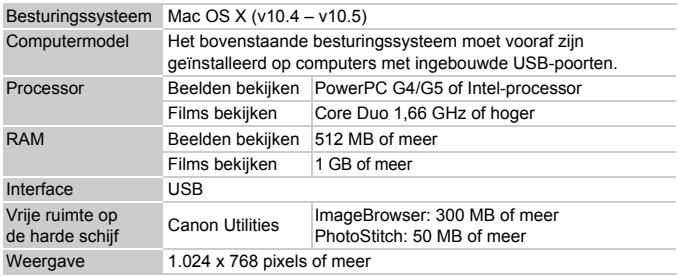
## Benodigdheden

- Camera en computer
- CD Canon DIGITAL CAMERA Solution Disk, meegeleverd bij de camera [\(p. 2\)](#page-1-0)
- Interfacekabel, meegeleverd bij de camera [\(p. 2\)](#page-1-0)

## Voorbereidingen

In de volgende beschrijvingen worden Windows XP en Mac OS X (v10.4) gebruikt.

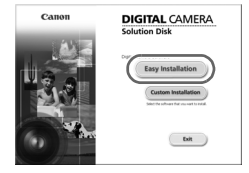

## **Installeer de software.**

#### **Windows**

**Plaats de CD Canon DIGITAL CAMERA Solution Disk in het cd-romstation van de computer.**

#### **Start de installatie.**

● Klik op [Easy Installation/Eenvoudige installatie] en volg de instructies op het scherm om verder te gaan met de installatie.

#### **Als de installatie is voltooid, klikt u op [Restart/Opnieuw starten] of [Finish/Voltooien].**

#### **Verwijder de cd-rom.**

● Verwijder de cd-rom wanneer uw bureaubladscherm verschijnt.

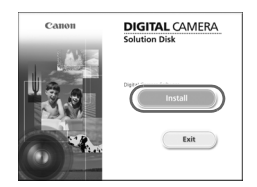

#### **Macintosh**

- Plaats de cd-rom in het cd-romstation van de computer en dubbelklik op het pictogram  $\mathbb{C}$ .
- $\blacktriangleright$  Het scherm aan de linkerkant verschijnt.
- Klik op [Install/Installeren] en volg de instructies op het scherm om verder te gaan met de installatie.

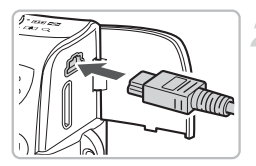

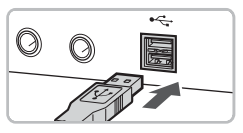

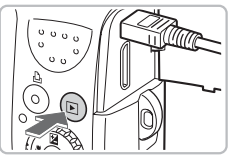

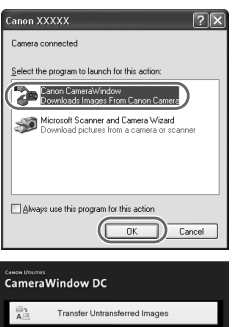

Operate Images on Camera

## **Sluit de camera aan op de computer.**

- Schakel de camera uit.
- Open het klepje en steek de kleine stekker van de kabel stevig in de aansluiting van de camera in de aangegeven richting.
- Steek de grote kabelstekker in de USB-poort van de computer. Raadpleeg de handleiding van de computer voor meer informatie over de aansluiting.

## **Schakel de camera in.**

 $\bullet$  Druk op  $\blacktriangleright$  om de camera in te schakelen.

## **Open CameraWindow.**

#### **Windows**

- Selecteer [Canon CameraWindow] en klik op [OK].
- $\triangleright$  CameraWindow verschiint.
- Als CameraWindow niet verschijnt, klikt u op het menu [Start] en selecteert u [All Programs/Alle programma's] of [Programs/Programma's] gevolgd door [Canon Utilities] ▶ [CameraWindow] ▶ [CameraWindow] ▶ [CameraWindow].

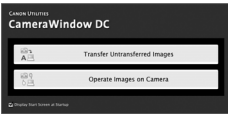

#### **Macintosh**

- $\triangleright$  Wanneer er een verbinding tot stand is gebracht tussen de camera en de computer, wordt CameraWindow weergegeven.
- Als CameraWindow niet verschiint, klikt u op het pictogram [CameraWindow] in de taakbalk onder aan het bureaublad.

## Beelden downloaden

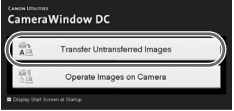

- Klik op [Transfer Untransferred Images/ Niet-verplaatste beelden verplaatsen].
- $\triangleright$  Alle beelden die nog niet zijn gedownload, worden nu naar de computer gedownload.
- Nadat het downloaden is voltooid. schakelt u de camera uit en verwijdert u de kabel.
- Raadpleeg voor overige acties de *Startershandleiding*.

Gedownloade beelden worden gesorteerd op datum en opgeslagen in afzonderlijke submappen in de map 'My Pictures/Mijn afbeeldingen' van Windows of 'Pictures/Afbeeldingen' van Macintosh.

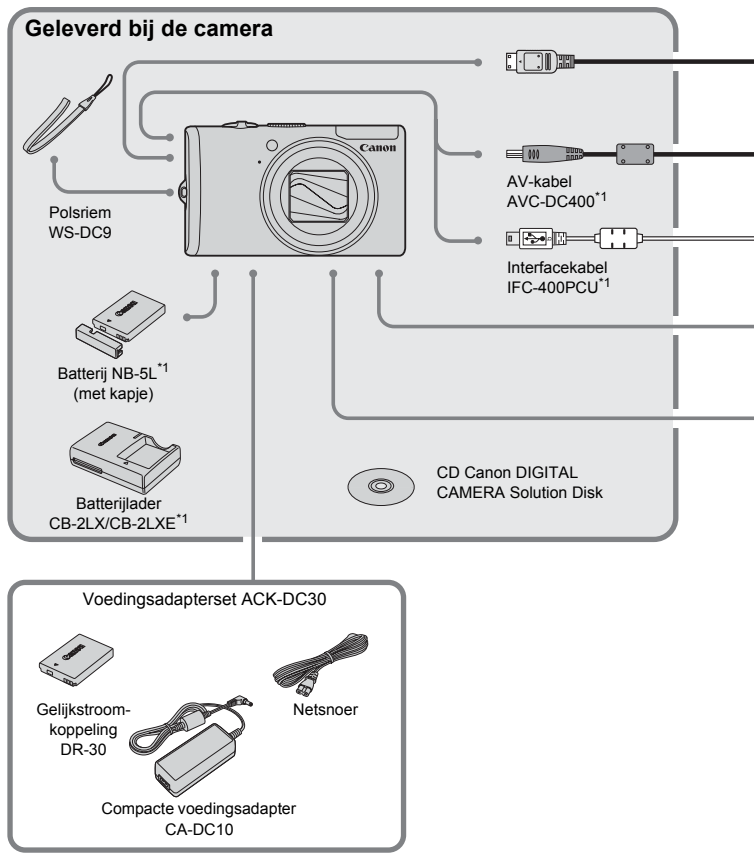

- \*1 Ook afzonderlijk verkrijgbaar.
- \*2 Zie de gebruikershandleiding van de printer voor meer informatie over de printer en interfacekabels.

#### **Accessoires**

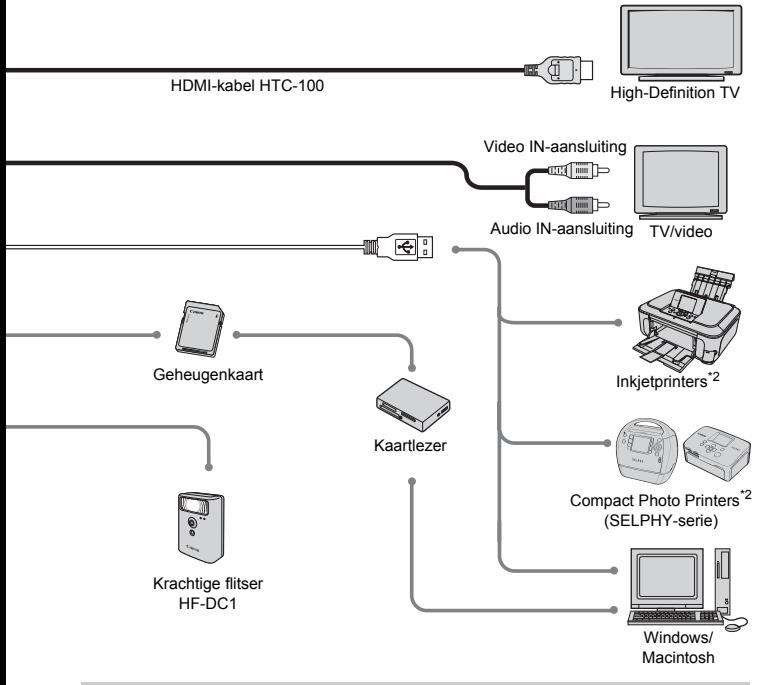

#### **Gebruik van Canon-accessoires wordt aanbevolen.**

Dit product is ontworpen om een uitstekende prestatie neer te zetten wanneer het wordt gebruikt in combinatie met accessoires van het merk Canon. Canon is niet aansprakelijk voor eventuele schade aan dit product en/of ongelukken zoals brand enzovoort, die worden veroorzaakt door de slechte werking van accessoires van een ander merk (bijvoorbeeld lekkage en/of explosie van een batterij). Houd er rekening mee dat deze garantie niet van toepassing is op reparaties die voortvloeien uit een slechte werking van accessoires die niet door Canon zijn vervaardigd, hoewel u dergelijke reparaties wel tegen betaling kunt laten uitvoeren.

## Afzonderlijk verkrijgbare accessoires

De volgende camera-accessoires worden apart verkocht. Sommige accessoires worden niet verkocht of zijn niet meer verkrijgbaar in sommige regio's.

## **Voedingen**

• **Voedingsadapterset ACK-DC30**

Met deze set kunt u de camera aansluiten op een gewoon stopcontact. Dit wordt aanbevolen wanneer u de camera gedurende langere tijd wilt gebruiken of wanneer u de camera aansluit op een computer. U kunt op deze manier niet de batterij in de camera opladen.

- **Batterijlader CB-2LX/CB-2LXE** Een adapter om batterij NB-5L op te laden.
- **Batterij NB-5L** Oplaadbare lithiumbatterij.

#### **Overige accessoires**

#### • **HDMI-kabel HTC-100**

Gebruik deze kabel om de camera aan te sluiten op de HDMI™-terminal van een HD TV.

#### • **Krachtige flitser HF-DC1**

Met deze extra flitser die op de camera kan worden bevestigd, kunt u onderwerpen belichten die te ver weg zijn voor de ingebouwde flitser.

*2*

## Meer informatie

Dit hoofdstuk beschrijft de onderdelen van de camera en de informatie op het scherm, evenals instructies voor het basisgebruik.

## Overzicht van de onderdelen

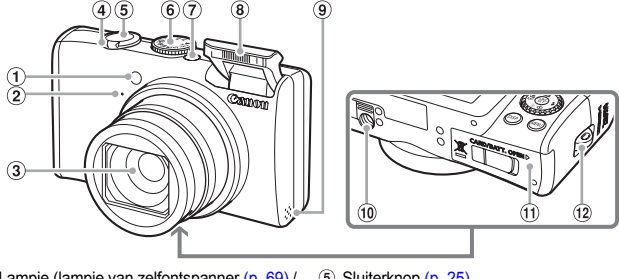

- Lampje (lampje van zelfontspanner [\(p. 69\)](#page-68-0) / AF-hulplicht [\(p. 145\)](#page-144-0) / lampje voor rodeogenreductie [\(p. 144\)](#page-143-0))
- 2 Microfoon [\(p. 34\)](#page-33-0)
- $\Omega$  Lens
- <span id="page-43-0"></span>Zoomknop Opnemen: [ $\Box$ ] (telelens) /  $\overline{|| \cdot ||}$  (groothoek) [\(p. 26\)](#page-25-0) Afspelen:  $Q$  (vergroten) /  $Q$  (index) [\(p. 112\)](#page-111-0)
- Sluiterknop [\(p. 25\)](#page-24-0)
- Programmakeuzewiel
- ON/OFF-knop
- Flitser [\(p. 64\)](#page-63-0)
- Luidspreker
- Aansluiting statief
- Geheugenkaartsleuf/batterijhouder [\(p. 18\)](#page-17-0)
- $(12)$  Polsriem [\(p. 15\)](#page-14-0)

#### <span id="page-43-1"></span>**Programmakeuzewiel**

Met het programmakeuzewiel wijzigt u de opnamemodus.

#### **Modus P, Tv, Av of M**

U kunt instellingen selecteren zoals sluitertijd en diafragmawaarde om de gewenste foto te maken [\(pp. 72,](#page-71-0) [94,](#page-93-0) [95](#page-94-0), [96\).](#page-95-0)

U kunt de camera automatisch zelf instellingen laten selecteren [\(p. 26\)](#page-25-0).

#### **Modus Easy**

U kunt een opname maken door gewoon de sluiterknop [\(p. 58\)](#page-57-0) in te drukken.

# Automodus **Automodus Automodus Automodus Automodus Automodus Automodus Automodus Automodus Automodus Automodus Automodus Automodus Automodus Automodus Automodus Automodus Automodus Automo**

**Filmmodus**

Voor het maken van

#### **Modus voor speciale opnamen**

De camera kan automatisch alle geschikte instellingen voor de situatie selecteren, zodat u alleen nog op de sluiterknop hoeft te drukken om het beeld vast te leggen [\(p. 60\)](#page-59-0).

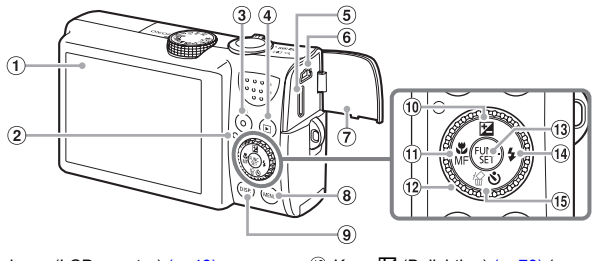

- Scherm (LCD-venster) [\(p. 46\)](#page-45-0)
- <span id="page-44-1"></span>Lampje [\(p. 48\)](#page-47-0)
- $\circledR$  Knop  $\Delta$  (Direct Print) [\(pp. 31,](#page-30-0) [147\)](#page-146-0)
- $\overline{A}$  Knop  $\overline{B}$  (Afspelen) [\(pp. 29](#page-28-0), [111\)](#page-110-0)
- HDMI OUT Mini-aansluiting [\(p. 119\)](#page-118-0)
- A/V OUT- (audio/video-uitgang) DIGITAL-aansluiting
- Klepje van de aansluitingen
- **8** Knop **MENU** (Menu) [\(p. 50\)](#page-49-0)
- $\circ$  Knop DISP (Weergave) [\(pp. 46,](#page-45-0) [47\)](#page-46-0)
- $\omega$  Knop  $\mathbb Z$  (Belichting) [\(p. 78\)](#page-77-0) /  $\blacktriangle$
- $(n)$  Knop  $\mathcal{R}$  (Macro) [\(p. 73\)](#page-72-0) / MF (Handm. scherpstellen) [\(p. 91\)](#page-90-0) / q
- $(12)$  Keuzewiel [\(p. 45\)](#page-44-0)
- (3) Knop (%) FUNC./SET (Functie/ instellen) [\(p. 49\)](#page-48-0)
- $(14)$  Knop  $\frac{1}{2}$  (Flitser) [\(pp. 64,](#page-63-0) [72\)](#page-71-1) /  $\blacktriangleright$
- $(15)$  Knop  $/$  (1 beeld wissen) [\(p. 30\)](#page-29-0) /  $\mathcal{O}$  (Zelfontspanner) [\(pp. 68,](#page-67-0) [69\)](#page-68-0) /  $\blacktriangledown$

#### <span id="page-44-0"></span>**Keuzewiel**

Met het keuzewiel kunt u bewerkingen uitvoeren zoals het selecteren of wisselen van beelden.

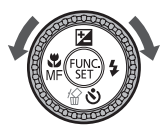

## **Knop D**

Als de lens is uitgeschoven, kunt u heen en weer schakelen tussen de opname- en afspeelmodus. Als de lens is ingetrokken, kunt u met deze knop de camera aan en uit zetten in de afspeelmodus.

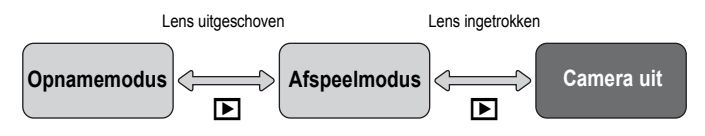

## <span id="page-45-0"></span>Informatieweergave op het scherm

## Opname (informatieweergave)

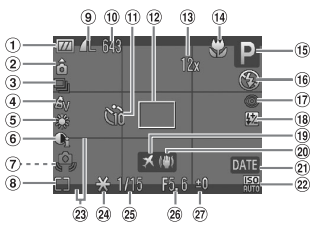

- Batterij-oplaadlampje [\(p. 17\)](#page-16-0)
- Camerastand\*
- Transport mode [\(p. 79\)](#page-78-0)
- My Colors [\(p. 80\)](#page-79-0)
- Wit Balans [\(p. 77\)](#page-76-0)
- i-Contrast [\(p. 97\)](#page-96-0)
- Waarschuwing: camera beweegt [\(p. 146\)](#page-145-0)
- Lichtmeetmethoden [\(p. 90\)](#page-89-0)
- Compressie (Beeldkwaliteit) [\(p. 74\)](#page-73-0) Resolutie [\(p. 74\)](#page-73-1)
- Foto's: resterend aantal opnamen [\(p. 20\)](#page-19-0) Films: resterende tijd/ verstreken tijd [\(p. 34\)](#page-33-1)
- Zelfontspanner [\(pp. 68](#page-67-0), [69](#page-68-0), [82\)](#page-81-0)
- AF Frame [\(p. 27\)](#page-26-0), Spotmetingpunt [\(p. 90\)](#page-89-0)
- Digitale Zoom [\(pp. 65](#page-64-0), [66\)](#page-65-0)
- (14) Macro [\(p. 73\),](#page-72-0) Super Macro [\(p. 73\),](#page-72-0) Handm. scherpstellen [\(p. 91\)](#page-90-0)
- Opnamemodus
- Flits mode [\(pp. 64](#page-63-0), [72\)](#page-71-1)
- Rode-Ogen Corr. [\(p. 98\)](#page-97-0)
- Flitsbelichting compensatie [\(p. 100\)](#page-99-0), Flits output [\(p. 100\)](#page-99-1)
- $\overline{19}$  Tijdzone [\(p. 141\)](#page-140-0)
- Beeldstabilisatie [\(p. 146\)](#page-145-0)
- 21) Datum opname [\(p. 67\)](#page-66-0)
- $(22)$  ISO waarde [\(p. 76\)](#page-75-0)
- 23 Disp. Sjabloon [\(p. 146\)](#page-145-1)
- AE lock [\(pp. 92,](#page-91-0) [107\),](#page-106-0) FE-vergrendeling [\(p. 93\)](#page-92-0)
- 25 Sluitertiid
- Diafragmawaarde
- Belichtingscompensatie [\(p. 78\)](#page-77-0)

 $\hat{\mathbf{a}}$  : Standaard,  $\hat{\mathbf{b}}$   $\hat{\mathbf{c}}$  : Verticale stand

Tijdens de opname wordt de camerapositie gedetecteerd (verticaal of horizontaal) en worden de instellingen aangepast voor een optimale opname. Ook tijdens het afspelen wordt de camerastand gedetecteerd, zodat de camera vanuit elke stand de beelden automatisch kan roteren voor de juiste weergave.

Wanneer de camera recht omhoog of recht omlaag wijst, werkt deze functie mogelijk niet naar behoren.

#### **Heen en weer schakelen tussen weergaven**

U kunt de weergave wijzigen met de knop DISP.

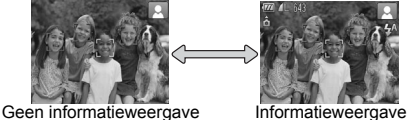

## <span id="page-46-0"></span>Afspelen (uitgebreide informatieweergave)

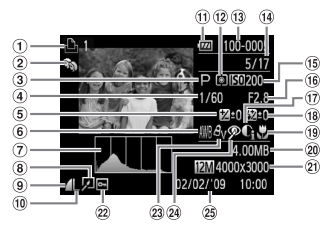

- Print Lijst [\(p. 133\)](#page-132-0)
- My Category [\(p. 125\)](#page-124-0)
- Opnamemodus
- Sluitertijd
- **6** Belichtingscompensatie [\(p. 78\)](#page-77-0)
- Wit Balans [\(p. 77\)](#page-76-0)
- Histogram [\(p. 48\)](#page-47-1)
- Beeld bewerken [\(pp. 127](#page-126-0) – [132\)](#page-131-0)
- Compressie (Beeldkwaliteit) [\(p. 74\),](#page-73-0) **MIV** (Films) [\(p. 106\)](#page-105-0)
- Resolutie [\(p. 74\)](#page-73-1)
- Batterij-oplaadlampje [\(p. 17\)](#page-16-0)
- Lichtmeetmethoden [\(p. 90\)](#page-89-0)
- (13) Mapnummer -Bestandsnummer [\(p. 142\)](#page-141-0)
- Nummer van weergegeven beeld / totaal aantal beelden
- ISO waarde [\(p. 76\)](#page-75-0)
- Diafragmawaarde, Beeldkwaliteit (films) [\(p. 106\)](#page-105-0)
- 17 i-Contrast [\(p. 131\)](#page-130-0) Flitser [\(p. 72\),](#page-71-1) Belichtingscompensatie [\(p. 101\)](#page-100-0)
- 19 Macro [\(p. 73\)](#page-72-0), Super Macro [\(p. 73\)](#page-72-0), Handm. scherpstellen [\(p. 91\)](#page-90-0)
- 20 Bestandsgrootte [\(pp. 74,](#page-73-0) [106\)](#page-105-0)
- Foto's: opgenomen pixels [\(p. 74\)](#page-73-1)
	- Films: filmlengte [\(p. 107\)](#page-106-1)
- 22 Beveilig [\(p. 123\)](#page-122-0)
- 23 My Colors [\(p. 80\)](#page-79-0)
- Rode-Ogen Corr. [\(p. 132\)](#page-131-0)
- Opnamedatum en -tijd [\(p. 67\)](#page-66-0)

## **Heen en weer schakelen tussen weergaven**

U kunt de weergave wijzigen met de knop DISP.

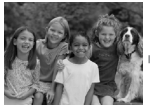

Geen informatieweergave

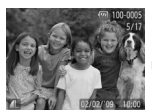

Korte informatieweergave

<span id="page-46-1"></span>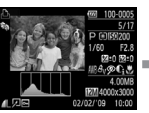

Uitgebreide informatieweergave

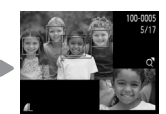

Focuscontroleweergave [\(p. 116\)](#page-115-0)

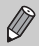

U kunt ook schakelen tussen weergaven door vlak na de opname op de knop DISP. te drukken terwijl het beeld wordt weergegeven. De korte informatieweergave verschijnt dan echter niet. U kunt bepalen welke weergave het eerst verschijnt. Druk op de knop MENU om het tabblad  $\bigcirc$  te selecteren. Stel vervolgens [terugkijken] in.

## **Weergave in donkere omgevingen tijdens opnamen**

Als u in een donkere omgeving opnamen maakt, wordt het LCD-scherm automatisch helder zodat u de compositie kunt controleren (de nachtschermfunctie). De helderheid van de opname op het scherm en de helderheid van het daadwerkelijk vastgelegde beeld kunnen echter verschillend zijn. Er kan schermruis ontstaan en de bewegingen van het onderwerp zijn wellicht wat hoekig op het LCD-scherm. Dit heeft geen invloed op het opgenomen beeld.

## **Overbelichtingswaarschuwing bij afspelen**

In de 'Uitgebreide informatieweergave' [\(p. 47\)](#page-46-1) flikkeren de overbelichte gedeelten van het beeld op het scherm.

## <span id="page-47-1"></span>**Histogram tijdens afspelen**

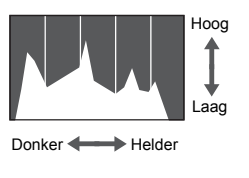

● De grafiek die verschijnt in de 'Uitgebreide informatieweergave' [\(p. 47\)](#page-46-1) wordt 'histogram' genoemd. Het histogram geeft de verdeling en de hoeveelheid van de helderheid van een opname aan. Als de grafiek meer naar rechts staat, is de opname helder. Staat de grafiek meer naar links, dan is de opname donker. Op deze manier kunt u de belichting beoordelen.

## <span id="page-47-0"></span>Lampje

Het lampje op de achterkant van de camera [\(p. 45\)](#page-44-1) gaat branden of knipperen in de volgende situaties.

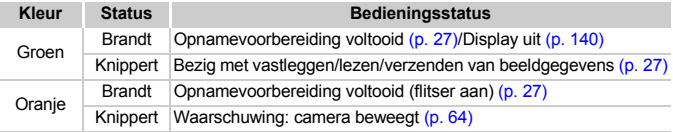

Als het lampje groen knippert, worden gegevens vastgelegd op of opgehaald van de geheugenkaart, of worden gegevens verzonden. U mag dan NIET de stroom uitschakelen, het klepje van de geheugenkaartsleuf of de batterijhouder openen, of de camera schudden of aanstoten. Deze acties kunnen de gegevens beschadigen of storingen veroorzaken in de camera of de geheugenkaart.

## <span id="page-48-0"></span> $\binom{f(x)}{y(x)}$  Menu FUNC. - Basishandelingen

Met het menu FUNC. kunt u algemene opnamefuncties instellen. De menu-items en opties zijn afhankelijk van de opnamemodus [\(p. 158\)](#page-157-0). U kunt het menu FUNC. ook in de afspeelmodus gebruiken.

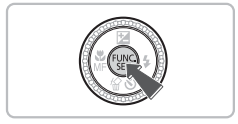

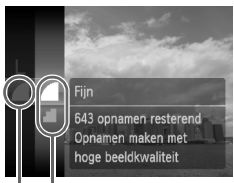

Beschikbare opties Menu-items

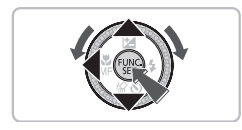

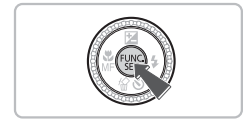

## **Open het menu FUNC.**

 $\bullet$  Druk op de knop  $\binom{m}{st}$ .

## **Selecteer een menu-item.**

- $\bullet$  Druk op de knoppen  $\blacktriangle \blacktriangledown$  of draai aan het keuzewiel  $\textcircled{\scriptsize{\cap}}$  om het menu-item te selecteren, en druk daarna op de  $k$ nop  $\binom{FUNC}{SET}$ .
- Afhankelijk van het menu kan het scherm wisselen. Selecteer een menu-item en maak de instelling.

## **Selecteer een optie.**

- $\bullet$  Druk op de knoppen  $\blacktriangle \blacktriangledown$  of draai aan het keuzewiel  $\circ$  om een optie te selecteren.
- Druk op de knop ◀ om terug te keren naar het menu.

## **Kies de instelling.**

 $\bullet$  Druk op de knop  $\binom{m}{\text{ST}}$ .

## <span id="page-49-0"></span>Menu MENU - Basishandelingen

U kunt allerlei functies instellen via de menu's. De menu-items zijn geordend in tabbladen, zoals een tabblad voor opnemen ( $\Box$ ) en voor afspelen ( $\Box$ ). De menu-items zijn afhankelijk van de modus [\(pp. 160](#page-159-0) – [163\)](#page-162-0).

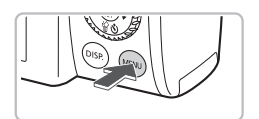

## **Open het menu.**

**O** Druk op de knop **MENU**.

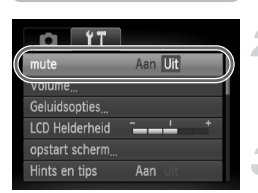

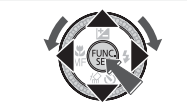

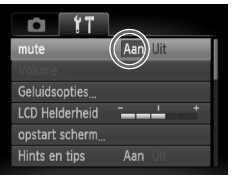

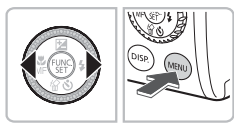

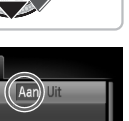

## **Selecteer een tabblad.**

 $\bullet$  Druk op de knoppen  $\blacklozenge$  of duw de zoomknop [\(p. 44\)](#page-43-0) naar links of naar rechts om een tabblad te selecteren.

#### **Selecteer een menu-item.**

- $\bullet$  Druk op de knoppen  $\blacktriangle \blacktriangledown$  of draai aan het keuzewiel  $\circled{\circ}$  om een menu-item te selecteren.
- $\bullet$  Bij sommige items moet u op de knop  $\mathbb{R}^m$ drukken om een submenu te openen waarin u de instelling kunt wijzigen.

## **Selecteer een optie.**

 $\bullet$  Druk op de knoppen  $\bullet\bullet$  om een optie te selecteren.

## **Kies de instelling.**

- Druk op de knop MENU.
- $\blacktriangleright$  Het standaardscherm verschijnt opnieuw.

## De geluidsinstellingen wijzigen

U kunt de camerageluiden uitschakelen of het volume ervan aanpassen.

## Geluiden dempen

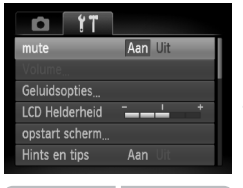

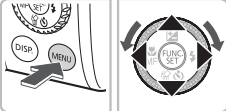

## **Open het menu.**

**O** Druk op de knop MENU.

## **Selecteer [mute].**

- Druk op de knoppen < > om het tabblad **11** te selecteren.
- $\bullet$  Druk op de knoppen  $\blacktriangle \blacktriangledown$  of draai aan het keuzewiel  $\bigcirc$  om [Mute] te selecteren. Druk daarna op de knoppen <br /> **Oruk daarna op de knoppen <a>** te selecteren.

## Het volume aanpassen

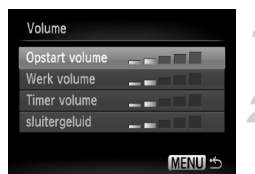

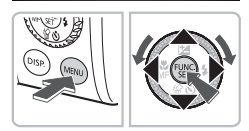

## **Open het menu.**

**O** Druk op de knop **MENU**.

## **Selecteer [Volume].**

- Druk op de knoppen < om het tabblad **11** te selecteren.
- $\bullet$  Druk op de knoppen  $\blacktriangle \blacktriangledown$  of draai aan het keuzewiel (o) om [Volume] te selecteren en druk vervolgens op  $\binom{f(w)}{g(f)}$ .

## **Pas het volume aan.**

 $\bullet$  Druk op de knoppen  $\blacktriangle \blacktriangledown$  of draai aan het keuzewiel  $\circ$  om een item te selecteren. Gebruik vervolgens de knoppen < het volume aan te passen.

## De helderheid van het scherm wijzigen

U kunt de helderheid van het scherm op twee manieren wijzigen.

## Via het menu

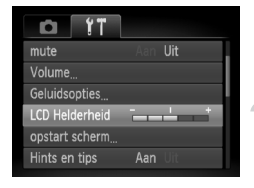

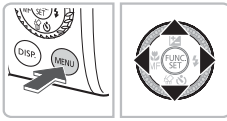

## **Open het menu.**

● Druk op de knop MENU.

## **Selecteer [LCD Helderheid].**

- $\bullet$  Druk op de knoppen  $\blacklozenge$  om het tabblad **11** te selecteren.
- $\bullet$  Druk op de knoppen  $\blacktriangle \blacktriangledown$  of draai aan het keuzewiel  $\textcircled{\small{\frown}}$  om [LCD Helderheid] te selecteren.

## **Wijzig de helderheid.**

- $\bullet$  Druk op de knoppen  $\blacklozenge$  om de helderheid tewijzigen.
- Druk opnieuw op de knop MENU om de instelling te voltooien.

## Met de knop DISP.

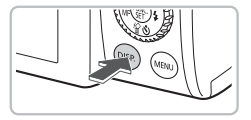

- Druk meer dan een seconde lang op de knop DISP.
- $\blacktriangleright$  Het scherm krijgt de maximale helderheid. ongeacht de instelling op het tabblad  $11$ .
- Druk nogmaals langer dan een seconde op de knop DISP, om de oorspronkelijke helderheid van het scherm te herstellen.
- De volgende keer dat u de camera inschakelt, heeft het LCD-scherm de helderheid die is geselecteerd op het tabblad  $\mathbf{f}$ .
	- Als u de helderheid op maximaal hebt ingesteld op het tabblad  $17$ , kunt u de helderheid niet wijzigen met de knop DISP.

## De standaardinstellingen van de camera herstellen

Als u per ongeluk een instelling hebt gewijzigd, kunt u de standaardinstellingen van de camera herstellen.

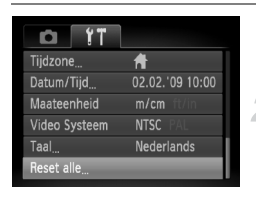

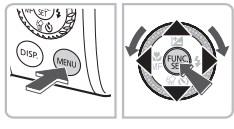

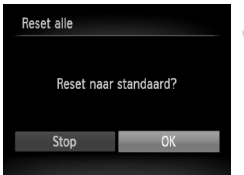

## **Open het menu.**

**O** Druk op de knop **MENU**.

## **Selecteer [Reset alle].**

- Druk op de knoppen < om het tabblad **11** te selecteren.
- $\bullet$  Druk op de knoppen  $\blacktriangle \blacktriangledown$  of draai aan het keuzewiel (a) om [Reset alle] te selecteren, en druk daarna op de  $k$ nop  $(m<sub>c</sub>)$ .

## **Herstel de instellingen.**

- $\bullet$  Druk op de knoppen  $\bullet\bullet$  of draai aan het keuzewiel  $\circled{\circ}$  om [OK] te selecteren en  $druk$  vervolgens op  $F_{\text{eff}}^{(m)}$ .
- **De standaardinstellingen van de camera** worden hersteld.

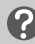

## **Zijn er functies die niet kunnen worden hersteld?**

- [Datum/Tijd] [\(p. 21\)](#page-20-0) op het tabblad  $\mathbf{f}$ , [Taal] [\(p. 23\)](#page-22-0), [Video Systeem] [\(p. 118\),](#page-117-0) [Tijdzone] [\(p. 141\)](#page-140-0), en het beeld dat is vastgelegd als [opstart scherm] [\(p. 148\).](#page-147-0)
- De opgeslagen gegevens voor een aangepaste witbalans [\(p. 77\).](#page-76-0)
- De kleuren die zijn geselecteerd in Kleur Accent [\(p. 102\)](#page-101-0) of Kleur Wissel [\(p. 102\).](#page-101-1)

## Low Level Format van geheugenkaart

Voer een Low Level Format uit als u denkt dat de opname-/leessnelheid van een geheugenkaart is verminderd. Aangezien u de gewiste gegevens niet kunt herstellen, moet u uiterst voorzichtig zijn met een Low Level Format van de geheugenkaart.

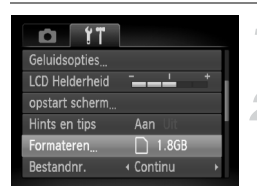

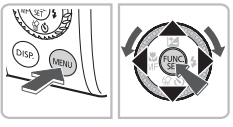

#### Formateren Formateer geheugenkaart?  $1.8<sub>GB</sub>$ 921MB gebruikt √ ▶ Low Level Format OK Stor

## **Open het menu.**

● Druk op de knop MENU.

## **Selecteer [Formateren].**

- $\bullet$  Druk op de knoppen  $\bullet\bullet$  om het tabblad  $\uparrow\uparrow$ te selecteren.
- $\bullet$  Druk op de knoppen  $\blacktriangle \blacktriangledown$  of draai aan het keuzewiel (o) om [Formateren] te selecteren en druk vervolgens op (e).

## **Voer de Low Level Format uit.**

- $\bullet$  Druk op de knoppen  $\blacktriangle \blacktriangledown$  of draai aan het keuzewiel  $\circ$  om [Low Level Format] te selecteren. Gebruik vervolgens de knoppen  $\blacklozenge$  om  $\blacktriangledown$  weer te geven.
- $\bullet$  Druk op de knoppen  $\blacktriangle \blacktriangledown \blacktriangle \blacktriangleright$  of draai aan het keuzewiel  $\bigcirc$  om [OK] te selecteren.
- Druk vervolgens op de knop  $\binom{nm}{m}$ .
- De Low Level Format wordt uitgevoerd.

## **Informatie over Low Level Format**

Als het bericht [Geheugenkaart fout] verschijnt, of als de camera niet goed werkt, kan het probleem wellicht worden opgelost met een Low Level Format van de geheugenkaart. Kopieer eerst de beelden van de geheugenkaart naar een computer of een ander apparaat voordat u gaat formatteren.

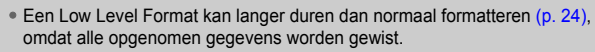

• U kunt een Low Level Format van een geheugenkaart stoppen door [Stop] te selecteren. Als u stopt met de Low Level Format, zijn de gegevens gewist maar kunt u de geheugenkaart zonder problemen blijven gebruiken.

## De functie Spaarstand (Automatisch Uit)

Om energie te sparen wordt de camera automatisch uitgeschakeld als er gedurende een bepaalde tijd geen gebruik van is gemaakt.

## **Spaarstand tijdens opnemen**

Het scherm wordt uitgeschakeld nadat de camera ongeveer 1 minuut lang niet is gebruikt. Na ongeveer 2 minuten wordt de lens ingetrokken en de camera uitgeschakeld. Als het scherm is uitgeschakeld maar de lens nog niet is ingetrokken, en u de sluiterknop half indrukt [\(p. 25\)](#page-24-0), wordt het scherm weer ingeschakeld en kunt u weer opnemen.

## **Spaarstand tijdens afspelen**

De stroom wordt uitgeschakeld nadat de camera ongeveer 5 minuten lang niet is gebruikt.

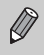

• U kunt de spaarstandfunctie uitschakelen [\(p. 140\).](#page-139-0)

• U kunt bepalen hoe lang het duurt voordat het scherm wordt uitgeschakeld [\(p. 140\)](#page-139-1).

## Klokfuncties

U kunt kijken hoe laat het is.

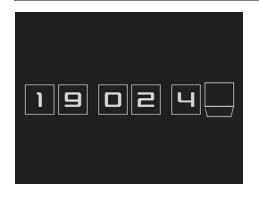

- $\bullet$  Houd de knop  $\binom{m}{N}$  ingedrukt.
- $\blacktriangleright$  Er verschijnt een scherm zoals links afgebeeld, met de huidige tijd.
- U kunt de weergavekleur wijzigen door de camerastand te wijzigen en op de knoppen  $\blacklozenge$  te drukken of aan het keuzewiel  $\circled{\circ}$  te draaien.
- $\bullet$  Druk op  $\binom{mn}{m}$  om de klokweergave te annuleren.

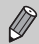

Houd de knop ( $\frac{m}{\sqrt{3}}$ ) ingedrukt en druk op de ON/OFF-knop om de klok weer te geven.

# *3*

## Opnamen maken in speciale omstandigheden en veelgebruikte functies

Dit hoofdstuk beschrijft het maken van opnamen in speciale omstandigheden en het gebruik van basisfuncties zoals de flitser en de zelfontspanner.

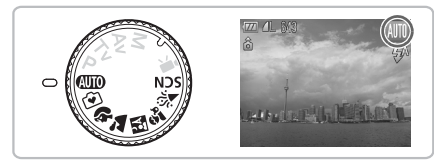

- Als u een opnamemodus selecteert die overeenkomt met de speciale omstandigheden waarin u een opname wilt maken, selecteert de camera automatisch de benodigde instellingen. U hoeft alleen nog op de sluiterknop te drukken om een optimale foto te maken.
- In dit hoofdstuk wordt verondersteld dat het programmakeuzewiel is ingesteld op  $(III)$ ,  $\odot$  of SCN [\(p. 44\).](#page-43-1)

## <span id="page-57-0"></span>9 Opnamen maken in de modus Easy

De onderstaande beschrijvingen van de bediening en het gedrag van de camera zijn ongeveer gelijk aan die in 'AUO Foto's maken' [\(p. 26\),](#page-25-0) behalve dat de bedieningsinstructies op het scherm verschijnen en dat de camera zo is ingesteld dat alleen de knoppen die op deze pagina worden beschreven, actief zijn. Dit maakt het onmogelijk om de camera verkeerd te bedienen, waardoor ook beginners probleemloos foto's kunnen maken.

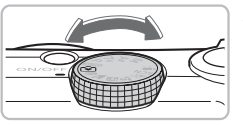

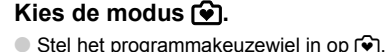

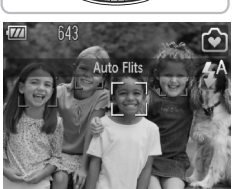

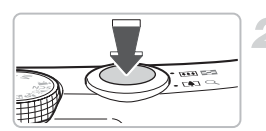

#### **Maak de opname.**

 $\bullet$  Voer stap 3 tot 5 op pagina's  $26 - 27$  uit om de opname te maken (er wordt geen geluid gemaakt).

## De flitser uitzetten

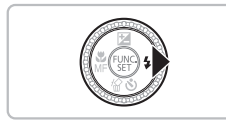

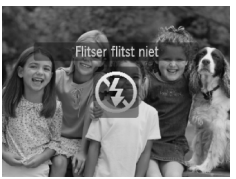

## **Druk op de knop ▶.**

- $\triangleright$  De flitser gaat uit en  $\mathcal{F}$  verschijnt.
- $\blacktriangleright$  Als u nogmaals op  $\blacktriangleright$  drukt, verschijnt  $\frac{1}{2}$  op het scherm en wordt de flitser automatisch geactiveerd als er te weinig licht is.

## $\widehat{[} \widehat{ }$  Beelden bekijken of wissen in de modus Easy

De uitleg voor het bekijken of wissen van beelden is ongeveer gelijk aan de uitleg in  $\overline{1}$  Beelden bekijken' [\(p. 29\)](#page-28-1) en ' $\frac{1}{2}$  Beelden wissen' [\(p. 30\)](#page-29-0), behalve dat de bedieningsinstructies op het scherm verschijnen en dat de camera zo is ingesteld dat alleen de knoppen die op deze pagina worden beschreven, actief zijn. Dit maakt het onmogelijk om de camera verkeerd te bedienen, waardoor ook beginners probleemloos foto's kunnen bekijken of wissen.

## Afzonderlijke beelden bekijken

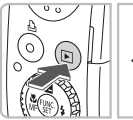

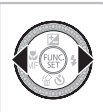

## **Druk op de knop**  $\boxed{\triangleright}$ **.**

**De laatst gemaakte opname verschijnt.** 

## **Selecteer een beeld.**

 $\bullet$  Druk op de knoppen  $\bullet\bullet$  om heen en weer te schakelen tusssen de beelden.

## Diavoorstellingen bekijken

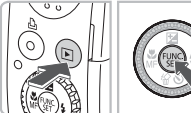

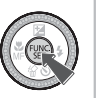

## **Druk op de knop**  $\boxed{\triangleright}$ **.**

## **Druk op de knop**  $\binom{m}{n}$ .

- $\blacktriangleright$  Elke gemaakte opname verschijnt gedurende ongeveer drie seconden.
- $\bullet$  Druk nogmaals op de knop  $\binom{nm}{n}$  om de diavoorstelling te beëindigen.

## Beelden wissen

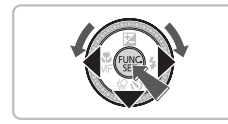

## **Selecteer het beeld dat u wilt wissen.**

 $\triangleright$  Druk op de knoppen  $\blacklozenge$  om de beelden te selecteren die u wilt wissen.

## **Wis het beeld.**

- $\bullet$  Druk eerst op de knop  $\bullet$  en druk daarna op de knoppen <a>>
</a>
of draai aan het keuzewiel  $\circled{\circ}$  om [Wissen] te selecteren. Druk vervolgens op de knop ( $\mathbb{R}$ ).
- $\blacktriangleright$  Het geselecteerde beeld wordt gewist.

## <span id="page-59-0"></span>Opnamen maken in diverse omstandigheden

Als u de juiste modus kiest, selecteert de camera automatisch de benodigde instellingen voor het soort opname dat u wilt maken.

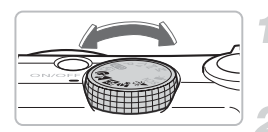

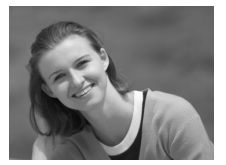

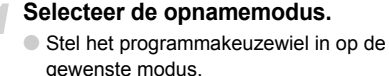

**Maak de opname.**

## I **Portretten fotograferen (Portret)**

● Hiermee krijgt u een zacht effect wanneer u mensen fotografeert.

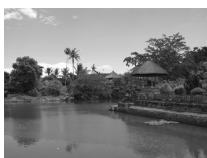

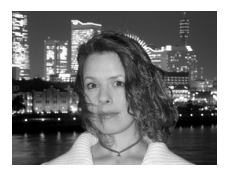

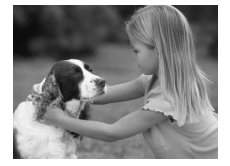

## **Landschappen fotograferen (Landschap)**

● Hiermee maakt u majestueuze landschapsfoto's.

## **F** Foto's maken bij nacht **(Night Snapshot)**

- Hiermee kunt u mooie foto's maken van personen bij nacht of met een nachtelijk stadsgezicht als achtergrond.
- Als u de camera stevig vasthoudt, kunt u ook zonder statief scherpe foto's maken.

## V**Foto's maken van kinderen of dieren (Kinderen & dieren)**

● Hiermee kunt u foto's maken van bewegende onderwerpen, zoals kinderen en dieren, zodat u geen enkel leuk moment hoeft te missen.

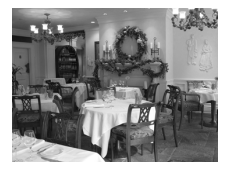

## *※* **Binnenshuis foto's maken (Binnen)**

● Hiermee maakt u binnenshuis mooie foto's met natuurlijke kleuren.

In de modus  $\mathbb{N}$ .  $\mathbb{S}$  of  $\mathbb{Z}$  kunnen de opnamen grof lijken omdat de ISOwaarde [\(p. 76\)](#page-75-0) wordt verhoogd om bij de opnameomstandigheden te passen.

## **SCN Speciale opnamen maken**

Als u de juiste modus kiest, selecteert de camera automatisch de benodigde instellingen voor het soort opname dat u wilt maken.

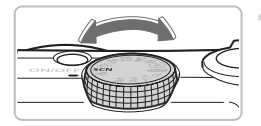

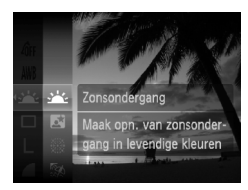

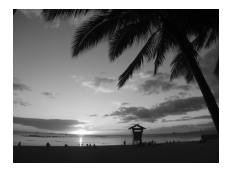

## **Selecteer de opnamemodus.**

- $\bullet$  Stel het programmakeuzewiel in op  $SCN$ .
- Druk op de knop () en gebruik vervolgens de knoppen  $\blacktriangle \blacktriangledown$  of het keuzewiel  $\textcircled{\circ}$  om  $\cdot$ : te selecteren. Druk daarna nogmaals op de knop  $\binom{f(III))}{f(III)}$ .
- $\bullet$  Druk op de knoppen  $\blacktriangle \blacktriangledown$  of draai aan het keuzewiel  $\circ$  om de opnamemodus te selecteren. Druk daarna op de knop ( $\mathbb{R}$ ).
- **Maak de opname.**

## U **Zonsondergangen fotograferen (Zonsondergang)**

● Hiermee maakt u foto's van zonsondergangen in levendige kleuren.

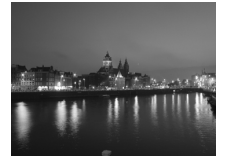

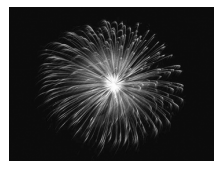

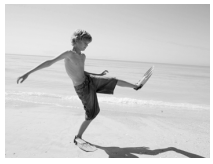

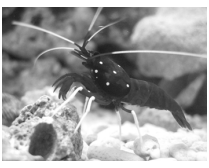

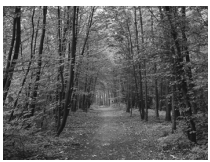

## , **'s Nachts fotograferen (Nacht Scene)**

● Hiermee kunt u mooi verlichte foto's maken van nachtelijke stadsgezichten of achtergronden.

## **Example 3 Foto's maken van vuurwerk (Vuurwerk)**

● Hiermee maakt u foto's van vuurwerk in levendige kleuren.

## $\%$  Strandfoto's maken (Strand)

● Hiermee maakt u heldere foto's van mensen op zandstranden waarop het zonlicht sterk wordt gereflecteerd.

## $\overline{\bullet}$  Foto's maken van het leven **in een aquarium (Aquarium)**

● Hiermee maakt u foto's met natuurlijke kleuren van het leven in een aquarium dat binnenshuis staat.

## O **Foto's maken van gebladerte (Flora)**

● Hiermee kunt u bomen en gebladerte (bijvoorbeeld nieuw blad, herfstbladeren of bloesem) in levendige kleuren vastleggen.

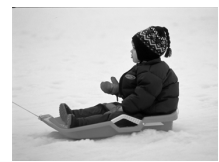

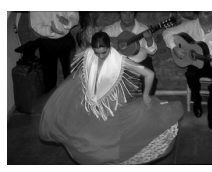

## *A* Mensen in de sneeuw **fotograferen (Sneeuw)**

- Hiermee maakt u heldere foto's met natuurlijke kleuren van mensen tegen een besneeuwde achtergrond.
- Z **Opnamen maken met een hoge ISO-waarde (ISO 3200)**
	- Hiermee maakt u foto's met een ISO-waarde van 3200, zonder camerabeweging of onscherpe weergave, zelfs in donkere omgevingen.
	- De resolutie wordt ingesteld op M3 (1600x1200 pixels, [p. 74](#page-73-1)).
- In de modus is bevestigt u de camera op een statief zodat de camera niet kan bewegen, waardoor het beeld onscherp kan worden. Bovendien is het raadzaam om de modus voor beeldstabilisatie [IS modus] op [Uit] te zetten [\(p. 146\).](#page-145-0)
	- In de modus  $\blacksquare$  kunnen de opnamen grof lijken omdat de ISO-waarde [\(p. 76\)](#page-75-0) wordt verhoogd zodat deze bij de opnameomstandigheden past.
	- In de modus | kunnen de opnamen grof lijken.

## <span id="page-63-0"></span>(2) De flitser uitzetten

U kunt opnamen maken terwijl de flitser uit staat.

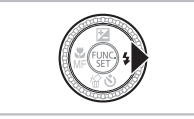

## **Druk op de knop ▶.**

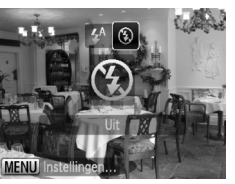

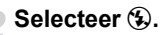

- $\bullet$  Druk op de knoppen  $\bullet\bullet$  of draai aan het keuzewiel  $\circled{\circ}$  om  $\circled{\cdot}$  te selecteren. Druk vervolgens op de knop  $\binom{nm}{\text{SET}}$ .
- $\triangleright$   $\circledast$  verschiint op het scherm.
- Volg de bovenstaande stappen om de instelling  $\frac{1}{2}$ <sup>A</sup> te herstellen.

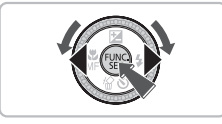

#### Wat als het lampje oranje knippert en  $\mathcal{Q}$  flikkert op het **scherm?**

Als u de sluiterknop half indrukt in een omgeving met weinig licht waar onscherpe opnamen waarschijnlijk lijken, gaat het lampje oranje knipperen en flikkert  $\Box$  op het scherm. Bevestig de camera op een statief zodat de camera niet kan bewegen.

## <span id="page-64-0"></span>Nader inzoomen op het onderwerp (digitale zoom)

U kunt met de digitale zoomfunctie inzoomen met een factor tot 48x, en zo onderwerpen vastleggen die te ver weg zijn om te vergroten met de optische zoom [\(p. 26\)](#page-25-2). De beelden kunnen echter grof lijken, afhankelijk van de instelling van de resolutie [\(p. 74\)](#page-73-0) en de gebruikte zoomfactor.

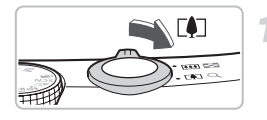

## Duw de zoomknop naar  $\lceil\blacklozenge\rceil$ .

- Houd de knop vast totdat het zoomen stopt.
- X Wanneer u de zoomknop loslaat, wordt de grootst mogelijke zoomfactor gebruikt waarbij het beeld niet verslechtert, en ziet  $u \leftrightarrow \infty$  het scherm.

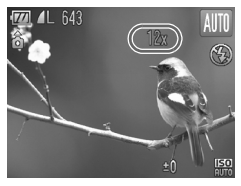

## **Duw de zoomknop weer naar [4].**

 $\triangleright$  De digitale zoomfunctie zoomt nog verder in op het onderwerp.

## **Zoomfactoren waarbij kwaliteitsverlies optreedt**

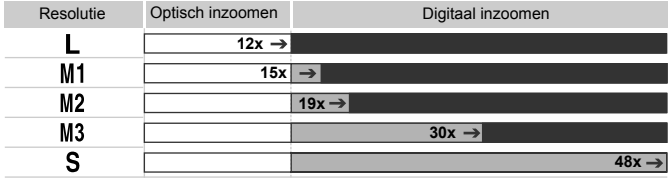

: Het beeld verslechtert niet (zoomfactor wordt in wit weergegeven)

: Het beeld verslechtert (zoomfactor wordt in blauw weergegeven)

→ : Maximale zoomfactor zonder kwaliteitsverlies (veiligheidszoom)

## **De digitale zoom uitzetten**

Als u de digitale zoomfunctie wilt uitzetten, drukt u op MENU, Selecteer vervolgens het tabblad **D** en daarna [Digitale Zoom] en de optie [Uit].

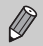

Als u de digitale zoomfunctie gebruikt, is de brandpuntsafstand 336 – 1344 mm (equivalent van 35mm-film).

## <span id="page-65-0"></span>Digitale Tele-converter

De brandpuntsafstand van de lens kan worden vergroot met een equivalent van 1.5x of 2.0x. Dit verkort de sluitertijd en vermindert de kans op onscherpe opnamen ten opzichte van het gebruik van alleen de zoomfunctie (inclusief digitale zoom) met dezelfde zoomfactor.

De beelden kunnen echter grof lijken, afhankelijk van de combinatie van de resolutie [\(p. 74\)](#page-73-1) en de instellingen van de digitale tele-converter.

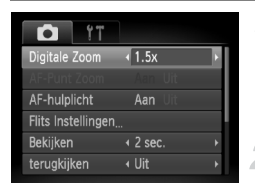

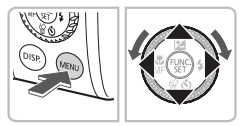

## **Selecteer [Digitale Zoom].**

- Druk op de knop MENU.
- Selecteer het tabblad en selecteer [Digitale Zoom].

## **Accepteer de instelling.**

- $\bullet$  Druk op de knoppen  $\blacktriangleleft$  om [1.5x] of [2.0x] te selecteren.
- Druk op MENU om terug te keren naar het opnamescherm.
- Het beeld wordt vergroot en de zoomfactor verschijnt op het scherm.
- Selecteer [Digitale Zoom] en de optie [Standaard] om terug te keren naar de standaard digitale zoomfunctie.

## **Combinaties waarbij het beeld verslechtert**

- Als u [1.5x] gebruikt bij een ingestelde resolutie van  $\blacksquare$  of M1. verslechtert het beeld (de zoomfactor wordt in blauw weergegeven).
- Als u [2.0x] gebruikt bij een ingestelde resolutie van  $\blacksquare$ . M1 of M2. verslechtert het beeld (de zoomfactor wordt in blauw weergegeven).

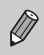

- De respectieve brandpuntsafstanden bij het gebruik van [1.5x] en [2.0x] zijn 42 – 504 mm en 56 – 672 mm (equivalent van 35mm-film).
- U kunt de digitale tele-converter niet samen met de digitale zoomfunctie gebruiken.

## <span id="page-66-0"></span>Datum en tijd aan de opname toevoegen

U kunt de datum en tijd van de opname toevoegen in de rechterbenedenhoek van het beeld. U kunt deze daarna echter niet meer verwijderen. Controleer dus op voorhand of de datum en tijd correct zijn ingesteld [\(p. 21\)](#page-20-0).

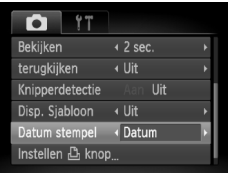

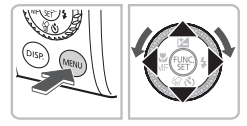

۵

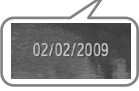

## **Selecteer [Datum stempel].**

- Druk op de knop MENU en selecteer het tabblad **6.** Selecteer vervolgens [Datum stempel] en gebruik de knoppen **◆** om [Datum] of [Datum & Tijd] te selecteren.
- $\bullet$  Druk nogmaals op de knop  $\textsf{MENU}$ om de instelling te bevestigen.
- $\triangleright$  [DATUM] verschijnt op het scherm.

## **Maak de opname.**

- $\triangleright$  U kunt de datum en tijd van de opname toevoegen in de rechterbenedenhoek van het beeld.
- Als u wilt terugkeren naar de oorspronkelijke instelling, selecteert u [Uit] bij stap 1.

#### **Datum en tijd toevoegen aan en afdrukken op beelden zonder toegevoegde datum en tijd**

- **Gebruik de DPOF-afdrukinstellingen [\(p. 135\)](#page-134-0) om af te drukken.**
- **Gebruik de meegeleverde software om af te drukken.** Raadpleeg de *Startershandleiding* voor meer informatie.
- **Sluit de camera aan op een printer om af te drukken.** Raadpleeg de *Handleiding voor persoonlijk afdrukken* voor informatie.

## <span id="page-67-0"></span>**Vio De zelfontspanner gebruiken**

U kunt de zelfontspanner gebruiken om een groepsfoto te maken waar u zelf ook op staat. De camera maakt de foto ongeveer 10 seconden nadat de sluiterknop is ingedrukt.

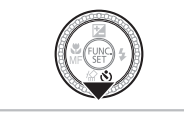

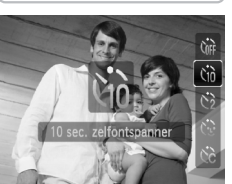

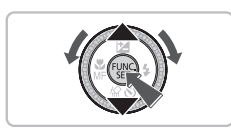

## **Druk op de knop ▼.**

## <span id="page-67-1"></span>**Selecteer**  $\hat{\mathbf{a}}$ .

- $\bullet$  Druk op de knoppen  $\blacktriangle \blacktriangledown$  of draai aan het keuzewiel  $\textcircled{\small{?}}$  om  $\textcircled{\tiny{?}}$  te selecteren en druk vervolgens  $op$   $(m)$
- $\triangleright$  Daarna ziet u  $\Im$  op het scherm.

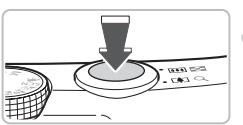

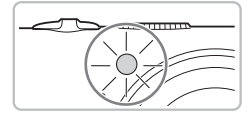

## **Maak de opname.**

- Druk de sluiterknop half in om scherp te stellen op het onderwerp en druk de knop daarna volledig in.
- $\triangleright$  Als de zelfontspanner start, knippert het lampje en hoort u het geluid van de zelfontspanner.
- **X Twee seconden voordat de sluiter wordt** ontgrendeld, versnelt het geknipper en het geluid (het lampje blijft branden terwijl er wordt geflitst).
- Als u de opname met de zelfontspanner wilt annuleren nadat het aftellen is begonnen, drukt u op de knop  $\blacktriangledown$ .
- Als u wilt terugkeren naar de oorspronkelijke instelling, selecteert u Cor bij stap 2.

U kunt de wachttijd en het aantal opnamen wijzigen [\(p. 82\)](#page-81-0).

## <span id="page-68-0"></span> $\Diamond$  De gezicht-zelfontspanner gebruiken

Nadat u de compositie voor de opname (bijvoorbeeld een groepsfoto) hebt bepaald en op de sluiterknop hebt gedrukt, maakt de camera drie opnamen na elkaar twee seconden nadat u in beeld verschijnt en uw gezicht is gedetecteerd [\(p. 86\).](#page-85-0)

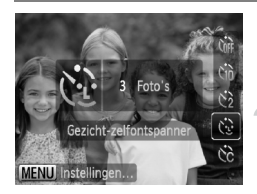

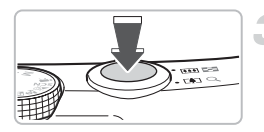

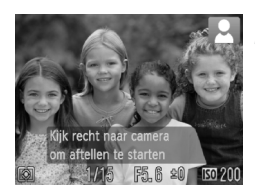

## **Selecteer**  $^{\circ}$ .

 $\bullet$  Volg stap 2 op [p. 68](#page-67-1) en selecteer  $\ddot{\mathbb{C}}$ .

## **Kies de compositie en druk de sluiterknop half in.**

● Controleer of het gezicht met de focus groen omkaderd is en of de andere gezichten wit omkaderd zijn.

## **Druk de sluiterknop helemaal in.**

- X De camera staat nu stand-by voor de opname en op het scherm verschijnt [Kijk recht naar camera om aftellen te starten].
- ▶ Het lampie gaat branden en het geluid van de zelfontspanner wordt hoorbaar.

## **Ga bij de anderen staan en kijk naar de camera.**

- $\triangleright$  Als de camera een nieuw gezicht detecteert, worden het geknipper en het geluid versneld (het lampje blijft branden wanneer er wordt geflitst), en twee seconden later wordt de sluiter ontgrendeld.
- ▶ Vervolgens worden de tweede en de derde opname gemaakt.
- Als u wilt terugkeren naar de oorspronkelijke instelling, selecteert u  $\binom{2}{11}$  bij stap 2 op [p. 68.](#page-67-1)

## **Wat als een gezicht niet wordt herkend?**

Ook als uw gezicht niet wordt gedetecteerd nadat u bij de anderen bent gaan staan, wordt de sluiter na ongeveer 30 seconden ontgrendeld.

## **Het aantal opnamen wijzigen**

Voor het scherm in stap 1 drukt u op de knop MENU. Druk vervolgens op de knoppen  $\blacklozenge$  om het aantal opnamen te wijzigen. Druk op de knop (p) om de instelling te bevestigen.

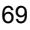

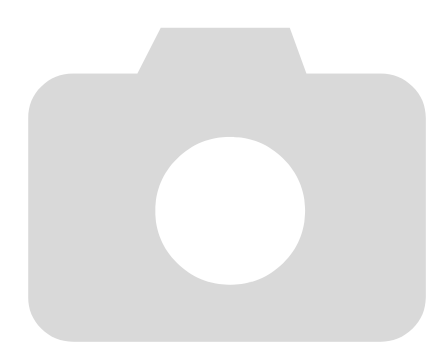

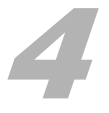

# Zelf instellingen selecteren

In dit hoofdstuk leert u hoe u met de diverse functies in de modus  $\mathbf P$ uw fotografische vaardigheden gaandeweg kunt uitbreiden.

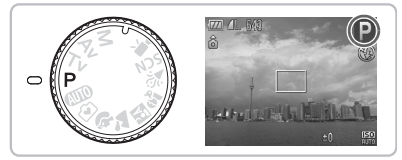

- In dit hoofdstuk wordt verondersteld dat het programmakeuzewiel is ingesteld op  $\mathbf{P}$ .
- P staat voor 'programma automatische belichting'.
- Voordat u in een andere modus dan  $\bf{P}$  een opname wilt maken met een functie die in dit hoofdstuk wordt uitgelegd, moet u controleren of de functie in die modus beschikbaar is [\(pp. 158](#page-157-0) – [161\).](#page-160-0)

## <span id="page-71-0"></span>G Opnamen maken met Programma automatische belichting

U kunt instellingen selecteren om allerlei opnamefuncties aan te passen aan uw voorkeuren.

AE staat voor Auto Exposure (automatische belichting).

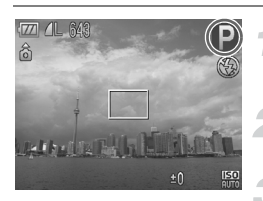

**Stel het programmakeuzewiel**  in op  $P$  [\(p. 44\).](#page-43-1)

**Pas de instellingen naar wens aan [\(pp. 72](#page-71-2) – [82\).](#page-81-1)**

**Maak de opname.**

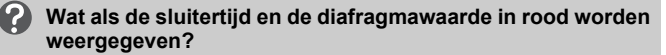

Als u de sluiterknop half indrukt en er geen correcte diafragmawaarde kan worden verkregen, worden de sluitertijd en de diafragmawaarde in rood weergegeven. Probeer het volgende om de juiste diafragmawaarde te verkrijgen:

• Zet de flitser aan [\(p. 72\).](#page-71-2)

• Selecteer een hogere ISO-waarde [\(p. 76\).](#page-75-1)

## <span id="page-71-2"></span><span id="page-71-1"></span>h De flitser aanzetten

Als u wilt, kan de flitser bij elke opname worden gebruikt. Met een maximale groothoekinstelling is de flitsafstand ongeveer 50 cm – 3,0 m, en met een maximale telelens ongeveer 1,0 – 2,0 m.

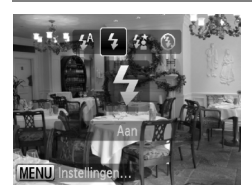

## **Selecteer** h**.**

- $\bullet$  Druk eerst op de knop  $\bullet$  en gebruik daarna de knoppen  $\blacklozenge$  of het keuzewiel  $\circ$  om  $\sharp$  te selecteren. Druk vervolgens op de knop  $(m<sub>ST</sub>)$ .
- $\triangleright$  Daarna ziet u  $\clubsuit$  op het scherm.

Als u meerdere foto's maakt met de flitser, kan de flitser warm worden. Dit is niet het gevolg van een storing.
# <span id="page-72-0"></span>光 Close-ups maken (Macro/Super Macro)

U kunt een foto van een object maken op korte afstand of zelfs van extreem dichtbij. In de modus  $\bigcirc$  kunt u nog dichter bij het onderwerp gaan staan dan in de modus  $\mathbf{H}$ . U kunt de optische [\(p. 26\)](#page-25-0) of de digitale [\(p. 65\)](#page-64-0) zoomfunctie niet gebruiken.

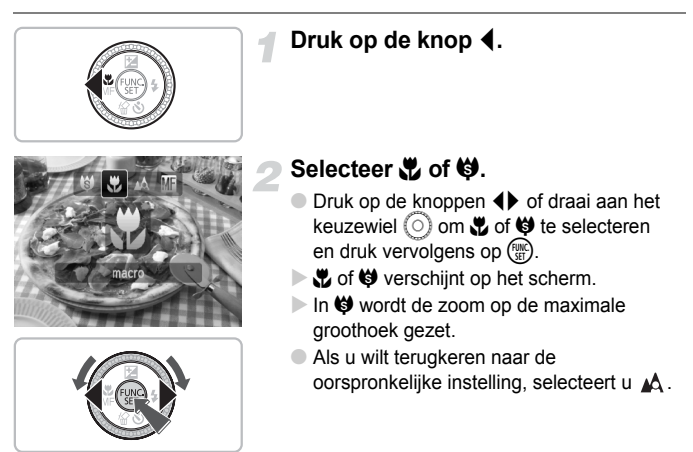

#### **Opname-afstand**

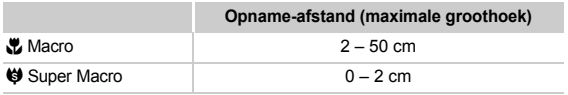

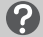

#### **Informatie over de zoombalk in 比**.

- Als u de zoomknop beweegt, verschijnt de zoombalk op het scherm. De camera kan niet scherpstellen in  $\ddot{\psi}$  in het gele gedeelte van de balk.
- Als u binnen de gele balk scherpstelt, wordt  $\mathbf{w}$  grijs (niet-actief) en wordt de opname gemaakt in  $\Lambda$ .

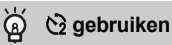

Het is raadzaam om de camera op een statief te zetten en de opnamen te maken met  $\Diamond$ , zodat de camera niet kan bewegen waardoor het beeld onscherp wordt [\(p. 81\).](#page-80-0)

Als u de flitser gebruikt voor opnamen in de modus Macro, worden de randen van het beeld wellicht donker.

# De resolutie wijzigen

U kunt uit zes instellingen kiezen om de resolutie (beeldgrootte) te selecteren.

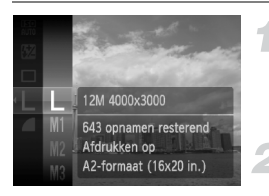

#### **Selecteer de resolutie (het aantal pixels voor de opname).**

• Druk op de knop  $\binom{mn}{m}$ , selecteer  $\blacksquare$  en druk nogmaals op de knop (

#### **Selecteer een optie.**

- $\bullet$  Druk op de knoppen  $\blacktriangle \blacktriangledown$  of draai aan het keuzewiel  $\circledcirc$  om een optie te selecteren. Druk vervolgens op de knop (top).
- $\triangleright$  De gekozen instelling verschijnt op het scherm.

Als u  $\overline{M}$  selecteert, kunt u de functies Digitale Zoom [\(p. 65\)](#page-64-0) of Digitale Tele-converter [\(p. 66\)](#page-65-0) NIET gebruiken.

# De compressieverhouding (beeldkwaliteit) wijzigen

U kunt kiezen uit deze twee niveaus voor de compressieverhouding (beeldkwaliteit): (Fijn), (Normaal).

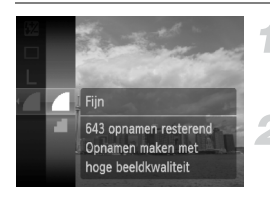

### **Selecteer de beeldkwaliteit.**

 $\bullet$  Druk op de knop  $\binom{mn}{mn}$ , selecteer  $\bullet$  en druk nogmaals op de knop  $\binom{f(x)}{f(x)}$ .

#### **Selecteer een optie.**

- $\bullet$  Druk op de knoppen  $\blacktriangle \blacktriangledown$  of draai aan het keuzewiel  $\circled{\circ}$  om een optie te selecteren. Druk vervolgens op de knop (FIFC).
- $\triangleright$  De gekozen instelling verschijnt op het scherm.

#### **Geschatte waarden voor resolutie en compressieverhouding**

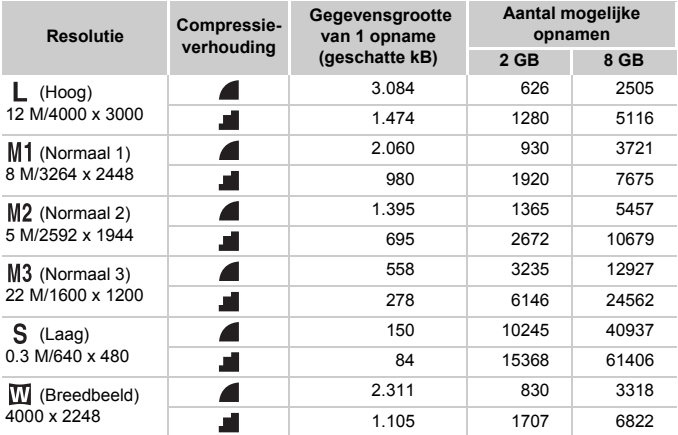

• De tabelwaarden zijn gemeten volgens de normen van Canon en kunnen variëren naargelang het onderwerp, de geheugenkaart en de camera-instellingen.

#### **Geschatte waarden voor het papierformaat**

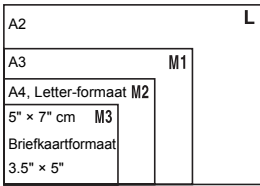

- S Geschikt om foto's te verzenden als e-mailbijlagen.
- $\bullet$   $\overline{W}$  Voor afdrukken op breed papier.

# **SO De ISO-waarde wijzigen**

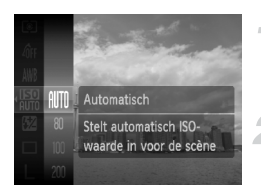

### **Selecteer de ISO-waarde.**

● Druk op de knop (需), selecteer 隔 en druk nogmaals op de knop (top).

#### **Selecteer een optie.**

- $\bullet$  Druk op de knoppen  $\blacktriangle \blacktriangledown$  of draai aan het keuzewiel  $\textcircled{\small{\circ}}$  om een optie te selecteren. Druk vervolgens op de knop (FIFC).
- $\triangleright$  De gekozen instelling verschijnt op het scherm.

#### **Geschatte ISO-waarden**

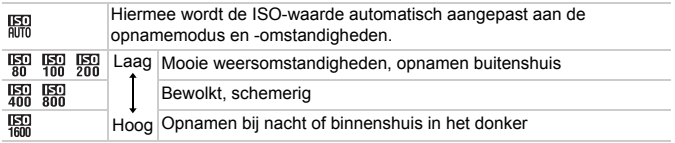

#### බ **De ISO-waarde wijzigen**

- Een lagere ISO-waarde geeft scherpere beelden, maar de kans op onscherpe beelden wordt groter bij bepaalde opname-omstandigheden.
- Een hogere ISO-waarde geeft een kortere sluitertijd, waardoor het beeld scherper wordt en de flitser een groter bereik heeft. De beelden kunnen echter grof lijken.

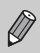

- Als de camera is ingesteld op  $\frac{150}{100}$ , kunt u de sluiterknop half indrukken om de automatisch ingestelde ISO-waarde te zien.
- Met ISO 3200 kunt u een nog kortere sluitertijd bereiken [\(p. 63\).](#page-62-0)

# <span id="page-76-2"></span><span id="page-76-1"></span>De Wit Balans aanpassen

De witbalansfunctie (WB) zorgt voor de optimale witbalans, voor natuurlijke kleuren.

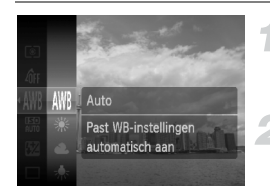

### **Selecteer de witbalans.**

 $\bullet$  Druk op de knop  $\binom{mn}{n}$ , selecteer  $\downarrow$ WB en druk nogmaals op de knop  $\binom{nm}{\text{SET}}$ .

#### **Selecteer een optie.**

- $\bullet$  Druk op de knoppen  $\blacktriangle \blacktriangledown$  of draai aan het keuzewiel  $\circled{\circ}$  om een optie te selecteren. Druk vervolgens op de knop (FURC).
- ▶ De gekozen instelling verschijnt op het scherm.

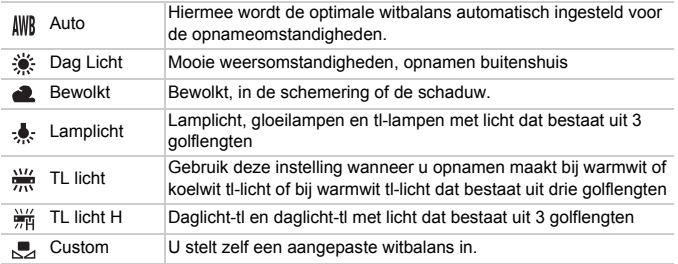

# <span id="page-76-0"></span>Aangepaste witbalans

U kunt de witbalans aanpassen aan de lichtbron op de opnamelocatie. Zorg dat u de witbalans vastlegt met dezelfde instellingen als u bij de eigenlijke opname gaat gebruiken.

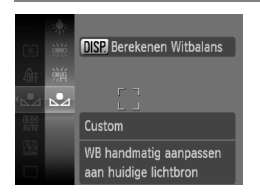

- $\bullet$  Selecteer  $\bullet$  bij stap 2 hierboven.
- Zorg dat het hele scherm is gevuld met het witte onderwerp en druk dan op de knop DISP.
- $\triangleright$  De schermtint verandert terwijl de witbalansgegevens worden ingesteld.
- Na de opname stelt u de instelling opnieuw in op MWR.
- Het wordt aanbevolen om de belichtingscompensatie in te stellen op ±0 [\(p. 78\).](#page-77-0)
	- Als u de witbalansgegevens vastlegt met een flitser, moet u deze op een optimale afstand plaatsen [\(p. 77\)](#page-76-0).

# <span id="page-77-1"></span><span id="page-77-0"></span>De helderheid aanpassen (belichtingscompensatie)

U kunt de standaardbelichting die door de camera wordt ingesteld, aanpassen in het bereik van -2 tot +2 stops, met tussenstappen van 1/3 stop.

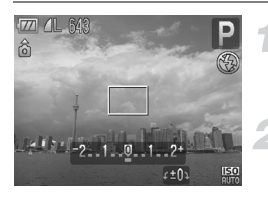

### **Selecteer de belichtingscompensatie.**

 $\bullet$  Druk op de knop  $\blacktriangle$ .

#### **Pas de helderheid aan.**

- Kijk naar het scherm en draai aan het keuzewiel  $\odot$  om de helderheid in te stellen, en druk op de knop  $\blacktriangle$ .
- Nadat u de foto hebt gemaakt, stelt u de helderheid weer in op  $\blacksquare$  (nul).

# $\Box$  Continu-opnamen

U kunt continu-opnamen maken met een vast interval.

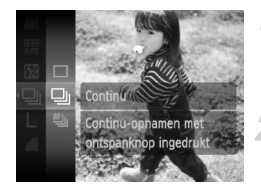

### **Selecteer de transportmodus.**

 $\bullet$  Druk op de knop  $\binom{mn}{m}$ , selecteer  $\Box$  en druk nogmaals op de knop  $\binom{nm}{\text{SET}}$ .

### **Selecteer □<sub>I</sub>, 町 of 凹.**

 $\bullet$  Druk op de knoppen  $\blacktriangle \blacktriangledown$  of draai aan het keuzewiel  $\odot$  om  $\Box$ ,  $\mathfrak{g}_{\parallel}$  of  $\mathfrak{g}_{\parallel}$  te selecteren. Druk vervolgens op (top).

### **Maak de opname.**

 $\triangleright$  Zo lang u de sluiterknop ingedrukt houdt, maakt de camera doorlopend foto's.

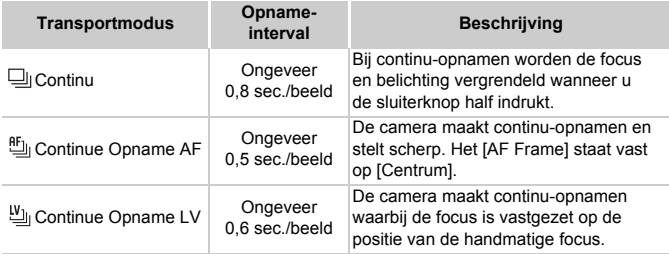

- U kunt dit niet samen met de zelfontspanner gebruiken [\(pp. 68,](#page-67-0) [69](#page-68-0), [82\)](#page-81-0).
	- Naarmate het aantal foto's toeneemt, kunnen de tussenpozen tussen twee foto's langer worden.
	- Ook als u flitst, kunnen de tussenpozen langer worden.

# <span id="page-79-1"></span>De kleurtoon van een foto wijzigen (My Colors)

U kunt tijdens de opname de kleurtoon van een foto wijzigen in sepia of zwart-wit.

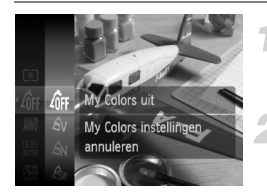

#### <span id="page-79-0"></span>**Selecteer My Colors.**

 $\bullet$  Druk op de knop  $\binom{m}{N}$ , selecteer  $\partial_{N}$  en druk nogmaals op de knop (FINC).

#### **Selecteer een optie.**

- $\bullet$  Druk op de knoppen  $\blacktriangle \blacktriangledown$  of draai aan het keuzewiel  $\circled{\circ}$  om een optie te selecteren. Druk vervolgens op de knop  $\binom{f(n)}{51}$ .
- $\triangleright$  De gekozen instelling verschijnt op het scherm.
- Na de opname stelt u de instelling opnieuw in op .

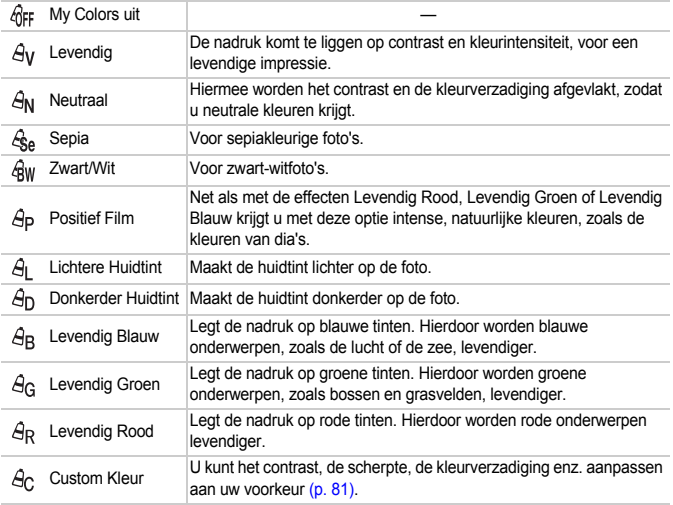

• U kunt de witbalans niet instellen in de modi  $\mathcal{L}_{\text{SA}}$  en  $\mathcal{L}_{\text{RW}}$  [\(p. 77\).](#page-76-1)

• In de modi  $\hat{A}_1$  en  $\hat{A}_D$  kunnen ook ander kleuren dan huidtinten worden gewijzigd. Mogelijk krijgt u echter niet het verwachte resultaat. Dit hangt af van de huidskleur.

# <span id="page-80-1"></span>**Ac Custom Kleur**

U kunt de instellingen voor contrast, scherpte, kleurverzadiging, en rood-, groen-, blauw- en huidtinten voor een opname selecteren en instellen op 5 verschillende niveaus.

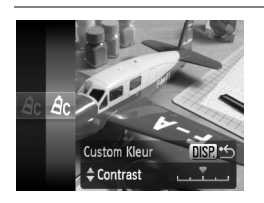

- $\bullet$  Volg stap 2 op [p. 80](#page-79-0) en selecteer  $\hat{H}_{0}$ . Druk vervolgens op de knop DISP.
- $\bullet$  Druk op de knoppen  $\blacktriangle \blacktriangledown$  om een optie te selecteren en gebruik vervolgens de knoppen  $\blacklozenge$  of het keuzewiel  $\oslash$  om een waarde te selecteren.
- Hoe meer de waarde die u selecteert naar rechts ligt, hoe sterker of dieper het effect wordt, en hoe meer deze waarde naar links ligt, hoe zwakker of lichter het effect wordt.
- Druk op de knop DISP, om de instelling te bevestigen.

# <span id="page-80-2"></span><span id="page-80-0"></span> $\Diamond$  Opnamen maken met de 2 seconden-zelfontspanner

U kunt een vertraging van ongeveer twee seconden instellen voor de zelfontspanner.

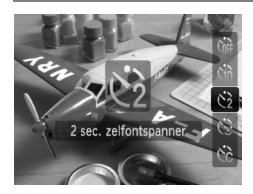

# **Selecteer**  $\Diamond$ .

- $\bullet$  Druk op de knop  $\bullet$  en druk op de knoppen  $\blacktriangle \blacktriangledown$  of draai aan het keuzewiel  $\circ$  om  $\circ$  te selecteren. Druk daarna op  $\overline{\text{de}}$  knop  $\binom{m}{m}$ .
- $\triangleright$  Nadat u dit hebt ingesteld, verschijnt  $\Diamond$ op het scherm.
- Volg stap 3 op [p. 68](#page-67-1) om de opname te maken.

# <span id="page-81-0"></span> $\hat{C}_0$  De zelfontspanner aanpassen

U kunt de vertraging (0 - 30 seconden) en het aantal gemaakte opnamen (1 - 10 opnamen) instellen.

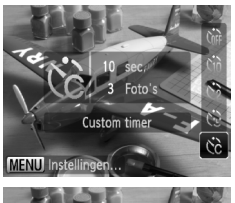

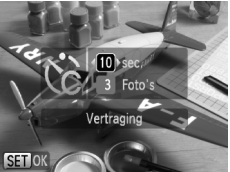

# **Selecteer**  $\&$ <sup>2</sup>.

 $\bullet$  Druk op de knop  $\bullet$  en druk op de knoppen  $\triangle \blacktriangledown$  of draai aan het keuzewiel  $\circ$  om  $\circ$  te selecteren. Druk daarna op de knop MENU.

#### **Selecteer de instellingen.**

- $\bullet$  Druk op de knoppen  $\blacktriangle \blacktriangledown$  om [Vertraging] of [Foto's] te selecteren.
- $\bullet$  Druk op de knoppen  $\bullet\bullet$  of draai aan het keuzewiel  $\circledcirc$  om een waarde te selecteren en druk vervolgens op  $\binom{mn}{m}$ .
- Volg stap 3 op [p. 68](#page-67-1) om de opname te maken.

### **Wat als het aantal beelden is ingesteld op twee of meer?**

- De instellingen voor belichting en witbalans worden bij de eerste opname gemaakt.
- Als u een vertraging van meer dan 2 seconden instelt, versnellen het geluid en het lampje van de zelfontspanner 2 seconden voordat de sluiter wordt ontgrendeld (het lampje gaat branden indien er wordt geflitst).

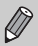

- Als u flitst, kunnen de tussenpozen tussen de opnamen langer worden.
- Als u een groot aantal opnamen instelt, kunnen de tussenpozen tussen de opnamen langer worden.
- Als de geheugenkaart vol raakt, stopt de camera automatisch met opnemen.

# <span id="page-82-0"></span>Opnamen maken via een tv

U kunt de inhoud van het camerascherm op een tv weergeven.

- Sluit de camera aan op een tv, zoals beschreven in 'Beelden weergeven op een tv' [\(p. 118\)](#page-117-0).
- Het opnemen werkt op dezelfde manier als via het camerascherm.

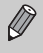

Weergave op een tv is niet mogelijk als u de HDMI-kabel HTC-100 (afzonderlijk verkrijgbaar) gebruikt om de camera aan te sluiten op een high-definition TV.

# De compositie van de opname wijzigen met de focusvergrendeling

Als u de sluiterknop half ingedrukt houdt, worden de focus en de belichting vergrendeld. U kunt nu de compositie wijzigen en de opname maken. Dit wordt focusvergrendeling genoemd.

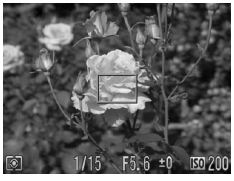

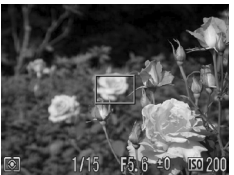

### **Stel scherp.**

- Zorg dat het gewenste object is gecentreerd en scherpgesteld, en druk de sluiterknop half in.
- Controleer of het AF-kader groen is.

#### **Maak een nieuwe compositie.**

● Druk de sluiterknop half in en maak een nieuwe compositie voor de opname.

#### **Maak de opname.**

● Druk de sluiterknop helemaal in.

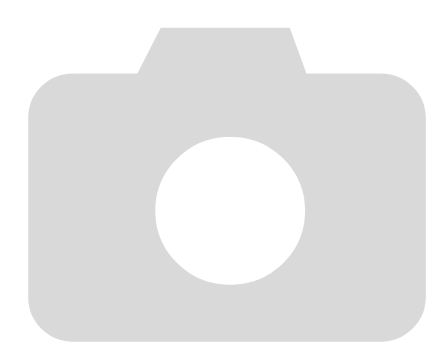

5

# Haal meer uit uw camera

Dit hoofdstuk is een uitgebreide versie van hoofdstuk 4. Hierin wordt uitgelegd hoe u diverse functies gebruikt om foto's te maken.

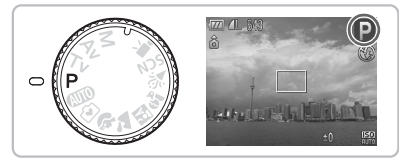

- In dit hoofdstuk wordt verondersteld dat het programmakeuzewiel is ingesteld op  $\mathsf{P}$ .
- In de gedeelten 'Tv De sluitertiid instellen' [\(p. 94\),](#page-93-0) 'Av De diafragmawaarde instellen' [\(p. 95\)](#page-94-0), 'M Sluitertijd en diafragmawaarde instellen' [\(p. 96\)](#page-95-0) wordt verondersteld dat het programmakeuzewiel is ingesteld op deze modi.
- In het gedeelte 'Flitsbelichtingscompensatie instellen' [\(p. 100\)](#page-99-0) wordt verondersteld dat het programmakeuzewiel is ingesteld op de modus Tv of Av.
- Dit hoofdstuk beschrijft hoe u het programmakeuzewiel instelt op  $SCN$ . 'De kleur wijzigen en opnamen maken' [\(p. 102\)](#page-101-0), 'Le Opnamen maken met Stitch Hulp' [\(p. 104\),](#page-103-0) en diverse andere modi.
- Voordat u in een andere modus dan  $\mathbf P$  een opname wilt maken met een functie die in dit hoofdstuk wordt uitgelegd, moet u controleren of de functie in die modus beschikbaar is [\(pp. 158](#page-157-0) – [161\)](#page-160-0).

# De modus AF Frame wijzigen

U kunt de modus AF Frame (autofocus) aanpassen aan de omstandigheden van de opname.

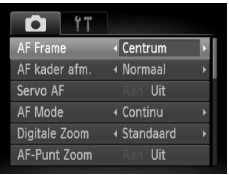

### **Selecteer [AF Frame].**

**O** Druk op de knop MENU, selecteer het tabblad **D** en selecteer het menu-item [AF Frame]. Gebruik de knoppen  $\blacklozenge$  om een optie te selecteren.

# Gezicht det.

- Hiermee kan de camera gezichten detecteren en erop scherpstellen, en de belichting (alleen deelmeting) en witbalans (alleen NWR) instellen.
- Als de camera op personen is gericht, verschijnt er een wit kader rond het gezicht dat de camera beoordeelt als het hoofdonderwerp, terwijl rond de andere gezichten een grijs kader (maximaal 2) wordt weergegeven. Als u de sluiterknop half indrukt, worden er maximaal 9 groene kaders weergegeven op de gezichten waarop de camera scherpstelt.

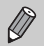

• Als er geen gezicht wordt herkend en er alleen grijze kaders verschijnen (geen wit kader), wordt de opname gemaakt in de modus [Centrum].

- Voorbeelden van gezichten die niet kunnen worden herkend:
	- onderwerpen die ver weg zijn of bijzonder dichtbij;
	- objecten die donker of licht zijn;
	- gezichten van mensen die opzij of schuin naar voren kijken of gezichten waarvan een deel is verborgen.
- De camera kan niet-menselijke onderwerpen per ongeluk identificeren als gezichten.
- Als de camera niet kan scherpstellen wanneer u de sluiterknop half indrukt, verschijnt het AF-kader niet.

# Centrum

Het AF-kader staat altijd in het midden. Dit is handig wanneer u wilt scherpstellen op een bepaald punt.

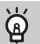

#### **U kunt het AF-kader kleiner maken**

- Druk op de knop MENU en selecteer het tabblad **D**. Selecteer vervolgens het menu-item [AF kader afm.] en de optie [Klein].
- De instelling wordt vastgelegd op [Normaal] wanneer u de Digitale zoom [\(p. 65\)](#page-64-0) of Digitale Tele-converter [\(p. 66\)](#page-65-0) gebruikt.

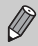

Als de camera niet kan scherpstellen wanneer u de sluiterknop half indrukt, wordt het AF-kader geel.

# Het autofocuskader vergroten

U kunt het AF-kader vergroten en de focus controleren.

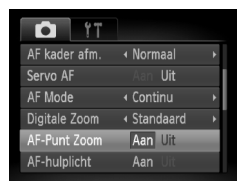

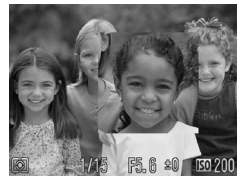

# **Selecteer [AF-Punt Zoom].**

**O** Druk op de knop MENU, selecteer het tabblad  $\Box$  en selecteer het menu-item [AF-Punt Zoom]. Gebruik de knoppen  $\blacklozenge$  om [Aan] te selecteren.

### **Controleer de scherpstelling.**

- Druk de sluiterknop half in.
- In [Gezicht det.] wordt het gezicht dat als hoofdonderwerp is geselecteerd. vergroot weergegeven.
- $\triangleright$  In [Centrum] wordt de inhoud van het gecentreerde AF-kader vergroot weergegeven.

#### **Wat als de weergave niet wordt vergroot?**

De weergave wordt niet vergroot in de modus [Gezicht det.] als er geen gezicht kan worden gedetecteerd of als het gezicht te groot is in verhouding tot het scherm. In de modus [Centrum] wordt de weergave niet vergroot als de camera niet kan scherpstellen.

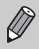

De weergave wordt niet vergroot als u de Digitale Zoom [\(p. 65\)](#page-64-0), Digitale Tele-converter [\(p. 66\)](#page-65-0) of Servo AF [\(p. 88\)](#page-87-0) gebruikt of als de camera is aangesloten op een tv [\(p. 83\)](#page-82-0).

# Opnamen maken met AF lock

U kunt de focus vergrendelen. Als de focus is vergrendeld, wordt de afstand waarop wordt scherpgesteld niet veranderd, ook niet als u de sluiterknop loslaat.

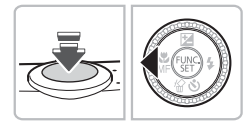

### **Vergrendel de focus.**

- Houd de sluiterknop half ingedrukt en druk op de knop ◀.
- $\triangleright$  M<sub>1</sub> en de MF-indicator verschijnt. U kunt de afstand tot het onderwerp controleren.

### **Kies de beeldcompositie en maak een opname.**

# <span id="page-87-0"></span>Opnamen maken met Servo AF

Terwijl u de sluiterknop half ingedrukt houdt, wordt het beeld constant scherpgesteld zodat u opnamen kunt maken van bewegende onderwerpen zonder iets te missen.

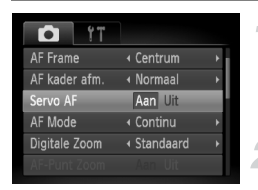

### **Selecteer [Servo AF].**

**O** Druk op de knop MENU en selecteer [Servo AF] op het tabblad **6.** Selecteer vervolgens [Aan] met de knoppen  $\blacklozenge$ .

#### **Stel scherp.**

● De focus blijft op de plaats van het blauwe AF-kader terwijl u de sluiterknop half indrukt.

• In sommige omstandigheden kan de camera wellicht niet scherpstellen.

- U kunt geen opnamen maken met AF lock in deze modus.
- U kunt de modus Servo AF niet instellen als u de optie [AF-Punt Zoom] op het tabblad 4 hebt ingesteld op [Aan].
- Niet beschikbaar in Gezicht-zelfontspanner [\(p. 69\).](#page-68-0)

# $\left[\mathbb{E}\right]$  De persoon selecteren op wie u wilt scherpstellen (Gezichts Selectie)

U kunt een bepaald gezicht selecteren om op scherp te stellen, en vervolgens de opname maken.

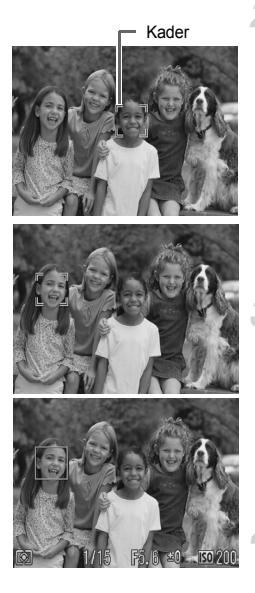

Q

# **Wijs**  $\mathbb{C}^n$  toe aan de knop  $\mathbb{D}$  [\(p. 147\)](#page-146-0).

### **Stel de modus Gezichts Selectie in.**

- $\bullet$  Richt de camera op het gezicht en druk op  $\mathbb{A}_1$ .
- Eerst verschijnt [Gezichts Selectie : Aan] en daarna verschijnt een gezichtskader<sup>ra</sup> rond het gezicht dat wordt gedetecteerd als het hoofdonderwerp.
- Zelfs als het onderwerp beweegt, volgt het kader het onderwerp binnen een bepaalde afstand.
- Als er geen gezicht wordt gedetecteerd, verschijnt niet.

### **Selecteer het gezicht waarop u wilt scherpstellen.**

- $\bullet$  Als u op de knop  $\bullet$  drukt, wordt het kader verplaatst naar een ander gezicht dat de camera heeft gedetecteerd.
- Wanneer het kader alle herkende gezichten is langsgegaan, keert het scherm van de modus AF Frame terug.

### **Maak de opname.**

- Druk de sluiterknop half in. Het gezichtskader rondom het geselecteerde gezicht wordt  $\Box$ .
- Druk de sluiterknop helemaal in om de opname te maken.

### **Het aantal herkende gezichten bevestigen**

Als u de knop  $\Delta$  ingedrukt houdt, wordt het aantal gezichten weergegeven dat de camera heeft herkend (maximaal 35) (groen: gezicht van het hoofdonderwerp, wit: herkend gezicht).

# <span id="page-89-0"></span>De AF-instelling wijzigen en opnamen maken

U kunt de AF-instelling wijzigen om opnamen te maken.

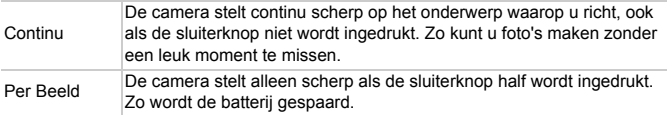

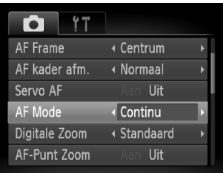

### **Selecteer [AF Mode].**

**• Druk op de knop MENU**, selecteer het tabblad **D** en selecteer het menu-item [AF Mode]. Gebruik de knoppen < [Continu] of [Per Beeld] te selecteren.

# <span id="page-89-1"></span>De meetmethode wijzigen

U kunt de meetmethode (functie voor meten van de helderheid) aanpassen aan de opnameomstandigheden.

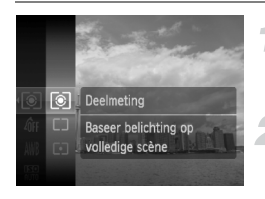

# **Selecteer de meetmethode.**

Druk op de knop ( $\mathbb{R}$ ), selecteer  $\lceil \mathbb{S} \rceil$  en druk nogmaals op de knop  $\binom{f(m)}{g(f)}$ .

### **Selecteer een optie.**

- $\bullet$  Druk op de knoppen  $\blacktriangle \blacktriangledown$  of draai aan het keuzewiel  $\circled{\circ}$  om een optie te selecteren. Druk vervolgens op de knop  $\binom{f(m)}{f(T)}$ .
- $\triangleright$  De instelling verschiint op het scherm.

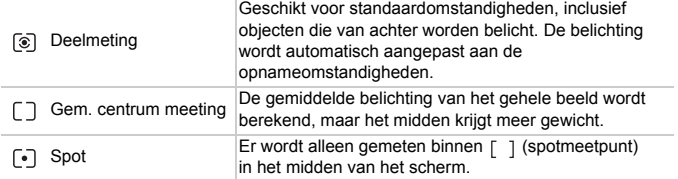

# <span id="page-90-0"></span>Handmatig scherpstellen en opnamen maken

U kunt de focus handmatig instellen.

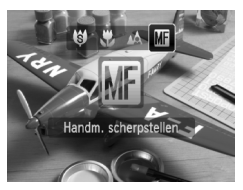

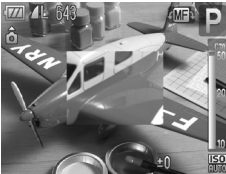

 $\left( \mathbf{I} \right)$ 

# Selecteer **Mil.**

- $\bullet$  Druk op de knop  $\bullet$  en druk op de knoppen  $\blacklozenge$  of draai aan het keuzewiel  $\circledcirc$  om  $\blacksquare$  te selecteren. Druk daarna  $n$ ogmaals op de knop  $\binom{nm}{m}$ .
- $\bullet$   $\overline{\text{MB}}$  en de MF-indicator verschiint.

### **Stel scherp en maak de foto.**

 $\bullet$  Draai aan het keuzewiel  $\circled{\circ}$  om de focus in te stellen op één van de waarden in de MF-indicator.

• Als u handmatig scherpstelt, kunt u de instelling van het AF-kader niet wijzigen. Als u het AF-kader wilt wijzigen, moet u eerst de modus Handm. scherpstellen uitschakelen.

• Als [MF-Punt Zoom] is ingesteld op [Aan] op het tabblad  $\Box$ , wordt het beeld in het centrum van het AF-kader vergroot weergegeven. Als de AF-modus is ingesteld op [Continu] [\(p. 90\),](#page-89-0) draait u aan het keuzewiel  $\circledcirc$  om het beeld te vergroten.

# Handmatige focus combineren met Autofocus (Veiligheids MF)

U bepaalt eerst handmatig een grove focus, en vanuit die focuspositie zoekt de camera automatisch een nauwkeurige focus.

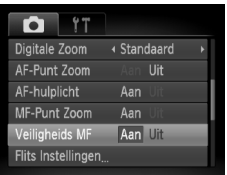

# **Selecteer [Veiligheids MF].**

● Druk op de knop MENU, selecteer het tabblad **D** en selecteer het menu-item [Veiligheids MF]. Gebruik de knoppen  $\blacklozenge$  om [Aan] te selecteren.

### **Stel scherp en maak de foto.**

- Stel eerst handmatig scherp en druk dan de sluiterknop half in.
- $\triangleright$  De focus wordt verfiind tot het optimale focuspunt.
- Druk de sluiterknop volledig in om de foto te maken.

# <span id="page-91-1"></span><span id="page-91-0"></span> $*$  Opnamen maken met AE lock

Als u meerdere opnamen wilt maken met dezelfde belichting, kunt u de belichting en scherpstelling apart instellen met AE-vergrendeling. AE staat voor Auto Exposure (automatische belichting).

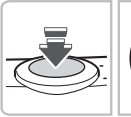

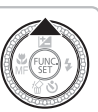

# **Vergrendel de belichting.**

- Richt de camera op het onderwerp en  $druk$  op de knop  $\blacktriangle$  terwijl u de sluiterknop half ingedrukt houdt.
- $\triangleright$  Als  $\bigstar$  verschiint, is de belichting ingesteld.
- Als u de sluiterknop loslaat en nogmaals op de knop  $\triangle$  drukt, verdwijnt  $\angle$  en wordt de automatische belichting ontgrendeld.

**Kies de beeldcompositie en maak een opname.**

# ¤ Opnamen maken met FE-vergrendeling

Net als met AE-vergrendeling [\(p. 92\)](#page-91-0) kunt u de belichting vergrendelen voor het maken van opnamen met de flits. Flitsbelichting wordt ook wel aangeduid met FE. Dit staat voor Flash Exposure.

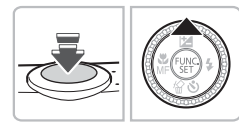

# **Selecteer** h **[\(p. 72\).](#page-71-0)**

#### **Vergrendel de belichting.**

- Richt de camera op het onderwerp en druk op  $de$  knop  $\blacktriangle$  terwijl u de sluiterknop half ingedrukt houdt.
- $\triangleright$  De flitser gaat af en wanneer  $\bigstar$  verschijnt wordt de flitsbelichting behouden.
- Als u de sluiterknop loslaat en nogmaals op de knop  $\triangle$  drukt, verdwijnt  $\angle$  en wordt de flitsbelichting ontgrendeld.

**Kies de beeldcompositie en maak een opname.**

# … Opnamen maken met Slow sync

U kunt het hoofdonderwerp, zoals personen, helder opnemen als u de camera laat zorgen voor de juiste belichting met de flitser. Tegelijkertijd kunt u met een langere sluitertijd zorgen dat ook de achtergrond, waar de flitser geen bereik heeft, helder wordt opgenomen.

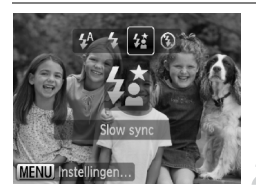

# **Selecteer** …**.**

- $\bullet$  Druk op de knop  $\bullet$  en druk op de knoppen  $\bullet\bullet$  of draai aan het keuzewiel  $\bigcirc$  om  $\sharp \xi$  te selecteren. Druk daarna nogmaals op de knop (FURC).
- $\triangleright$  Na de instelling verschijnt  $\frac{1}{2}$  op het scherm.

#### **Maak de opname.**

● Ook als u de flitser gebruikt, mag het onderwerp niet bewegen totdat het geluid van de sluiterknop stopt.

Gebruik een statief zodat de camera niet kan bewegen, waardoor het beeld onscherp kan worden. U wordt aangeraden [IS modus] in te stellen op [Uit] als u opnamen maakt met een statief [\(p. 146\)](#page-145-0).

# <span id="page-93-0"></span>**Ty De sluitertijd instellen**

U kunt de sluitertijd instellen op de gewenste opnamesnelheid. De camera zorgt voor de juiste diafragmawaarde voor de ingestelde sluitertijd.  $Tv$  staat voor 'Tiidwaarde' (Time Value).

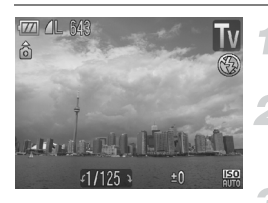

# **Stel het programmakeuzewiel**  in op Tv.

### **Kies de instelling.**

 $\bullet$  Draai aan het keuzewiel  $\circledcirc$  om de sluitertijd in te stellen.

# **Maak de opname.**

# **Mogelijke sluitertijden**

15", 13", 10", 8", 6", 5", 4", 3"2, 2"5, 2", 1"6, 1"3, 1", 0"8, 0"6, 0"5, 0"4, 0"3, 1/4, 1/5, 1/6, 1/8, 1/10, 1/13, 1/15, 1/20, 1/25, 1/30, 1/40, 1/50, 1/60, 1/80, 1/100, 1/125, 1/160, 1/200, 1/250, 1/320, 1/400, 1/500, 1/640, 1/800, 1/1000, 1/1250, 1/1600, 1/2000, 1/2500, 1/3200

- 1/160 betekent 1/160 seconde; 0"3 betekent 0,3 seconde en 2" betekent 2 seconden.
- De snelste sluitertijd bij gebruik van de flitser is 1/500 seconde. Als u een snellere tijd selecteert, stelt de camera de sluitertijd automatisch terug in op 1/500 seconde.
- Afhankelijk van de zoompositie zijn sommige sluitertijden wellicht niet mogelijk.

### **Wat als de diafragmawaarde in rood wordt weergegeven?**

Als de diafragmawaarde in rood wordt weergegeven wanneer u de sluiterknop half indrukt, overschrijdt de opname de correcte belichtingslimieten. Pas de sluitertijd aan zodat de diafragmawaarde in wit wordt weergegeven. U kunt ook de Safety Shift gebruiken [\(p. 95\).](#page-94-1)

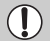

Als u een sluitertijd van 1,3 seconden of meer gebruikt, worden de beelden bewerkt om ruis te verwijderen na het maken van de opname. Hiervoor is enige bewerkingstijd nodig, zodat u mogelijk even moet wachten voordat u de volgende opname kunt maken.

# <span id="page-94-0"></span>Av De diafragmawaarde instellen

U kunt de diafragmawaarde instellen op de gewenste waarde voor uw opname. De camera zorgt voor de juiste sluitertijd voor de ingestelde diafragmawaarde.

Av staat voor "Diafragmawaarde" (Aperture Value).

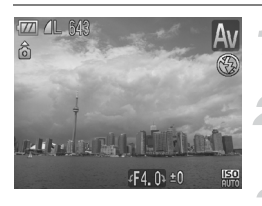

### **Stel het programmakeuzewiel**  in op Av.

### **Kies de instelling.**

 $\bullet$  Draai aan het keuzewiel  $\circledcirc$  om de diafragmawaarde in te stellen.

#### **Maak de opname.**

#### **Mogelijke diafragmawaarden**

F3.4, F4.0, F4.5, F5.0, F5.3, F5.6, F6.3, F7.1, F8.0

- De snelste sluitertijd bij gebruik van de flitser is 1/500 seconde. Daardoor zal de camera geen snellere sluitertijd dan 1/500 seconde instellen, ongeacht de diafragmawaarde die u instelt.
- Afhankelijk van de zoompositie zijn sommige sluitertijden wellicht niet mogelijk.

#### **Wat als de sluitertijd in rood wordt weergegeven?**

Als de sluitertijd in rood wordt weergegeven wanneer u de sluiterknop half indrukt, overschrijdt de opname de correcte belichtingslimieten. Pas de diafragmawaarde aan zodat de sluitertijd in wit wordt weergegeven. U kunt ook de Safety Shift gebruiken.

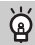

### <span id="page-94-1"></span>**Safety Shift**

Als u in de modi  $\mathsf{TV}$  en  $\mathsf{Av}$  de [Safety Shift] instelt op [Aan] op het tabblad  $\bullet$ , wordt de sluitertijd of diafragmawaarde automatisch aangepast voor een juiste belichting, indien deze niet op een andere wijze kan worden verkregen. Safety Shift wordt uitgeschakeld als u de flitser activeert.

# <span id="page-95-0"></span>**M** Sluitertijd en diafragmawaarde instellen

U kunt de sluitertijd en het diafragma handmatig instellen voor uw opnamen. M staat voor 'Handmatig' (Manual).

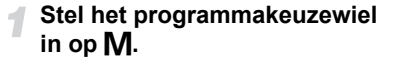

Standaardbelichtingsindicator

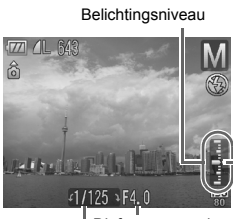

**Sluitertijd** Diafragmawaarde

#### **Kies de instelling.**

- $\bullet$  Druk op de knop  $\blacktriangle$  om de sluitertiid of de diafragmawaarde te selecteren.
- $\bullet$  Draai aan het keuzewiel  $\circledcirc$  om een waarde in te stellen.
- $\blacktriangleright$  Het ingestelde belichtingsniveau verschijnt in de indicator. U kunt het verschil ten opzichte van de standaardbelichting controleren.
- $\triangleright$  Als het verschil groter is dan  $\pm 2$  stops, wordt het ingestelde belichtingsniveau in rood weergegeven. Als u de sluiterknop half indrukt, wordt '-2' of '+2' in rood weergegeven.
- De standaardbelichting wordt berekend aan de hand van de geselecteerde lichtmeetmethode [\(p. 90\)](#page-89-1).
- Als u de zoomfunctie gebruikt of de compositie wijzigt nadat u de instellingen hebt gemaakt, kan het belichtingsniveau veranderen.
- Afhankelijk van de ingestelde sluitertijd of diafragmawaarde kan de helderheid van het scherm veranderen. Als de flitser is ingesteld op  $\frac{1}{2}$ , verandert de helderheid van het scherm niet.

# $C<sub>i</sub>$  Donkere onderwerpen lichter weergeven (i-Contrast)

De camera kan gezichten en onderwerpen die in bepaalde opnameomstandigheden te donker zijn, automatisch herkennen en de helderheidsniveaus compenseren tijdens het fotograferen.

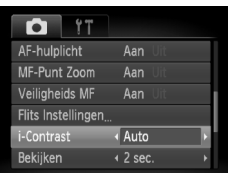

# **Selecteer [i-Contrast].**

- **O** Druk op de knop MENU, selecteer het tabblad  $\Box$  en selecteer het menu-item [i-Contrast]. Gebruik de knoppen ♦ om [Auto] te selecteren.
- $\triangleright$  **Ci** verschiint op het scherm.

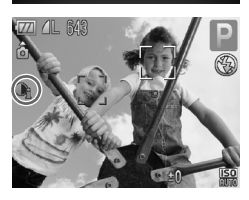

In sommige omstandigheden kan het beeld grof lijken of is de belichting niet geschikt.

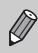

U kunt opgeslagen opnamen corrigeren [\(p. 131\)](#page-130-0).

# $©$  Rode-Ogen Corr.

U kunt automatisch rode ogen corrigeren in beelden die met de flitser zijn gemaakt.

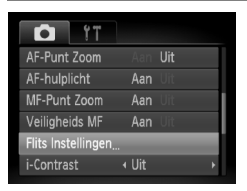

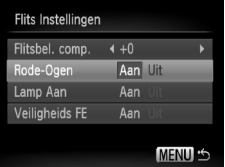

# **Selecteer [Flits Instellingen].**

**O** Druk op de knop **MENU** en selecteer **IFlits Instellingen] op het tabblad**  $\blacksquare$ **.** Druk vervolgens op de knop  $\binom{nm}{\text{ST}}$ .

### **Wijzig de instelling.**

- $\bullet$  Druk op de knoppen  $\blacktriangle \blacktriangledown$  of draai aan het keuzewiel (o) om [Rode-Ogen] te selecteren. Druk vervolgens op de knoppen  $\blacklozenge$  om [Aan] te selecteren.
- $\triangleright$  **(6)** verschijnt op het scherm.

Rode-ogencorrectie kan ook worden toegepast op andere rode gedeelten dan rode ogen. Bijvoorbeeld op rode make-up rond de ogen.

• U kunt opgeslagen opnamen corrigeren [\(p. 132\)](#page-131-0).

• Als u op de knop  $\blacktriangleright$  drukt, zoals wordt weergegeven bij stap 2, en vervolgens op de knop MENU, verschijnt het scherm Flits Instellingen [\(p. 50\).](#page-49-0)

# Controleren op gesloten ogen

Als de camera personen met gesloten ogen detecteert, verschijnt  $\mathbb{E}$ .

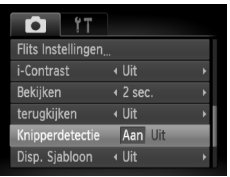

### **Selecteer [Knipperdetectie].**

**O** Druk op de knop MENU, selecteer het tabblad  $\Box$  en selecteer het menu-item [Knipperdetectie]. Gebruik de knoppen  $\blacklozenge$  om [Aan] te selecteren.

#### **Maak de opname.**

Als de camera een persoon met gesloten ogen detecteert, verschijnt gedurende enkele seconden een kader en  $\mathbb{E}$ .

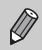

In de modi  $\Box$ I,  $\Diamond$  en  $\Diamond$  is deze functie alleen beschikbaar voor de laatst gemaakte opname.

# <span id="page-98-0"></span>De flitser instellen

Voordat de flitser afgaat, wordt deze automatisch aan het onderwerp aangepast. U kunt de instellingen wijzigen zodat de flitser niet automatisch wort aangepast.

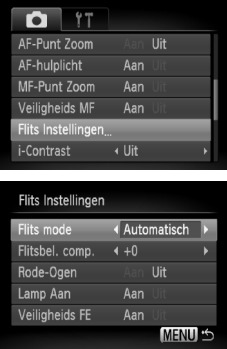

### **Selecteer [Flits Instellingen].**

● Druk op de knop MENU en selecteer [Flits Instellingen] op het tabblad 4. Druk vervolgens op de knop  $\binom{mn}{\text{Sf}}$ .

#### **Kies de instelling.**

 $\bullet$  Druk op de knoppen  $\blacktriangle \blacktriangledown$  of draai aan het keuzewiel  $\textcircled{\circ}$  om [Flits mode] te selecteren en druk daarna op de knoppen ◆ om [Automatisch] of [Handmatig] te selecteren.

# <span id="page-99-0"></span>Flitsbelichtingscompensatie instellen

Net zoals bij de belichtingscompensatie [\(p. 78\)](#page-77-1) kunt u de belichting  $\pm 2$  stops wijzigen in stappen van 1/3-stop wanneer u de flitser gebruikt.

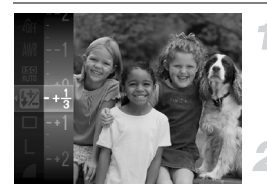

### **Selecteer de flitsbelichtingscompensatie.**

 $\bullet$  Druk op de knop  $\binom{m}{\text{st}}$ , selecteer  $\mathbf{W}$ en druk nogmaals op de knop (e).

### **Kies de instelling.**

 $\bullet$  Druk op de knoppen  $\blacktriangle \blacktriangledown$  of draai aan het keuzewiel (o) om de flitsbelichtingscompensatie te selecteren. Druk daarna op de knop (top).

- 
- In de opnamemodi  $Tv$  en  $Av$  stelt u [Flits mode] vooraf in op [Automatisch] [\(p. 99\).](#page-98-0)
- $\bullet$  U kunt de flitsbelichtingscompensatie ook instellen met de knop **MENU**. Selecteer [Flits Instellingen] op het tabblad  $\Box$  en druk vervolgens op de knop ( $\mathbb{R}$ ). Gebruik de knoppen  $\blacklozenge$  om de instelling te maken.

# Flits output instellen

U hebt de keuze uit 3 flitsbelichtingsniveaus.

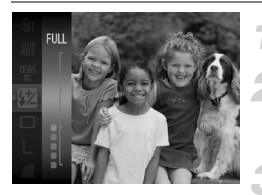

# **Stel de camera in op**  $\frac{1}{2}$  **[\(p. 72\).](#page-71-0)**

### **Selecteer de flitsbelichting.**

**O** Druk op de knop (the effecteer  $\mathbf{W}$ en druk nogmaals op de knop (e).

# **Kies de instelling.**

- $\bullet$  Druk op de knoppen  $\blacktriangle \blacktriangledown$  of draai aan het keuzewiel  $\textcircled{\circ}$  om de flitsbelichting te selecteren en druk vervolgens op  $\overline{\binom{nm}{st}}$ .
- In de opnamemodi  $Tv$  en  $Av$  stelt u [Flits mode] vooraf in op [Handmatig] [\(p. 99\)](#page-98-0).
	- $\bullet$  U kunt de flitsbelichting ook instellen met de knop **MENU**. Selecteer **IF It is Instellingen] op het tabblad**  $\bullet$  **en druk vervolgens op de knop**  $\left(\mathbb{R}\right)$ **.** Gebruik de knoppen  $\blacklozenge$  om de instelling te maken.

# Belichtingscompensatie bij opnamen met de flitser (Veiligheids FE)

Als de flitser afgaat, wijzigt de camera automatisch de sluitertijd of de diafragmawaarde om te voorkomen dat de foto overbelicht en vlak wordt.

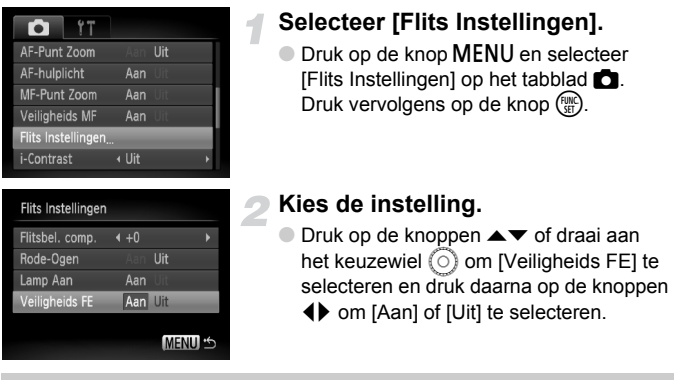

In de opnamemodi  $Tv$  en  $Av$  stelt u [Flits mode] vooraf in op [Automatisch] [\(p. 99\).](#page-98-0)

Ø

# <span id="page-101-1"></span><span id="page-101-0"></span>De kleur wijzigen en opnamen maken

U kunt uw foto's een speciale sfeer meegeven wanneer u de opname maakt. Afhankelijk van de omstandigheden kan het beeld enigszins grof worden of kunnen de kleuren er anders uitzien dan verwacht.

# $\Lambda$  Kleur Accent

U kunt ervoor kiezen om één kleur te behouden en de rest van de compositie te wijzigen in zwart-wit.

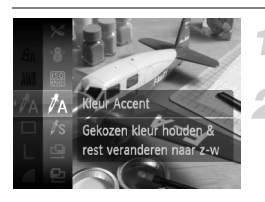

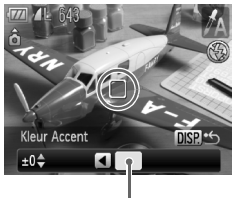

Opgenomen kleur

# Selecteer  $\Lambda$ .

 $\bullet$  Volg stap 1 op [p. 61](#page-60-0) en selecteer  $\Lambda$ .

### Druk op de knop DISP.

- Het ongewijzigde beeld en het beeld met het aangepaste Kleur Accent worden beide weergegeven.
- De standaardinstelling voor de accentkleur is groen.

### **Geef de kleur op.**

- Plaats het middelste kader zo dat het is gevuld met de gewenste kleur. Druk vervolgens op de knop 4.
- De opgegeven kleur wordt opgenomen.

#### **Geef het kleurengamma op.**

- $\bullet$  Door op de knoppen  $\blacktriangle \blacktriangledown$  te drukken of aan het keuzewiel  $\circledcirc$  te draaien, kunt u het gewenste kleurengamma wijzigen.
- Selecteer een negatieve waarde om het kleurengamma te beperken. Selecteer een positieve waarde om het kleurengamma uit te breiden met gelijksoortige kleuren.
- $\bullet$  Druk op  $DISP$  om de instelling te bevestigen en terug te keren naar het opnamescherm.

• Als u in deze modus de flits gebruikt, kan dat onverwachte resultaten opleveren. • Ook als u de camera uitschakelt, wordt de opgenomen kleur opgeslagen.

# $\sqrt{s}$  Kleur Wissel

Bij het vastleggen van een opname kunt u een kleur in het beeld vervangen door een andere kleur. U kunt slechts één kleur wisselen.

#### **De kleur wijzigen en opnamen maken**

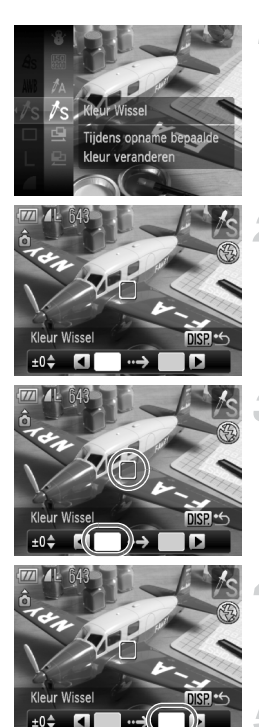

# **Selecteer** Y**.**

 $\bullet$  Volg stap 1 op [p. 61](#page-60-0) en selecteer  $\Lambda$ s.

# **Druk op de knop DISP.**

- Het ongewiizigde beeld en het beeld met de gewisselde kleur worden beide weergegeven.
- Standaard wordt groen omgezet in grijs.

#### **Geef de kleur op die u wilt wisselen.**

- Plaats het middelste kader zo dat het is gevuld met de gewenste kleur. Druk vervolgens op de knop  $\triangleleft$ .
- De opgegeven kleur wordt opgenomen.

### **Geef de doelkleur op.**

- Plaats het middelste kader zo dat het is gevuld met de gewenste kleur. Druk vervolgens op de knop  $\blacktriangleright$
- De opgegeven kleur wordt opgenomen.

#### **Geef het kleurengamma op dat u wilt wisselen.**

- $\bullet$  Door op de knoppen  $\blacktriangle \blacktriangledown$  te drukken of aan het keuzewiel  $\circled{\circ}$  te draaien, kunt u het gewenste kleurengamma wijzigen.
- Selecteer een negatieve waarde om het kleurengamma te beperken. Selecteer een positieve waarde om het kleurengamma uit te breiden met gelijksoortige kleuren.
- $\bullet$  Druk op  $DISP$  om de instelling te bevestigen en terug te keren naar het opnamescherm.

#### **L** Opnamen maken met Stitch Hulp

- Als u in deze modus de flits gebruikt, kan dat onverwachte resultaten opleveren.
- Ook als u de camera uitschakelt, worden de opgenomen kleur en het kleurengamma opgeslagen.
- In sommige omstandigheden kan het beeld grof lijken.

# <span id="page-103-0"></span>D Opnamen maken met Stitch Hulp

Grote onderwerpen kunnen worden verdeeld over meerdere opnamen die u later met de meegeleverde software op een computer kunt samenvoegen tot één panoramisch beeld.

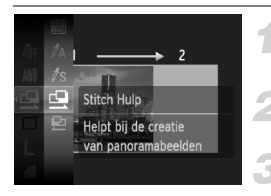

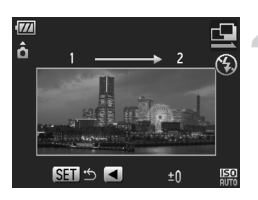

### **Stel het programmakeuzewiel**  in op **SCN**.

#### **Selecteer de opnamemodus.**

 $\bullet$  Volg stap 1 op [p. 61](#page-60-0) en selecteer  $\Box$  of  $\Box$ .

#### **Maak de eerste opname.**

 $\triangleright$  De belichting en de witbalans worden ingesteld bij de eerste opname.

#### **Maak de overige opnamen.**

- Zorg dat de tweede opname de eerste opname gedeeltelijk overlapt.
- Kleine verschuivingen in de overlappende delen worden gecorrigeerd tijdens het samenvoegen van de opnamen.
- U kunt tot 26 opnamen maken op dezelfde manier.
- Ga na de laatste opname verder met stap 5.

#### **Voltooi de opname.**

 $\bullet$  Druk op de knop  $\binom{FMR}{F}$ .

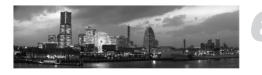

#### **Voeg de beelden samen op een computer.**

● Raadpleeg de *Startershandleiding* voor meer informatie over het samenvoegen van beelden.

Deze functie is niet beschikbaar als u een tv gebruikt als scherm [\(p. 83\)](#page-82-0).

6

# Diverse functies voor het opnemen van films

Dit hoofdstuk bevat meer geavanceerde informatie dan de gedeelten "<sup>I</sup> Films opnemen' en '**I Films bekijken' in hoofdstuk 1.** 

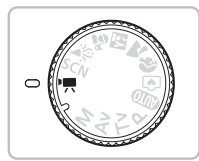

• In dit hoofdstuk wordt verondersteld dat het programmakeuzewiel is ingesteld op  $\blacksquare$ .

# De filmmodus wijzigen

U kunt kiezen uit drie filmmodi.

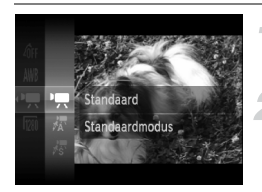

#### **Stel het programmakeuzewiel**  in op  $\overline{P}$ .

#### **Selecteer een filmmodus.**

- $\bullet$  Druk op de knop  $\binom{funk}{3f}$  en druk op de knoppen  $\blacktriangle \blacktriangledown$  of draai aan het keuzewiel  $\circled{\circ}$  om  $\bullet$ , te selecteren. Druk daarna nogmaals op de knop  $\binom{f(m)}{g(f)}$ .
- $\bullet$  Druk op de knoppen  $\blacktriangle \blacktriangledown$  of draai aan het keuzewiel  $\textcircled{\small{\circ}}$  om de opnamemodus te selecteren, en druk daarna op de  $k$ nop  $\binom{FUR}{C}$ .

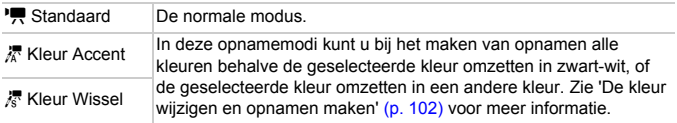

In sommige omstandigheden verschijnen kleuren wellicht niet zoals u verwacht in de modi  $\sqrt[k]{\mathbb{R}}$  en  $\sqrt[k]{\mathbb{R}}$ .

# De beeldkwaliteit wijzigen

U kunt kiezen uit drie beeldkwaliteitsinstellingen.

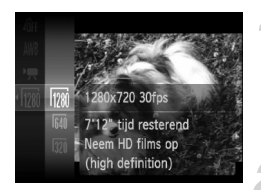

### **Selecteer de beeldkwaliteit.**

 $\bullet$  Druk op de knop  $\binom{f(m)}{5}$  en druk op de knoppen  $\blacktriangle \blacktriangledown$  of draai aan het keuzewiel  $\circledcirc$  om  $\overline{m}$  te selecteren. Druk daarna nogmaals op de knop (FUNC).

#### **Selecteer een optie.**

- $\bullet$  Druk op de knoppen  $\blacktriangle \blacktriangledown$  of draai aan het keuzewiel  $\circled{\circ}$  om een optie te selecteren. Druk vervolgens op de knop  $\binom{f(t)R}{s(t)}$ .
- $\triangleright$  De instelling verschijnt op het scherm.

 $\overline{\mathbb{C}}$ 

#### **Tabel met beeldkwaliteit**

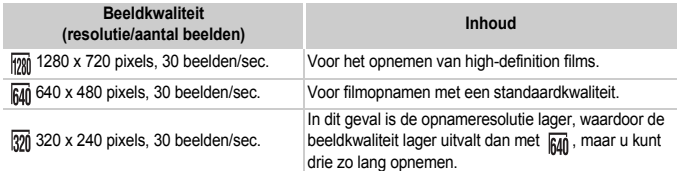

#### **Geschatte opnametijd**

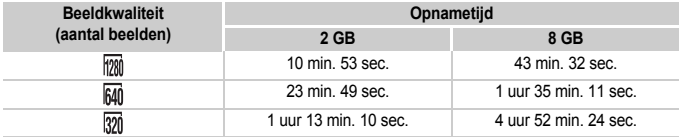

• Volgens de testnormen van Canon.

• De maximale cliplengte is ongeveer 29 minuten en 59 seconden in  $\frac{1}{1200}$ , en 1 uur in  $\frac{1}{640}$  en  $\frac{1}{220}$ . De opname stopt ook als het bestand 4 GB groot is geworden.

• Bij sommige geheugenkaarten kan de opname ook worden gestopt als de maximale cliplengte nog niet is bereikt. U kunt het beste SD-geheugenkaarten van snelheidsklasse 4 of hoger gebruiken.

# AE-vergrendeling/belichting

U kunt de belichting instellen of wijzigen met 1/3 stops in een bereik van ±2.

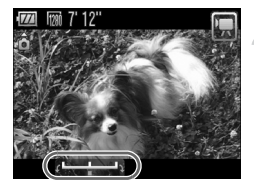

### **Stel scherp.**

#### **Vergrendel de belichting.**

- $\bullet$  Druk op de knop  $\bullet$  om de belichting te vergrendelen. De belichtingsschuifbalk verschijnt.
- $\bullet$  Druk nogmaals op de knop  $\bullet$  om de vergrendeling op te heffen.

# **Wijzig de belichting.**

● Kijk naar het scherm en draai aan het keuzewiel om de helderheid aan te passen.

**Maak de opname.**

# Overige opnamefuncties

De volgende functies kunnen op dezelfde manier worden gebruikt als voor foto's. In de modi  $\sqrt{\overline{n}}$  en  $\sqrt{\overline{n}}$  kunnen de functies die zijn voorzien van een \* op dezelfde manier worden gebruikt als voor foto's.

• **Nader inzoomen op het onderwerp (digitale zoom) [\(p. 65\)](#page-64-0)**

U kunt de digitale zoomfunctie gebruiken maar niet de optische zoomfunctie. Als u opnamen wilt maken met de maximale zoomfactor, moet u voordat u opnamen maakt de optische zoomfunctie instellen op het maximumniveau. Het geluid van het zoomen wordt opgenomen.

- Ò **De zelfontspanner gebruiken [\(p. 68\)\\*](#page-67-0)**
- e **Close-ups maken (Macro/Super Macro) [\(p. 73\)](#page-72-0)\*** Super Macro is niet mogelijk.
- **De Wit Balans aanpassen [\(p. 77\)](#page-76-2)**
- **De kleurtoon van een foto wijzigen (My Colors) [\(p. 80\)](#page-79-1)**
- Î **Opnamen maken met de 2 seconden-zelfontspanner [\(p. 81\)](#page-80-2)\***
- **Opnamen maken via een tv [\(p. 83\)](#page-82-0)\***
- **Handmatig scherpstellen en opnamen maken [\(p. 91\)](#page-90-0)\***
- **¥** Opnamen maken met AE lock [\(p. 92\)\\*](#page-91-1)
- **Het AF-hulplicht uitschakelen [\(p. 145\)](#page-144-0)\***
- **De sjabloon weergeven [\(p. 146\)\\*](#page-145-1)** [Uitsnede] is niet beschikbaar.
- **Instellingen van de IS-modus wijzigen [\(p. 146\)\\*](#page-145-0)** U kunt heen en weer schakelen tussen [Continu] en [Uit].
- Functies toewijzen aan de knop **L** [\(p. 147\)\\*](#page-146-0)

# Afspeelfuncties

De volgende functies kunnen op dezelfde manier worden gebruikt als voor foto's.

- / **Beelden wissen [\(p. 30\)](#page-29-0)**
- **Snel beelden doorzoeken [\(p. 112\)](#page-111-0)**
- ' **Beelden bekijken in de filterweergave [\(p. 113\)](#page-112-0)**
- . **Diavoorstellingen bekijken [\(p. 114\)](#page-113-0)**
- **Beeldovergangen wijzigen [\(p. 117\)](#page-116-0)**
- **Beelden weergeven op een tv [\(p. 118\)](#page-117-0)**
- / **Alle beelden wissen [\(p. 120\)](#page-119-0)**
- : **Opnamen beveiligen [\(p. 123\)](#page-122-0)**
- ; **Beelden indelen in categorieën (My Category) [\(p. 125\)](#page-124-0)**
- \ **Beelden roteren [\(p. 127\)](#page-126-0)**
## **Overzicht voor** '1 **Films bekijken**' **[\(p. 35\)](#page-34-0)**

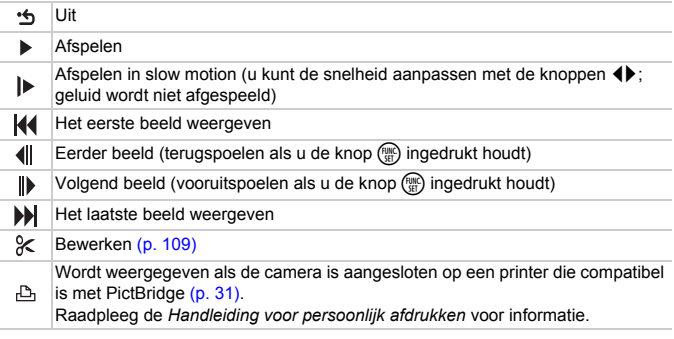

## <span id="page-108-0"></span> $%$  Bewerken

U kunt het begin en einde van opgenomen films bijsnijden in stappen van één seconde.

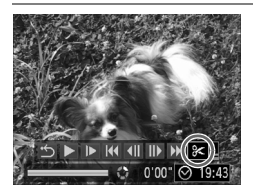

Filmbewerkingspaneel

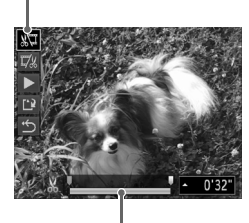

Bewerkingsbalk voor films

## **Selecteer** \***.**

- Voer stap 1 tot 3 uit op [p. 35](#page-34-1), selecteer  $\mathbb X$ en druk op de knop  $\binom{f(0)}{g(f)}$ .
- $\blacktriangleright$  Het filmbewerkingspaneel en de balk met bewerkingsfuncties worden weergegeven.

## **Stel het bewerkingsbereik in.**

- $\bullet$  Druk op de knoppen  $\blacktriangle \blacktriangledown$  en selecteer  $\sqrt[n]{u}$  of  $\overline{u}/k$ .
- $\bullet$  Druk op de knoppen  $\bullet\bullet$  of draai aan het keuzewiel  $\odot$  om  $\blacksquare$  te verplaatsen.  $\&$ wordt weergegeven bij elke interval van één seconde. Als u  $\sqrt[n]{u}$  selecteert, kunt u het begin van de film bijsnijden vanaf  $\lambda$ . Als u  $\overline{y}$  selecteert, kunt u het einde van de film bijsnijden vanaf  $\&$ .
- $\triangleright$  Zelfs als u  $\blacksquare$  verplaatst naar een punt waar  $\lambda$ niet wordt weergegeven, wordt alleen het gedeelte vanaf het dichtstbijzijnde & aan de linkerzijde bijgesneden wanneer wordt geselecteerd. Alleen het gedeelte vanaf het dichtstbijzijnde & aan de rechterzijde wordt bijgesneden wanneer  $\Box$  wordt geselecteerd.
- $\blacktriangleright$  Het gedeelte in lichtblauw dat is geselecteerd  $m$ et  $\blacksquare$  is het deel van de film dat behouden blijft na het bijsnijden.

#### **Controleer de bewerkte film.**

- $\bullet$  Druk op de knoppen  $\blacktriangle \blacktriangledown$  om  $\blacktriangleright$  te selecteren en druk vervolgens op de knop (e). De bewerkte film wordt afgespeeld.
- Herhaal stap 2 als u de film nog een keer wilt bewerken.
- $\bullet$  Als u de bewerking wilt annuleren, drukt u op
	- ▲▼ en selecteert u . Druk eerst op de knop  $\binom{f(x)}{g(x)}$  en druk daarna op de knoppen  $\blacklozenge$  of draai aan het keuzewiel (o) om [OK] te selecteren. Druk daarna nogmaals op de knop (FINC).

#### **Sla de bewerkte film op.**

- $\bullet$  Druk op de knoppen  $\blacktriangle \blacktriangledown$  om  $\lceil \cdot \rceil$  te selecteren en druk vervolgens op de knop (FUNC)
- $\bullet$  Druk op de knoppen  $\bullet\bullet$  of draai aan het keuzewiel  $\circledcirc$  om [Nieuw bestand] te selecteren. Druk vervolgens op de knop (FINC).
- $\triangleright$  De film wordt opgeslagen als een nieuw bestand.
- Als bij stap 4 [Overschrijven] wordt geselecteerd, wordt de niet-bewerkte film overschreven door de bewerkte film. De oorspronkelijke film wordt dan gewist.
- Als er onvoldoende ruimte over is op de geheugenkaart, kunt u alleen [Overschrijven] selecteren.
- Als de batterij halverwege leeg is geraakt door het bewerken, kunt u de bewerkte film mogelijk niet opslaan. Gebruik daarom tijdens het bewerken van films een volledig opgeladen batterij of de afzonderlijk verkrijgbare voedingsadapterset [\(p. 42\).](#page-41-0)

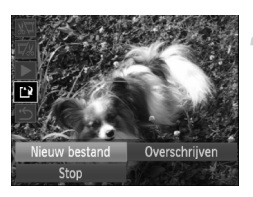

# *7*

## Afspeelfuncties en andere functies gebruiken

In het eerste deel van dit hoofdstuk worden verschillende manieren beschreven voor het afspelen en bewerken van beelden. In het tweede deel kunt u leren hoe u aangeeft welke beelden u wilt afdrukken.

- Druk op  $\blacksquare$  om de afspeelmodus te selecteren voordat u de camera bedient.
	- Beelden die zijn bewerkt op een computer, beelden waarvan de bestandsnaam is gewijzigd en beelden die met een andere camera zijn gemaakt, kunnen mogelijk niet worden afgespeeld of bewerkt.
		- De bewerkingsfunctie [\(pp. 127](#page-126-0) [132\)](#page-131-0) kan niet worden gebruikt als er niet voldoende vrije ruimte beschikbaar is op de geheugenkaart.

## Snel beelden doorzoeken

## **E- Beelden doorzoeken via de indexweergave**

Er worden meerdere beelden tegelijk weergegeven, zodat u snel het gewenste beeld vindt.

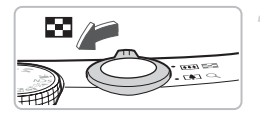

## **Selecteer de beelden.**

- $\triangleright$  De beelden worden weergegeven in een index.
- Duw de zoomknop naar om het aantal beelden te verhogen. Bij elke beweging van de zoomknop neemt het aantal beelden toe.
- $\bullet$  Duw de zoomknop naar Q om het aantal beelden te verlagen. Bij elke beweging van de zoomknop neemt het aantal beelden af.

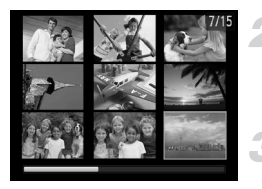

## **Wijzig de weergegeven beelden.**

 $\bullet$  Draai aan het keuzewiel  $\circled{\circ}$  om over te schakelen naar de volgende set beelden die in stap 1 zijn ingesteld.

#### **Selecteer een beeld.**

- $\bullet$  Druk op de knoppen  $\blacktriangle \blacktriangledown \blacktriangle \blacktriangleright$  om een beeld te selecteren.
- Er verschijnt een oranje kader rond het geselecteerde beeld.
- **O** Druk op de knop (s) om het geselecteerde beeld afzonderlijk weer te geven.

## Beelden doorzoeken met het keuzewiel

Met behulp van het keuzewiel kunt u snel beelden doorzoeken. U kunt ook springen naar beelden met een bepaalde opnamedatum.

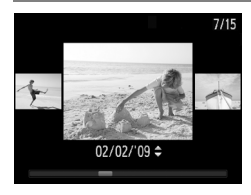

#### **Selecteer een beeld.**

- Als u de enkelvoudige weergave instelt en snel aan het keuzewiel (a) draait, verschijnen de beelden zoals in de afbeelding links.
- $\bullet$  Als u op de knoppen  $\blacktriangle \blacktriangledown$  drukt, kunt u de beelden doorzoeken per opnamedatum.
- $\bullet$  Druk op de knop  $\binom{f(m)}{s(f)}$  om terug te keren naar de enkelvoudige weergave.

## <span id="page-112-0"></span> $\mathbb {F}$  Beelden bekijken in de filterweergave

Als er veel beelden op de geheugenkaart staan, kunt u deze filteren en weergeven aan de hand van een filtervoorwaarde. U kunt ook alle beelden in de filterweergave tegelijk verwijderen [\(p. 120\)](#page-119-0) of beveiligen [\(p. 123\).](#page-122-0)

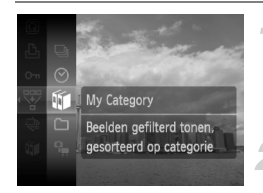

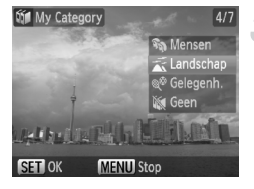

## **Selecteer** '**.**

 $\bullet$  Druk op de knop  $\binom{nm}{ST}$  om  $\overline{Y}$  te selecteren in het menu FUNC., en druk daarna nogmaals op  $\binom{f(w)}{g}$ .

#### **Selecteer een voorwaarde.**

 $\bullet$  Druk op de knoppen  $\blacktriangle \blacktriangledown$  of draai aan het keuzewiel (o) om een voorwaarde te selecteren. Druk vervolgens op de  $k$ nop  $(m)$ .

## **Bekijk de gefilterde beelden.**

- $\bullet$  Druk op de knoppen  $\blacktriangle \blacktriangledown$  of draai aan het keuzewiel (O) om een voorwaarde voor weergave te selecteren. Druk vervolgens op de knop  $\binom{FUNC}{CT}$
- $\triangleright$  De filterweergave begint en er verschijnt een geel kader.
- $\bullet$  Als u op de knoppen  $\bullet$  drukt of aan het keuzewiel (o) draait, verschijnen alleen de in stap 1 geselecteerde beelden.
- Als u in stap 2 [Alle beelden] selecteert, wordt de filterweergave geannuleerd.

## **Zoeken op ⊘, ∰, <sub>I`T</sub> en ৽**

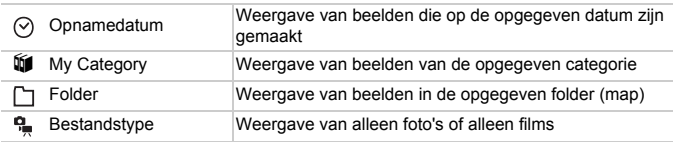

#### **Wat als ik een doel niet kan selecteren?**

U kunt geen voorwaarden selecteren die geen beelden bevatten.

#### **Filterweergave** ⋒

U kunt in de filterweergave de volgende functies gebruiken om de gefilterde beelden meteen te verwerken.

• ' $\mathcal{W}$  Alle beelden wissen' [\(p. 120\),](#page-119-0) ' $\hat{\mathcal{P}}$  Diavoorstellingen bekijken' [\(p. 114\),](#page-113-0) ' $\hat{O}$  m Opnamen beveiligen' [\(p. 123\),](#page-122-0) 'Afdrukken via de afdruklijst (DPOF)' [\(p. 133\)](#page-132-0)

## <span id="page-113-0"></span> $\hat{\mathcal{P}}$  Diavoorstellingen bekijken

Beelden die zijn opgeslagen op een geheugenkaart kunt u automatisch afspelen. Elk beeld wordt ongeveer 3 seconden weergegeven.

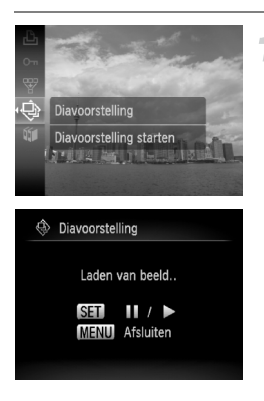

## **Selecteer** .**.**

- If Druk op de knop  $\binom{f(n)}{g(n)}$  om  $\bigoplus$  te selecteren in het menu FUNC., en druk daarna  $noamaals$  op  $\binom{fMR}{f}$ .
- $\triangleright$  De diavoorstelling begint enkele seconden nadat [Laden van beeld…] verschijnt.
- $\bullet$  In de filterweergave [\(p. 113\)](#page-112-0) verschijnen alleen de beelden die voldoen aan de filtervoorwaarde.
- U kunt de diavoorstelling onderbreken/ opnieuw starten door nogmaals op de knop  $\binom{funk}{yf}$  te drukken.
- Druk op de knop MENU om de diavoorstelling te beëindigen.
- Als u tijdens het afspelen op de knoppen <  $\circled{)}$  draait, wisselt het beeld. Als u de knoppen  $\blacklozenge$  ingedrukt houdt, spoelt u snel vooruit door de beelden.
- De spaarstand werkt niet tijdens diavoorstellingen [\(p. 55\)](#page-54-0).

## Instellingen wijzigen

U kunt de weergavetijd van diabeelden wijzigen, overgangseffecten en herhalingen van de diavoorstelling instellen. U kunt kiezen uit zeven overgangseffecten bij de beeldwisselingen.

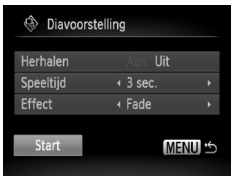

## **Selecteer [Diavoorstelling].**

● Druk op de knop MENU en selecteer [Diavoorstelling] op het tabblad 1. Druk vervolgens op de knop ( $_{\text{eff}}^{\text{f}}$ ).

## **Kies de instelling.**

- $\bullet$  Druk op de knoppen  $\blacktriangle \blacktriangledown$  of draai aan het keuzewiel  $\circled{\circ}$  om een item te selecteren. Druk daarna op de knoppen (← om de instelling aan te passen.
- Als u [Start] selecteert en op  $\binom{nm}{m}$  drukt, wordt de diavoorstelling met uw instellingen gestart.
- **O** Druk op **MENU** om terug te keren naar het menuscherm.

## De focus controleren

U kunt het gebied vergroten dat zich in een opgenomen beeld binnen het AF-kader bevond, of het gebied van een gedetecteerd gezicht, om de focus te controleren.

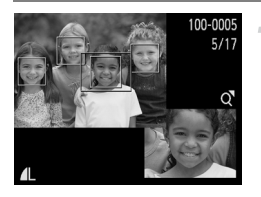

## **Druk op de knop DISP**, en ga naar **de focuscontroleweergave [\(p. 47\).](#page-46-0)**

- $\blacktriangleright$  Er verschijnt een wit kader waar het AF-kader of het gezicht zich bevond toen de focus werd ingesteld.
- $\blacktriangleright$  Een grijs kader verschijnt rond een gezicht dat tijdens de weergave wordt herkend.
- ▶ Het gebied binnen het oranje kader wordt vergroot weergegeven.

## **Wijzig het vergrotingsniveau of de -locatie.**

- $\bullet$  Duw de zoomknop één keer naar Q.
- X Wijzig de grootte van de weergave met behulp van de zoomknop, en gebruik de knoppen  $\triangle \blacktriangledown$   $\blacklozenge$  om de weergavepositie te wijzigen terwijl u de focus controleert.

## **Schakel tussen kaders.**

- $\bullet$  Door op de knop  $\binom{mn}{m}$  te drukken, schakelt u naar een ander kader.
- Druk op de knop MENU om terug te gaan naar stap 1.

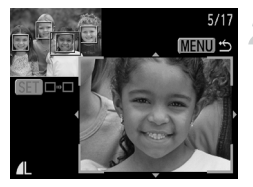

## <span id="page-116-0"></span>Q Beelden vergroten

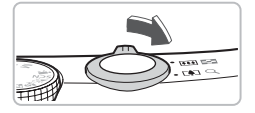

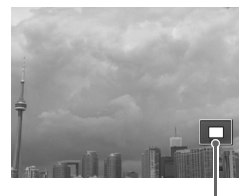

Geschatte locatie van weergegeven gebied

## **Duw de zoomknop naar** k**.**

- De weergave zoomt in op het beeld. Als u de zoomknop vasthoudt, wordt er verder ingezoomd tot een factor 10x.
- $\bullet$  Met de knoppen  $\blacktriangle \blacktriangledown$   $\blacklozenge$  kunt u de locatie van het weergegeven gebied aanpassen.
- Duw de zoomknop naar **D-D** om uit te zoomen of terug te keren naar de enkelvoudige weergave.
- $\bullet$  Door aan het keuzewiel  $\circledcirc$  te draaien. springt u per afzonderlijk ingezoomd beeld.

## Beeldovergangen wijzigen

U kunt kiezen uit drie overgangseffecten voor het wisselen van beelden in de enkelvoudige weergave.

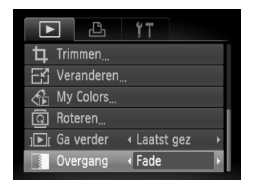

## **Selecteer [Overgang].**

- **O** Druk op de knop MENU en selecteer het tabblad  $\blacktriangleright$ . Kies vervolgens [Overgang] en selecteer een overgangseffect met de knoppen (+).
- **Druk op de knop MENU om de instelling** te bevestigen.

## <span id="page-117-0"></span>Beelden weergeven op een tv

Met de meegeleverde AV-kabel kunt u de camera aansluiten op een televisie om gemaakte beelden te bekijken.

## Benodigdheden

- Camera en televisie
- Bij de camera geleverde AV-kabel [\(p. 2\)](#page-1-0)

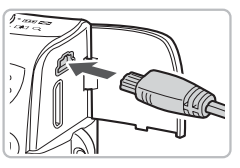

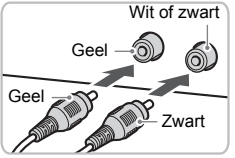

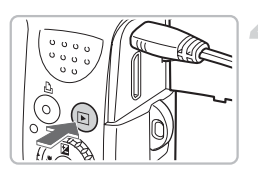

## **Schakel de camera en de tv uit.**

#### **Sluit de camera aan op de tv.**

- Open het klepje van de aansluiting en steek de stekker van de meegeleverde kabel helemaal in de uitgang van de camera.
- Steek de kabelstekker helemaal in de video-ingangen zoals wordt getoond in de afbeelding.

## **Zet de televisie aan en stel deze in op de ingang waarop de kabel is aangesloten.**

## **Schakel de camera in.**

- $\bullet$  Druk op  $\blacktriangleright$  om de camera aan te zetten.
- $\blacktriangleright$  Het beeld verschijnt op het tv-scherm (er wordt niets weergegeven op het scherm van de camera).
- Als u klaar bent met kijken, schakelt u de camera en de televisie uit en haalt u de AV-kabel los.

#### **Wat als de beelden niet goed worden weergegeven op de televisie?**

Beelden worden niet correct weergegeven als de instelling van het videosysteem van de camera (NTSC/PAL) niet gelijk is aan die van de televisie. Druk op de knop MENU en selecteer het tabblad 11 en de optie [Video Systeem] om het juiste videosysteem in te stellen.

## Beelden bekijken op een High-Definition TV

Gebruik de apart verkrijgbare HDMI-kabel HTC-100 om de camera aan te sluiten op een high-definition TV voor een betere kijkervaring.

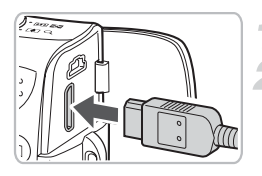

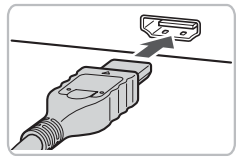

## **Schakel de camera en de tv in.**

#### **Sluit de camera aan op de tv.**

- Open het klepje van de aansluiting en steek de stekker van de meegeleverde kabel helemaal in de HDMI mini-uitgang van de camera.
- Steek de kabelstekker helemaal in de HDMI-uitgang van de tv.
- Voer stap 3 en 4 op [p. 118](#page-117-0) uit om de beelden weer te geven.

De meegeleverde AV-kabel en de apart verkrijgbare HDMI-kabel HTC-100 kunnen niet tegelijk op de camera worden aangesloten. Dit kan de werking van de camera negatief beïnvloeden.

## <span id="page-119-0"></span> $\mathscr R$  Alle beelden wissen

U kunt beelden selecteren en in groepen wissen. Gewiste beelden kunnen niet worden hersteld, dus denk goed na voordat u ze wist. Beveiligde beelden [\(p. 123\)](#page-122-0) kunt u niet wissen.

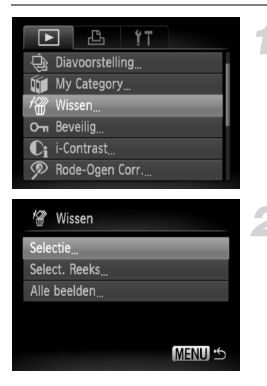

## **Selecteer [Wissen].**

● Druk op de knop MENU, selecteer [Wissen] op het tabblad  $\boxed{\blacktriangleright}$  en druk op de knop  $\binom{fW(C)}{S(T)}$ .

## <span id="page-119-1"></span>**Selecteer een selectiemethode.**

- $\bullet$  Druk op de knoppen  $\blacktriangle \blacktriangledown$  of draai aan het keuzewiel (o), selecteer een selectiemethode en druk op de knop  $\binom{f(w)}{g(f)}$ .
- **O** Druk op **MENU** om terug te keren naar het menuscherm.

## Afzonderlijke beelden selecteren

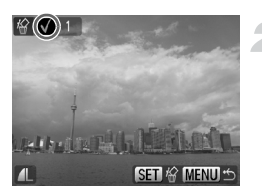

## **Selecteer [Selectie].**

● Voer de hierboven beschreven stap 2 uit om [Selecteer] te selecteren en druk op de knop  $\binom{FJ/(R)}{S+1}$ .

## **Selecteer de beelden.**

- $\bullet$  Druk op de knoppen  $\bullet\bullet$  of draai aan het keuzewiel (o), selecteer het beeld en druk op de knop  $\binom{FMR}{F}$ .
- $\triangleright$  Na de instelling verschijnt  $\checkmark$  op het scherm.
- Als u nog een keer op de knop ( drukt, wordt de selectie geannuleerd en verdwijnt  $\sqrt{\ }$ .
- Herhaal de hierboven beschreven procedure als u meerdere beelden wilt selecteren.

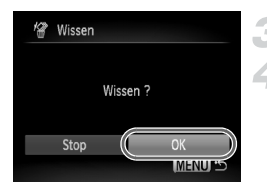

## Select. Reeks

## **Druk op de knop MENU.**

## **Wis de beelden.**

 $\bullet$  Druk op de knoppen  $\bullet\bullet$  of draai aan het keuzewiel (o), selecteer [OK] en druk op de knop  $\binom{m}{m}$ .

## **Selecteer [Select. Reeks].**

● Voer stap 2 op [p. 120](#page-119-1) uit om [Select. Reeks] te selecteren en druk op de knop (FUNC).

## **SETT** Eerste beeld **MENU** 묘 Eerste beeld

**Address To The** 

## <span id="page-120-0"></span>**Selecteer het eerste beeld.**

- $\bullet$  Druk op de knop  $\binom{FMR}{F}$ .
- $\bullet$  Druk op de knoppen  $\bullet\bullet$  of draai aan het keuzewiel  $\bigcirc$ , selecteer het beeld en druk op de knop  $\binom{fNN}{f}$ .

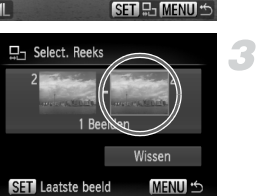

## **Selecteer het laatste beeld.**

- Druk op de knop ▶, selecteer [Laatste beeld] en druk op de knop  $\binom{m}{31}$ .
- U kunt geen beelden vóór het eerste beeld selecteren.
- $\bullet$  Druk op de knoppen  $\bullet\bullet$  of draai aan het keuzewiel  $\textcircled{\circ}$  om een beeld te selecteren, en druk op de knop (FINC).

#### / **Alle beelden wissen**

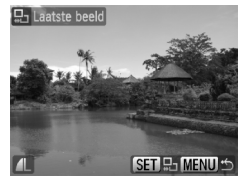

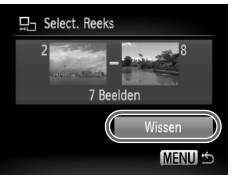

#### **Wis de beelden.**

 $\bullet$  Druk op de knop  $\bullet$  om [Wissen] te selecteren. Druk vervolgens op de  $k$ nop  $(m)$ .

۵ **Selecteer beelden met het keuzewiel**  $\textcircled{\small{}}$ 

U kunt ook het eerste of het laatste beeld selecteren door aan het keuzewiel  $\circ$  te draaien wanneer het bovenste scherm in de stappen 2 en 3 wordt weergegeven.

## Alle beelden selecteren

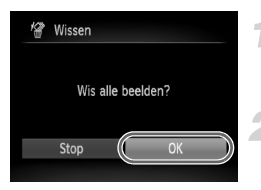

## **Selecteer [Alle beelden].**

● Voer stap 2 op [p. 120](#page-119-1) uit om [Alle beelden] te selecteren en druk op de knop  $\binom{f(m)}{5f(n)}$ .

#### **Wis de beelden.**

 $\bullet$  Druk op de knoppen  $\bullet\$  of draai aan het keuzewiel (O), selecteer [OK] en druk op  $de$  knop  $(m)$ .

## <span id="page-122-0"></span>On Opnamen beveiligen

U kunt belangrijke beelden beveiligen, zodat ze niet door de camera kunnen worden gewist [\(pp. 30](#page-29-0), [120\).](#page-119-0)

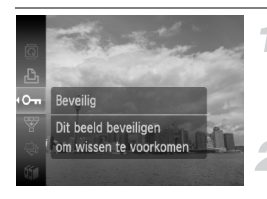

## Selecteer  $O_{\overline{11}}$ .

 $\bullet$  Druk op de knop  $\binom{mn}{n}$  om  $\bullet$ n te selecteren in het menu FUNC., en druk dan nogmaals  $op$   $(m)$ .

## **Kies de instelling.**

- $\bullet$  Druk op de knoppen  $\bullet\bullet$  of draai aan het keuzewiel (a), selecteer [Beveilig] en druk op de knop  $\binom{nm}{m}$ .
- $\triangleright$  Na de instelling verschiint  $\triangleright$  op het scherm.

Als u de geheugenkaart formatteert [\(p. 54\)](#page-53-0), worden beveiligde beelden ook gewist.

- Beveiligde beelden kunnen niet worden gewist met de wisfunctie van de camera. Hef de beveiliging op voordat u een beeld wist.
- U kunt ook de volgende methode gebruiken om beelden te beveiligen. Druk op de knop MENU, selecteer het tabblad **I** en selecteer [Beveilig]. Druk op de knop (om [Selectie] te selecteren en druk daarna nogmaals op de knop  $\binom{mn}{3}$ . Druk vervolgens op de knoppen  $\blacklozenge$ om een beeld te selecteren en druk weer op de knop ( $\frac{m}{30}$ ).

## Select. Reeks

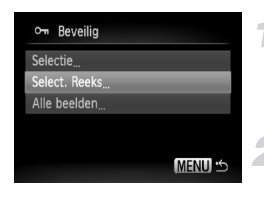

## **Selecteer [Beveilig].**

- **O** Druk op de knop MENU en selecteer het tabblad **I.** Selecteer vervolgens [Beveilig] en druk op de knop  $\binom{f(m)}{5}$ .
- <span id="page-122-1"></span>**Selecteer [Select. Reeks].**
- $\bullet$  Druk op de knoppen  $\blacktriangle \blacktriangledown$  of draai aan het keuzewiel (o) om [Select. Reeks] te selecteren. Druk vervolgens op de  $k$ nop  $\binom{FUMC}{SET}$ .
- Voer stap 2 en 3 op [p. 121](#page-120-0) uit om de beelden te selecteren.

#### : **Opnamen beveiligen**

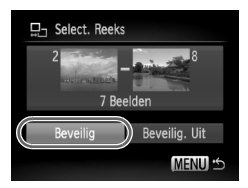

## **Beveilig de beelden.**

 $\bullet$  Druk op de knop  $\bullet$ , selecteer [Beveilig] en druk op de knop  $\binom{m}{n}$ .

## Alle beelden selecteren

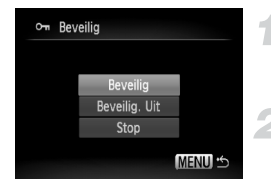

## **Selecteer [Alle beelden].**

● Voer stap 2 op [p. 123](#page-122-1) uit om [Alle beelden] te selecteren en druk op de knop  $\binom{F[III]}{ST}$ .

## **Beveilig de beelden.**

 $\bullet$  Druk op de knoppen  $\blacktriangle \blacktriangledown$  of draai aan het keuzewiel (o), selecteer [Beveilig] en druk op de knop  $\binom{FUNC}{ST}$ 

U kunt de beveiliging van groepen beveiligde beelden opheffen door [Beveilig. Uit] te selecteren in stap 2 als u in [Select. Reeks] of [Alle beelden] bent.

## **Vi Beelden indelen in categorieën** (My Category)

U kunt beelden indelen in categorieën. U kunt de beelden in een categorie weergeven in de filterweergave [\(p. 113\)](#page-112-0) en alle beelden tegelijk verwerken met behulp van de volgende functies.

• Diavoorstellingen bekijken [\(p. 114\),](#page-113-0) Alle beelden wissen [\(p. 120\),](#page-119-0) Opnamen beveiligen [\(p. 123\)](#page-122-0), Beelden selecteren voor afdrukken (DPOF) [\(p. 135\)](#page-134-0)

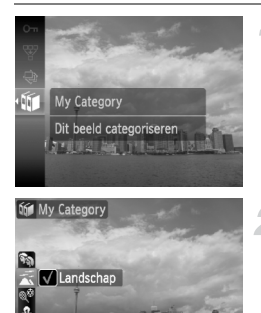

## **Selecteer** ;**.**

● Druk op de knop ( $\frac{m}{30}$  om  $\frac{m}{n}$  te selecteren in het menu FUNC., en druk daarna nogmaals op  $\binom{f(w)}{g}$ .

## **Kies de instelling.**

- $\bullet$  Druk op de knoppen  $\blacktriangle \blacktriangledown$  om een categorie te selecteren en druk op  $de$  knop  $\binom{f(x)}{g(x)}$ .
- $\bullet$  Na de instelling verschijnt  $\checkmark$  op het scherm.

## Het menu gebruiken

## **Selecteer [My Category].**

- Druk op de knop MENU, selecteer  $[Mv$  Category] op het tabblad  $\blacksquare$  en druk op de knop  $\binom{f(0)}{f(0)}$ .
- <span id="page-124-0"></span>**Selecteer een selectiemethode.**
	- $\bullet$  Druk op de knoppen  $\blacktriangle \blacktriangledown$  of draai aan het keuzewiel  $\langle \circ \rangle$ , selecteer een selectiemethode en druk op de knop (FUNC)
	- **ODruk op MENU om terug te keren naar het** menuscherm.

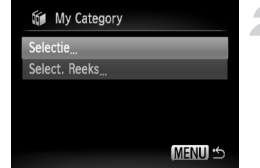

## Afzonderlijke beelden selecteren

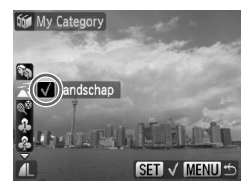

## **Selecteer [Selectie].**

- Voer de hierboven beschreven stap 2 uit om [Selectie] te selecteren en druk op de  $k$ nop  $(m)$ .
- Voer stap 2 op [p. 120](#page-119-1) uit om beelden te selecteren.
- $\bullet$  Druk op de knoppen  $\blacktriangle \blacktriangledown$  selecteer een categorie en druk op de knop  $\binom{mn}{n}$ .
- $\triangleright$  Na de instelling verschiint  $\checkmark$  op het scherm.
- $\bullet$  Druk nogmaals op de knop  $\binom{mn}{m}$  om de selectie van de categorie ongedaan te maken. Vervolgens verdwijnt  $\checkmark$ .
- Herhaal de hierboven beschreven procedure als u meerdere beelden wilt selecteren.

## Select. Reeks

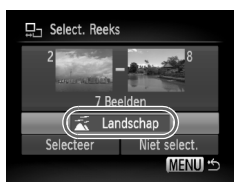

## **Selecteer [Select. Reeks].**

- Voer stap 2 op [p. 125](#page-124-0) uit om [Select. Reeks] te selecteren en druk op de  $k$ nop  $(m)$ .
- Voer stap 2 en 3 op [p. 121](#page-120-0) uit om de beelden te selecteren.
- $\bullet$  Druk op de knop  $\bullet$ , selecteer het item en druk op de knoppen <a>
de bot draai aan het keuzewiel  $\circledcirc$  en selecteer een type.

## **Selecteer de instelling.**

 $\bullet$  Druk op de knop  $\bullet$  om [Selecteer] te selecteren en druk op de knop  $\binom{f(\theta K)}{SET}$ .

Als u [Niet select.] selecteert bij stap 2, kunt u de selectie van alle beelden in de categorie [Select. Reeks] opheffen.

## <span id="page-126-0"></span> $\boxed{\circ}$  Beelden roteren

U kunt de stand van een beeld wijzigen en opslaan. Films met een resolutie van **Foxi** kunnen niet worden gedraaid.

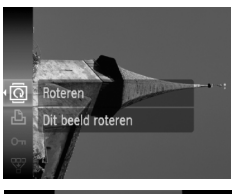

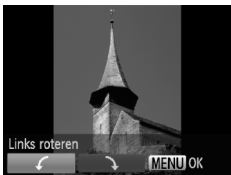

## Het menu gebruiken

## **Selecteer** \**.**

● Druk op de knop ( $\overline{w}$ ) om  $\overline{Q}$  te selecteren in het menu FUNC., en druk daarna nogmaals  $op$   $(m)$ .

## **Kies de instelling.**

- $\bullet$  Druk op de knop  $\bullet\bullet$  om de richting te selecteren, en druk vervolgens op de knop ( $\mathbb{R}$ ).
- $\blacktriangleright$  Het beeld wordt 90 $^{\circ}$  gedraaid in de geselecteerde richting.
- Druk op MENU om terug te keren naar het menuscherm.

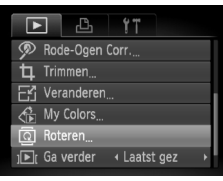

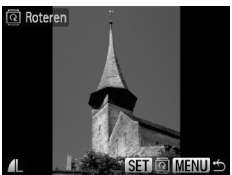

## **Selecteer [Roteren].**

**ODruk op de knop MENU**, selecteer het tabblad  $\boxed{\blacktriangleright}$  en [Roteren], en druk op de knop  $\binom{f(0))}{s(f)}$ .

## **Draai het beeld.**

- $\bullet$  Druk op de knoppen  $\bullet\bullet$  of draai aan het keuzewiel  $\circledcirc$  om een beeld te selecteren.
- $\bullet$  Elke keer als u op de knop  $\circ$  drukt, wordt het beeld 90° gedraaid.
- Als u meerdere beelden wilt roteren, drukt u op de knoppen  $\blacklozenge$  of draait u aan het keuzewiel (o). Vervolgens selecteert u een beeld en herhaalt u de bewerkingen hierboven.
- **O** Druk op **MENU** om terug te keren naar het menuscherm.

## $F_1$  Het formaat van beelden veranderen

U kunt beelden omzetten naar een lagere resolutie-instelling en de gewijzigde beelden opslaan als een afzonderlijk bestand.

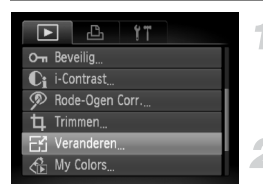

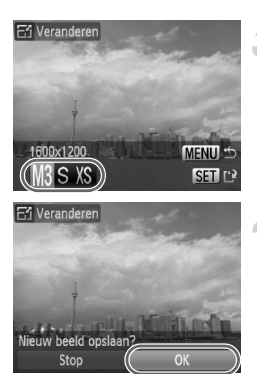

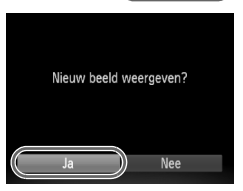

## **Selecteer [Veranderen].**

**O** Druk op de knop **MENU** en selecteer het tabblad **ID**, selecteer vervolgens  $[Veranderen]$  en druk op de knop  $\binom{mn}{m}$ .

## **Selecteer een beeld.**

 $\bullet$  Druk op de knoppen  $\bullet\bullet$  of draai aan het keuzewiel (o), selecteer het beeld en druk op de knop  $\binom{f(W)}{g(T)}$ .

## **Selecteer een beeldformaat.**

- Druk op de knoppen <▶ of draai aan het keuzewiel  $\odot$  om een optie te selecteren. Druk vervolgens op de knop  $\binom{Ff(f)}{Ff(f)}$ .
- $\triangleright$  Het scherm [Nieuw beeld opslaan?] verschijnt.

## <span id="page-127-0"></span>**Sla het nieuwe beeld op.**

- $\bullet$  Druk op de knoppen  $\bullet\bullet$  of draai aan het keuzewiel  $\textcircled{\circ}$  om [OK] te selecteren en druk op de knop  $\binom{f(m)}{f(m)}$ .
- $\blacktriangleright$  Het beeld wordt opgeslagen als een nieuw bestand.

## **Geef het nieuwe beeld weer.**

● Na een druk op de knop MENU verschijnt het scherm [Nieuw beeld weergeven?]. Als u op de knoppen  $\blacklozenge$  drukt of aan het keuzewiel  $\langle \circ \rangle$  draait om [Ja] te selecteren en op de knop (FINC) drukt, wordt het opgeslagen beeld weergegeven.

• U kunt een beeld niet opslaan in een hogere resolutie.

• U kunt beelden die zijn opgenomen met de instellingen  $\overline{M}$  en  $\overline{X}S$ . niet omzetten in een lagere resolutie.

## [ Trimmen

U kunt een deel van een opgeslagen afbeelding uitsnijden en dit opslaan als een nieuw afbeeldingsbestand.

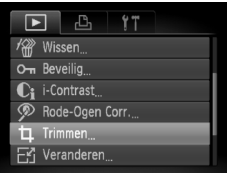

#### Snijgebied

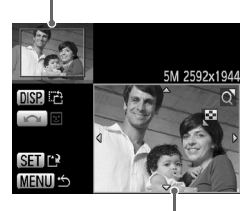

Weergave van snijgebied

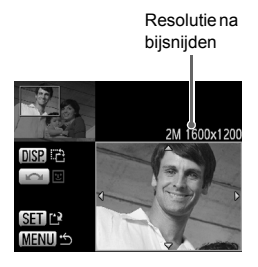

## **Selecteer [Trimmen].**

**• Druk op de knop MENU en selecteer [Trimmen]** op het tabblad  $\blacksquare$  en druk op de knop  $\binom{f(x)}{SET}$ .

#### **Selecteer een beeld.**

 $\bullet$  Druk op de knoppen  $\bullet\bullet$  of draai aan het keuzewiel  $\circled{\circ}$ , selecteer het beeld en druk op de knop  $\widehat{\mathcal{C}}_{\text{tr}}^{(m)}$ 

## **Pas het snijgebied aan.**

- $\blacktriangleright$  Er verschijnt een kader rond het gedeelte van het beeld dat u wilt bijsnijden.
- $\blacktriangleright$  Het oorspronkelijke beeld verschijnt linksboven en het bijgesneden beeld rechtsonder.
- U kunt het kader kleiner of groter maken door de zoomknop naar links of rechts te duwen.
- $\bullet$  Met de knoppen  $\blacktriangle \blacktriangledown \blacktriangle \blacktriangleright$  kunt u het kader verplaatsen.
- Met de knop DISP, verandert u de kadergrootte.
- In een opname met gedetecteerde gezichten verschijnen grijze kaders rond gezichten linksboven in het scherm. U kunt deze kaders gebruiken voor het bijsnijden. U kunt schakelen tussen kaders door aan het keuzewiel  $\textcircled{\circ}$  te draaien.
- $\bullet$  Druk op de knop  $\binom{f(m)}{5f}$  en druk op de knoppen  $\blacklozenge$  of draai aan het keuzewiel  $\heartsuit$  om [OK] te selecteren. Druk daarna nogmaals op de  $k$ nop  $(m<sub>c</sub>)$ .

## **Sla het beeld op als een nieuw beeld en geef het weer.**

● Voer de stappen 4 en 5 op [p. 128](#page-127-0) uit.

- 
- Beelden die zijn opgenomen met  $\overline{m}$ . S en XS, kunnen niet worden bijgesneden.
- De vaste breedte-hoogteverhouding van een beeld dat kan worden veranderd, is 4:3 (voor een verticaal beeld 3:4).
- De resolutie van een bijgesneden beeld is kleiner dan dat van het oorspronkelijke beeld.

## $\mathcal{L}_{\text{N}}$  Effecten toepassen met de functie My Colors

U kunt de kleur van een beeld wijzigen en het gewijzigde beeld opslaan als een nieuw beeld. Zie [p. 80](#page-79-0) voor meer informatie over elk menu-item.

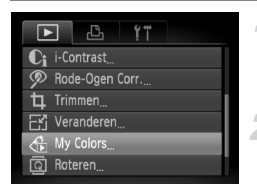

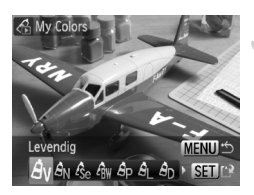

## **Selecteer [My Colors].**

**• Druk op de knop MENU**, selecteer [My Colors] op het tabblad  $\blacksquare$  en druk op de knop  $\binom{f(NN)}{S(f)}$ .

#### **Selecteer een beeld.**

 $\bullet$  Druk op de knoppen  $\bullet\bullet$  of draai aan het keuzewiel  $\textcircled{\odot}$ , selecteer het beeld en druk op de knop (FUNC)

#### **Selecteer een menuoptie.**

- Druk op de knoppen < br of draai aan het keuzewiel  $\odot$  om een optie te selecteren. Druk vervolgens op de knop (FRFC).
- Nadat u de menuoptie hebt geselecteerd, kunt u in- of uitzoomen op het beeld door de stappen uit te voeren die worden beschreven in 'Q Beelden vergroten' [\(p. 117\)](#page-116-0).
- $\bullet$  Door op de knop  $\binom{f(x)}{x}$  te drukken terwijl een vergroot beeld wordt weergegeven, kunt u overschakelen naar het oorspronkelijke beeld. Druk op MENU om terug te keren naar het menuscherm.

#### **Sla het beeld op als een nieuw beeld en geef het weer.**

● Voer de stappen 4 en 5 op [p. 128](#page-127-0) uit.

- Als u de kleur van een beeld meerdere keren wijzigt, neemt de kwaliteit geleidelijk af en krijgt u mogelijk niet de verwachte kleur.
	- De kleur van de beelden die u met deze functie hebt gewijzigd, kan afwijken van de beelden die zijn opgenomen met de functie My Colors [\(p. 80\).](#page-79-0)

 $\bigotimes$ 

## $C<sub>i</sub>$  Donkere onderwerpen lichter weergeven (i-Contrast)

Hiermee detecteert en compenseert u donkere delen van onderwerpen of gezichten en slaat u het beeld op als een nieuw bestand. U hebt de keuze uit 4 correctieniveaus: [Auto], [Laag], [Middel] of [Hoog].

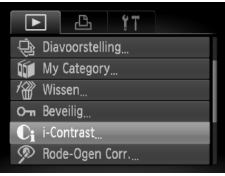

## **MEN** Auto

## **Selecteer [i-Contrast].**

**O** Druk op de knop MENU en selecteer [i-Contrast] op het tabblad **D** en druk op de knop (FUNC).

## **Selecteer een beeld.**

 $\bullet$  Druk op de knoppen  $\bullet$  of draai aan het keuzewiel  $\textcircled{S}$ , selecteer het beeld en druk op de knop  $\binom{f(0)}{5}$ .

## **Selecteer een menu-item.**

 $\bullet$  Druk op de knoppen  $\bullet\bullet$  of draai aan het keuzewiel  $\odot$  om een optie te selecteren. Druk vervolgens op de knop (top).

## **Sla het beeld op als een nieuw beeld en geef het weer.**

● Voer de stappen 4 en 5 op [p. 128](#page-127-0) uit.

#### **Wat als het beeld met de optie [Auto] niet goed genoeg is gecorrigeerd?**

Selecteer [Laag], [Middel] of [Hoog] en pas het beeld aan.

• In sommige omstandigheden kan het beeld grof lijken of is de belichting niet geschikt.

• Als hetzelfde beeld meerdere keren wordt aangepast, kan de kwaliteit afnemen.

## <span id="page-131-0"></span>] Het rode-ogeneffect corrigeren

U kunt rode ogen in beelden automatisch corrigeren en deze beelden opslaan als nieuwe bestanden.

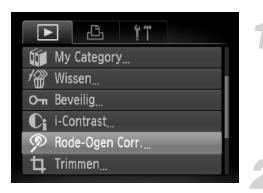

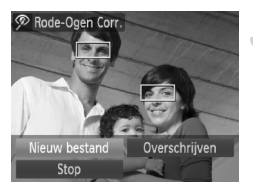

## **Selecteer [Rode-Ogen Corr.].**

- **O** Druk op de knop MENU en selecteer het tabblad  $\boxed{\blacktriangleright}$ , selecteer vervolgens [Rode-Ogen Corr.] en druk op de knop ( $\mathbb{R}$ ).
- Het scherm [Rode-Ogen Corr.] verschijnt.

## **Selecteer een beeld.**

- Druk op de knoppen < of draai aan het keuzewiel  $\odot$  om een beeld te selecteren.
- U kunt in- of uitzoomen op het beeld met de procedures in 'Q Beelden vergroten'  $(n 117)$

## **Corrigeer het beeld.**

- $\bullet$  Druk op de knop  $\binom{m}{m}$ .
- Rode ogen die door de camera zijn gedetecteerd, worden gecorrigeerd en er verschijnt een kader rond het gecorrigeerde gedeelte.
- U kunt in- of uitzoomen op het beeld met de procedures in 'Q Beelden vergroten' [\(p. 117\).](#page-116-0)

## **Sla het beeld op als een nieuw beeld en geef het weer.**

- $\bullet$  Druk op de knoppen  $\blacktriangle \blacktriangledown \blacktriangle \blacktriangleright$  of draai aan het keuzewiel  $\circledcirc$  om [Nieuw bestand] te selecteren en druk op de knop  $\binom{f(w)}{g(z)}$ .
- $\blacktriangleright$  Het beeld wordt opgeslagen als een nieuw bestand.
- Voer stap 5 uit op [p. 128.](#page-127-0)
- C • Sommige beelden worden mogelijk niet goed gecorrigeerd.
	- Als bij stap 4 [Overschrijven] is geselecteerd, wordt het niet-gecorrigeerde beeld overschreven door de bewerkte gegevens. Het oorspronkelijke beeld wordt dan gewist.
	- Beveiligde beelden kunnen niet worden overschreven.

## <span id="page-132-0"></span>Afdrukken via de afdruklijst (DPOF)

Direct na het maken van opnamen of terwijl u opnamen afspeelt, kunt u beelden toevoegen aan de afdruklijst (DPOF) door op de knop  $\Delta$ te drukken. U kunt eenvoudig afdrukken vanaf een afdruklijst door uw camera en printer aan te sluiten. Deze selectiemethoden voldoen aan de DPOF-normen (Digital Print Order Format).

## Snel beelden toevoegen aan de afdruklijst

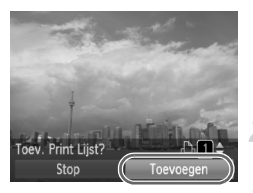

#### **Selecteer een beeld.**

- $\bullet$  Druk op de knoppen  $\bullet\bullet$  of draai aan het keuzewiel  $\textcircled{\scriptsize{\circ}}$  en selecteer het beeld.
- Druk op de knop **L** (video's zijn **uitgesloten).**

## **De afdruklijst.**

- $\bullet$  Druk op de knoppen  $\blacktriangle \blacktriangledown$  en selecteer het aantal afdrukken, druk op de knoppen < of draai aan het keuzewiel  $\odot$ , selecteer [Toevoegen] en druk op de knop ( $\mathbb{R}$ ).
- Als u het toevoegen van beelden wilt annuleren, selecteert u de toegevoegde beelden en drukt u op de knop  $\Delta$ . Druk vervolgens op de knoppen  $\blacklozenge$  of draai aan het keuzewiel  $\odot$ , selecteer [Verwijder] en druk op de knop  $\binom{f(m)}{5}$ .

## Toegevoegde beelden afdrukken

In de voorbeelden wordt gebruikgemaakt van printers van de serie Canon SELPHY. Raadpleeg ook de *Handleiding voor persoonlijk afdrukken*.

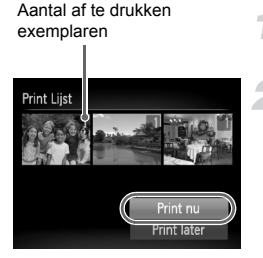

## **Sluit de camera aan op de printer [\(p. 31\)](#page-30-0).**

## **Druk de beelden af.**

- $\bullet$  Druk op de knoppen  $\blacktriangle \blacktriangledown$ , selecteer [Print nu] en druk op de knop  $\binom{mn}{m}$ .
- $\blacktriangleright$  Het afdrukken wordt gestart.
- Als u het afdrukken onderbreekt en opnieuw start, begint het afdrukken bij de volgende afdruk.

## <span id="page-134-0"></span>Beelden selecteren voor afdrukken (DPOF)

U kunt bepaalde foto's op een geheugenkaart selecteren om af te drukken (tot 998 beelden) en het gewenste aantal exemplaren instellen zodat deze samen kunnen worden afgedrukt of verwerkt in een fotozaak. U kunt daarna alle geselecteerde beelden in één keer afdrukken of met de geheugenkaart naar een fotozaak gaan om afdrukken te bestellen. Deze selectiemethoden voldoen aan de DPOF-normen (Digital Print Order Format).

## Print instellingen

U kunt het afdruktype, de datum en het bestandsnummer instellen. Deze instellingen worden toegepast op alle beelden die zijn geselecteerd voor afdrukken.

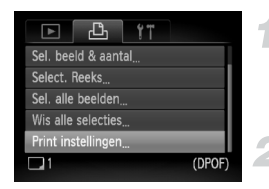

## **Selecteer [Print instellingen].**

**O** Druk op de knop **MENU** en selecteer het tabblad 2. Selecteer vervolgens [Print instellingen] en druk op de knop (FUNC).

#### **Wijzig de instellingen.**

- $\bullet$  Druk op de knoppen  $\blacktriangle \blacktriangledown$  of draai aan het keuzewiel  $\odot$  om een menu-item te selecteren. Druk vervolgens op de knoppen < optie te selecteren.
- $\triangleright$  Druk op MENU om de instellingen te bevestigen en terug te keren naar het menuscherm.

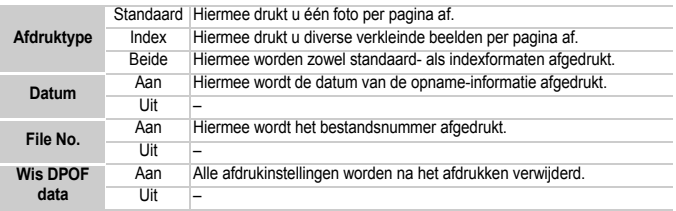

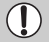

• Sommige printers of fotozaken zijn wellicht niet in staat om alle afdrukinstellingen te verwerken in het afdrukresultaat.

- $\bigoplus$  kan verschijnen bij gebruik van een geheugenkaart met afdrukinstellingen van een andere camera. Deze instellingen worden overschreven door de instellingen die u opgeeft op uw camera.
- Beelden met een ingesloten datum worden altijd afgedrukt met de datum, ongeacht de instelling van [Datum]. Hierdoor kan het voorkomen dat sommige printers de datum tweemaal afdrukken op de beelden als [Datum] is ingesteld op [Aan].

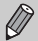

- Wanneer [Index] is geselecteerd, kunnen de opties [Datum] en [File No.] niet tegelijk op [Aan] worden ingesteld.
- De datum wordt afgedrukt volgens de notatie die is ingesteld in de functie [Datum/Tijd] op het tabblad  $\int f(p. 21)$ .

## Het aantal exemplaren selecteren

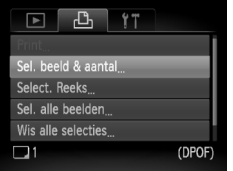

<span id="page-135-0"></span>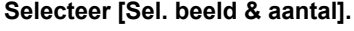

**• Druk op de knop MENU en selecteer het** tabblad  $\Box$ . Selecteer vervolgens [Sel. beeld & aantal] en druk op de knop  $\binom{f(m)}{5f(n)}$ .

#### **Selecteer een beeld.**

- $\bullet$  Druk op de knoppen  $\bullet$  of draai aan het keuzewiel  $\odot$  om een beeld te selecteren. Druk vervolgens op de knop (FRFC).
- $\blacktriangleright$  U kunt het aantal af te drukken exemplaren instellen.
- $\bullet$  Als u [Index] selecteert, verschijnt  $\checkmark$ op het scherm.
- $\bullet$  Druk nogmaals op de knop  $\binom{mn}{m}$  om de selectie van de beelden ongedaan te maken. Vervolgens verdwijnt  $\checkmark$ .

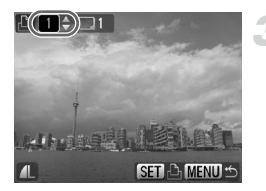

#### **Stel het aantal afdrukken in.**

- $\bullet$  Druk op de knoppen  $\blacktriangle \blacktriangledown$  of draai aan het keuzewiel  $\circ$  om het aantal afdrukken in te stellen (maximaal 99).
- Herhaal stap 2 en 3 om meer beelden en het aantal afdrukken van elk beeld te selecteren.
- Voor indexafdrukken kunt u het aantal afdrukken niet instellen. U kunt alleen de af te drukken beelden selecteren.
- $\triangleright$  Druk op MENU om de instellingen te bevestigen en terug te keren naar het menuscherm.

## Select. Reeks

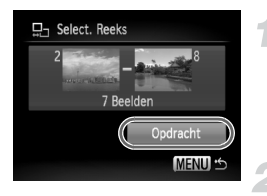

## **Selecteer [Select. Reeks].**

- Selecteer [Select. Reeks] in stap 1 op [p. 136](#page-135-0) en druk op de knop  $\binom{m}{n}$ .
- Voer stap 2 en 3 op [p. 121](#page-120-0) uit om de beelden te selecteren.

#### **Kies de afdrukinstellingen.**

 $\bullet$  Druk op de knoppen  $\blacktriangle \blacktriangledown$  selecteer  $[Ondracht]$  en druk op de knop  $\binom{mn}{m}$ .

## Instellen dat alle beelden één keer worden afgedrukt

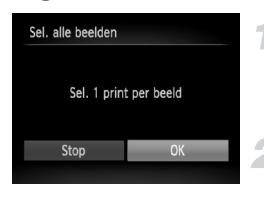

## **Selecteer [Sel. alle beelden].**

● Selecteer [Sel. alle beelden] in het scherm bij stap 1 op [p. 136](#page-135-0) en druk op de knop  $\binom{FUNC}{ST}$ .

## **Kies de afdrukinstellingen.**

 $\bullet$  Druk op de knoppen  $\bullet\bullet$  of draai aan het keuzewiel (o), selecteer [OK] en druk op de knop (Film).

## Alle selecties wissen

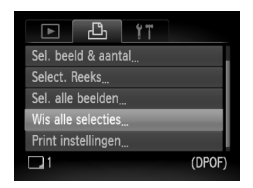

## **Selecteer [Wis alle selecties].**

- Selecteer [Wis alle selecties] in stap 1 op [p. 136](#page-135-0) en druk op de knop  $\binom{mn}{m}$ .
- $\bullet$  Druk op de knoppen  $\bullet\bullet$  of draai aan het keuzewiel (o) om [OK] te selecteren en druk vervolgens op  $\binom{m}{n}$ .
- $\triangleright$  Alle selecties worden gewist.

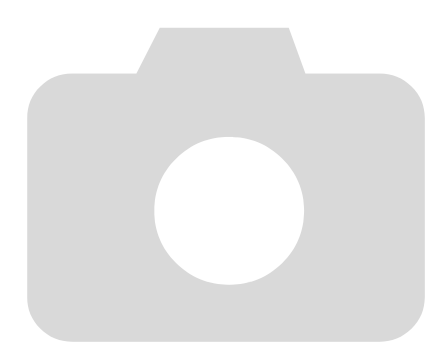

*8*

## De camera aanpassen

U kunt allerlei opnamefuncties aanpassen aan uw voorkeuren. Het eerste deel van dit hoofdstuk beschrijft enkele handige en veelgebruikte functies. Daarna wordt uitgelegd hoe u instellingen voor opnemen en afspelen aanpast aan uw wensen.

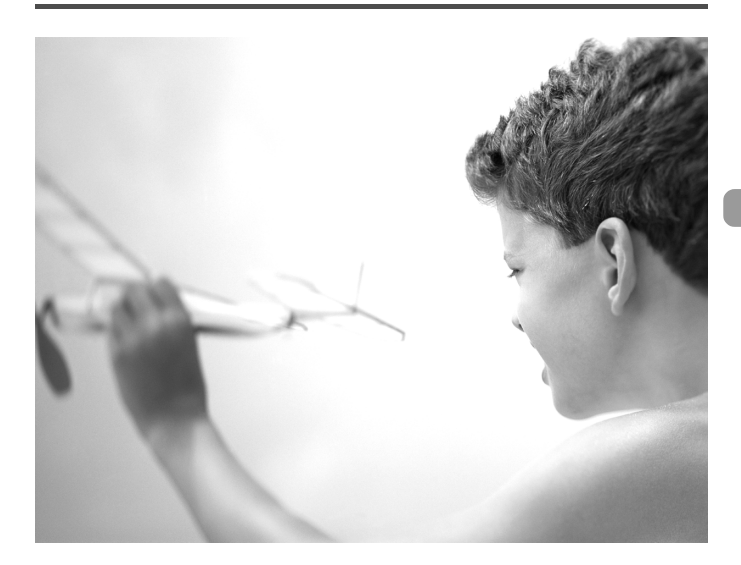

## Functies aanpassen

U kunt enkele handige en veelgebruikte functies aanpassen via het tabblad  $YT(p. 50)$ .

## De spaarstandfunctie uitschakelen

U kunt de spaarstandfunctie [\(p. 55\)](#page-54-0) op [Uit] zetten. De instelling [Aan] wordt aanbevolen om de batterij te sparen.

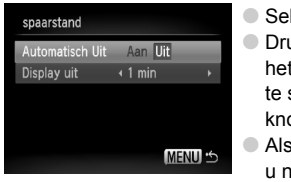

- $\bullet$  Selecteer [spaarstand] en druk op de knop  $\binom{m}{3}$ .
- $\bullet$  Druk op de knoppen  $\blacktriangle \blacktriangledown$  of draai aan het keuzewiel (6) om [Automatisch Uit] te selecteren en druk vervolgens op de knoppen  $\blacklozenge$  om [Uit] te selecteren.
	- Als u de spaarstandfunctie op [Uit] zet, moet u niet vergeten om na gebruik de camera uit te schakelen.

## Spaarstand van het scherm instellen

U kunt bepalen hoe lang het duurt voordat het scherm automatisch wordt uitgeschakeld [\(p. 55\).](#page-54-0) Dit werkt ook als [Automatisch Uit] is ingesteld op [Uit].

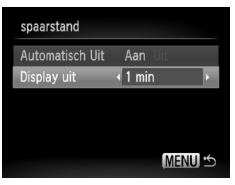

- $\bullet$  Selecteer [spaarstand] en druk op de knop  $\binom{f(x)}{g(x)}$ .  $\bullet$  Druk op de knoppen  $\blacktriangle \blacktriangledown$  of draai aan het keuzewiel  $\circledcirc$  om [Display uit] te selecteren en druk vervolgens op de knoppen < een tijdsduur te selecteren.
- Het is raadzaam om een tijd onder [1 min] te selecteren om de batterij te sparen.

## De wereldklok gebruiken

Als u in het buitenland bent, kunt u beelden opnemen met de lokale datum en tijd door simpelweg de tijdzone-instelling te wijzigen. U moet de tijdzone van uw bestemming dan wel van tevoren registreren. U hoeft in dat geval de datum en tijd niet aan te passen in het menu met datum- en tijdinstellingen.

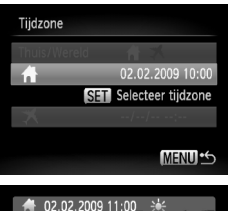

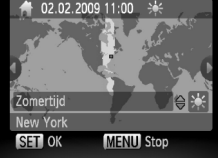

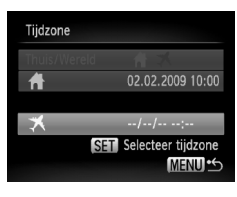

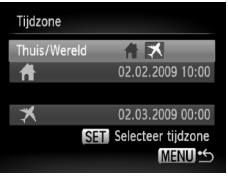

## **Stel de thuistijdzone in.**

- $\bullet$  Selecteer [Tijdzone] en druk op de knop  $\binom{f(0)}{5}$ .
- Als u dit voor het eerst instelt, controleert u eerst of het links afgebeelde scherm verschijnt en drukt u vervolgens op de knop (Filme).
- $\bullet$  Druk op de knoppen  $\bullet$  of draai aan het keuzewiel  $\odot$  om een tijdzone voor thuis te selecteren en druk vervolgens op (top). Als u de zomertijd wilt instellen (normale tijd plus 1 uur). gebruikt u de knoppen  $\blacktriangle \blacktriangledown$  om  $\frac{1}{2}$ . te selecteren.

## **Stel de wereldtijdzone in.**

- $\bullet$  Druk op de knoppen  $\blacktriangle \blacktriangledown$  of draai aan het keuzewiel  $\textcircled{\circ}$  om  $\blacktriangleright$  te selecteren en druk vervolgens op  $\binom{m}{k}$ .
- $\bullet$  Druk op de knoppen  $\bullet\bullet$  of draai aan het keuzewiel  $\textcircled{\circ}$  om de bestemmingstijdzone te selecteren en druk vervolgens op  $\binom{f(NN)}{SET}$ .
- U kunt de zomertijd op dezelfde manier instellen als bij stap 1.

## **Selecteer de wereldtijdzone.**

- $\bullet$  Druk op de knoppen  $\blacktriangle \blacktriangledown$  of draai aan het keuzewiel  $\circled{\circ}$  om [Thuis/Wereld] te selecteren.
- $\bullet$  Druk op de knoppen  $\bullet\bullet$  om  $\bullet\bullet$  te selecteren en druk vervolgens op de knop MENU.
- **メ** verschijnt in de [Tijdzone] of het opnamescherm [\(p. 46\).](#page-45-0)

Als u in de instelling  $\blacktriangleright$  de datum of tijd wijzigt [\(p. 21\),](#page-20-0) worden de datum en tijd voor de optie <a>
de ook automatisch gewijzigd.

## Hints en tips uitschakelen

Als u in het menu FUNC. een item selecteert of als u de knoppen  $\blacktriangle \blacktriangledown \blacklozenge$ gebruikt, verschijnen er hints en tips. U kunt deze functie uitschakelen.

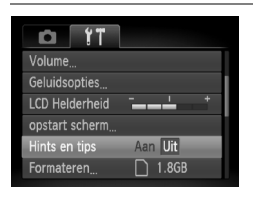

● Selecteer [Hints en tips] en druk op de knoppen  $\blacklozenge$  om [Uit] te selecteren.

## De bestandsnummering wijzigen

Uw opnamen krijgen automatisch opeenvolgende bestandsnummers toegewezen van 0001 t/m 9999 en worden opgeslagen in mappen met maximaal 2.000 opnamen.

U kunt de toewijzing van de bestandsnummers wijzigen.

 $\overline{C}$ 

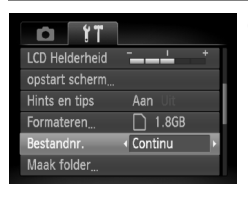

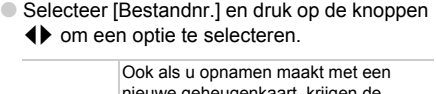

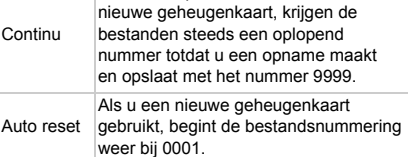

- Als u een geheugenkaart gebruikt die al opnamen bevat, kunnen de nieuwe bestanden zowel bij de instelling [Continu] als [Auto reset] een opvolgend nummer krijgen volgens de bestaande nummering. Als u opnieuw met bestandsnummer 0001 wilt beginnen, formatteert u vóór het gebruik de geheugenkaart [\(p. 54\)](#page-53-0).
	- Raadpleeg de *Startershandleiding* voor informatie over mapstructuren of afbeeldingstypen.

## Een map maken

U kunt nieuwe mappen maken om uw opnamen in op te slaan.

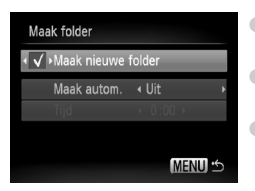

- Selecteer [Maak folder] en druk op de  $k$ nop  $\binom{FUNC}{C}$ .
- Selecteer [Maak nieuwe folder] en druk op de knoppen  $\blacklozenge$  om  $\blacktriangleright$  te selecteren.
- Nieuwe opnamen worden voortaan in de nieuwe map opgeslagen.

## Mappen maken op dag en tijd

U kunt een dag en een tijd instellen voor het maken van een map.

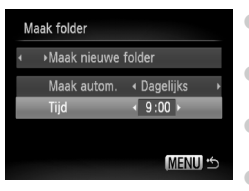

- Selecteer [Maak folder] en druk op de  $k$ nop  $(m)$ .
- Selecteer [Maak autom.] en druk op de knoppen  $\blacklozenge$  om een interval te selecteren.
- $\bullet$  Selecteer [Tijd] en druk op de knoppen  $\blacklozenge$ om een tijd in te stellen.
	- De nieuwe map wordt gemaakt op de ingestelde dag en tijd. Opnamen die na deze datum worden gemaakt, worden in de nieuwe map opgeslagen.

## De functie Beeldomkeren uitschakelen

Als u beelden afspeelt op de camera of op een computer, worden opnamen die zijn gemaakt in de verticale stand, automatisch gedraaid en verticaal weergegeven. U kunt deze functie uitschakelen.

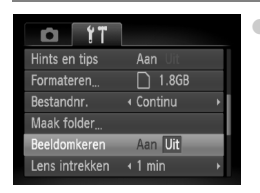

Selecteer [Beeldomkeren] en druk op de knoppen  $\blacklozenge$  om [Uit] te selecteren.

## De tijd wijzigen voor de optie Lens intrekken

Om veiligheidsredenen wordt de lens ingetrokken na ongeveer 1 minuut nadat u op de knop  $\boxed{\triangleright}$  hebt gedrukt in de opnamemodus [\(p. 55\).](#page-54-1) U kunt deze tijd wijzigen in [0 sec.].

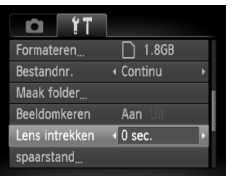

● Selecteer [Lens intrekken] en druk op de knoppen  $\blacklozenge$  om [0 sec.] te selecteren.

## Opnamefuncties aanpassen

Als u het programmakeuzewiel op  $\mathbf P$  zet, kunt u de instellingen op het tabblad  $\blacksquare$  wiizigen [\(p. 50\).](#page-49-0)

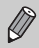

Voordat u in een andere modus dan  $P$  een opname wilt maken met een functie die in dit hoofdstuk wordt uitgelegd, moet u controleren of de functie in die modus beschikbaar is (pp.  $158 - 161$ ).

## De functie Rode-ogenreductie uitzetten

Het lampje van de rode-ogenreductie brandt om het effect van rode ogen te verminderen dat optreedt wanneer u opnamen maakt met de flitser in een donkere omgeving. U kunt deze functie uitschakelen.

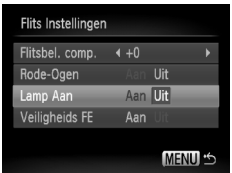

- Selecteer [Flits Instellingen] en druk op de  $k$ nop  $\binom{FUNC}{ST}$ .
- $\bullet$  Druk op de knoppen  $\blacktriangle \blacktriangledown$  of draai aan het keuzewiel  $\odot$  om [Lamp Aan] te selecteren en gebruik vervolgens de knoppen  $\blacklozenge$  om [Uit] te selecteren.
# <span id="page-144-0"></span>Het AF-hulplicht uitschakelen

Als u de sluiterknop half indrukt en er is te weinig licht, gaat automatisch het lampje branden om te helpen bij het scherpstellen. U kunt dit lampje uitzetten.

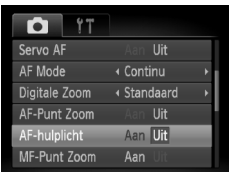

<span id="page-144-3"></span>● Selecteer [AF-hulplicht] en druk op de knoppen  $\blacklozenge$  om [Uit] te selecteren.

# <span id="page-144-1"></span>De weergaveduur van het beeld wijzigen

U kunt meteen nadat u foto's hebt gemaakt, de weergaveduur van de foto wijzigen.

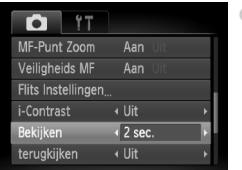

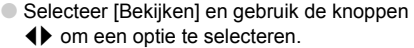

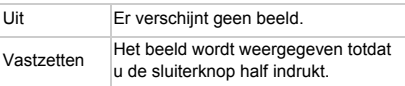

# <span id="page-144-2"></span>De beeldinformatie wijzigen die na de opname Opnamen maken

U kunt de beeldinformatie wijzigen die na de opname wordt weergegeven.

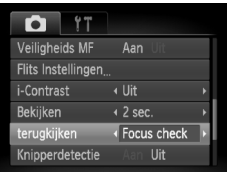

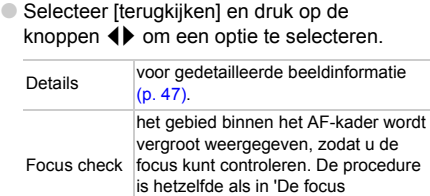

controleren' [\(p. 116\)](#page-115-0).

# <span id="page-145-1"></span>De sjabloon weergeven

U kunt verticale en horizontale rasterlijnen weergeven, of een uitsnede van 3:2 om het afdrukbare gebied voor een briefkaart aan te duiden.

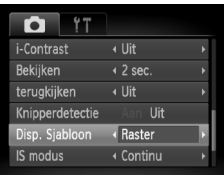

<span id="page-145-3"></span>● Selecteer [Disp. Sjabloon] en druk op de knoppen  $\blacklozenge$  om een optie te selecteren. Raster Een raster wordt over de weergave

<span id="page-145-4"></span><span id="page-145-2"></span>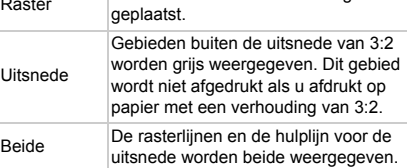

- $\bullet$  In de modus  $\overline{W}$  kunt u [Uitsnede] of [Beide] niet instellen.
	- De rasterlijnen worden niet opgeslagen bij de opname.
	- De gebieden die met de optie [Uitsnede] grijs worden weergegeven, zijn gebieden die niet worden afgedrukt. Het vastgelegde beeld bevat ook de gedeelten in de grijze gebieden.

# <span id="page-145-0"></span>Instellingen van de IS-modus wijzigen

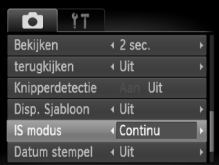

Selecteer [IS modus] en druk op de knoppen  $\blacklozenge$  om een optie te selecteren. Continu Beeldstabilisatie staat altijd aan. U kunt het resultaat meteen controleren op het scherm, waardoor u gemakkelijk de compositie of de focus kunt controleren en bijstellen. Opname Beeldstabilisatie is alleen actief op het moment van de opname. Pan Beeldstabilisatie compenseert alleen op-en neerwaartse camerabewegingen. Deze optie wordt aanbevolen voor het maken van opnamen van voorwerpen die horizontaal bewegen.

#### <span id="page-146-1"></span>• Als de camerabeweging te groot is, plaatst u de camera op een statief. Het is raadzaam om de IS modus in te stellen op [Uit] als u de camera op een statief plaatst.

• Houd bij de optie [Pan] de camera horizontaal. Beeldstabilisatie werkt niet als u de camera verticaal houdt.

# <span id="page-146-0"></span>Functies toewijzen aan de knop  $\Delta$

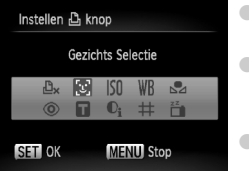

- <span id="page-146-2"></span>● Selecteer [Instellen 凸 knop] en druk op de  $k$ nop  $\binom{FUNC}{ST}$ .
- Druk op de knoppen  $\blacktriangle \blacktriangledown$  of draai aan het keuzewiel  $\textcircled{\odot}$  om de functies te selecteren die u wilt toewijzen en druk vervolgens op  $\binom{FEM}{SET}$ .  $\bullet$  Als u op de knop  $\Delta$  drukt, wordt de toegewezen functie opgeroepen.
- Druk op  $\Delta$ , als u een functie wilt annuleren.
- $\bullet$  Als het symbool  $\bigcirc$  onderaan rechts in een pictogram verschijnt, kan deze functie niet worden gebruikt in de huidige opnamemodus of functie-instelling.
- In  $\blacksquare$  worden bij elke druk op de knop  $\blacksquare$  witbalansgegevens vastgelegd [\(p. 77\)](#page-76-0) en worden tevens de witbalansinstellingen gewijzigd in  $\mathbb{R}$ .

# De afspeelfuncties aanpassen

<span id="page-147-3"></span>U kunt de instellingen op het tabblad **■** aanpassen door te drukken op de knop  $\boxed{\triangleright}$  [\(p. 50\)](#page-49-0).

# <span id="page-147-2"></span>Het beeld selecteren waarmee het afspelen begint

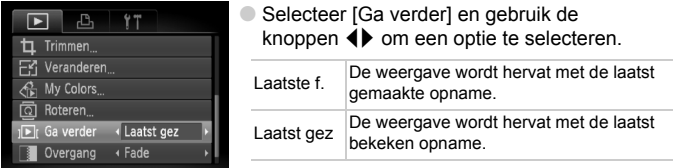

# Het opstartbeeld of -geluid wijzigen

Op het tabblad  $\Upsilon$  kunt u een van uw opnamen instellen als het opstartscherm dat verschijnt als de camera wordt ingeschakeld, of het geluid van elke camera-actie vervangen door geluiden die u zelf hebt opgenomen.

# <span id="page-147-1"></span>Geluiden wijzigen

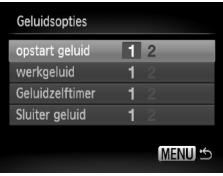

- Selecteer [Geluidsopties] en druk op ( $\overline{\mathbb{F}}$ ).
- $\bullet$  Druk op de knoppen  $\blacktriangle \blacktriangledown$  of draai aan het keuzewiel  $\odot$  om een optie te selecteren.
- $\bullet$  Druk op de knoppen  $\bullet\bullet$  om een instelling te selecteren.

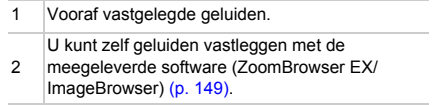

# <span id="page-147-0"></span>Het opstartscherm wijzigen

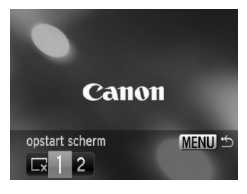

 $\bullet$  Selecteer [opstart scherm] en druk op  $\binom{funk}{3f}$ .  $\bullet$  Druk op de knoppen  $\bullet\bullet$  om een instelling te selecteren.

Geen opstartscherm. 1 Vooraf ingestelde afbeeldingen. 2 U kunt uw eigen beelden vastleggen.

# Het opstartscherm vastleggen

<span id="page-148-1"></span>Als u op de knop  $\blacktriangleright$  drukt en de camera in de afspeelmodus zet, kunt u geluiden en beelden vastleggen.

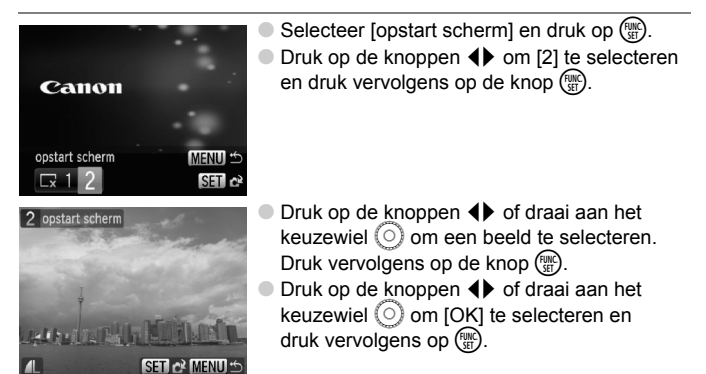

#### ۵ **Opgeslagen beelden of geluiden op een computer vastleggen**

<span id="page-148-0"></span>U kunt beelden of geluiden vastleggen met de camera via de bijgeleverde software (ZoomBrowser EX/ImageBrowser). Raadpleeg de *Startershandleiding* voor meer informatie.

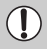

Eventueel eerder vastgelegde opstartbeelden of -geluiden worden overschreven als u een nieuw opstartbeeld opneemt.

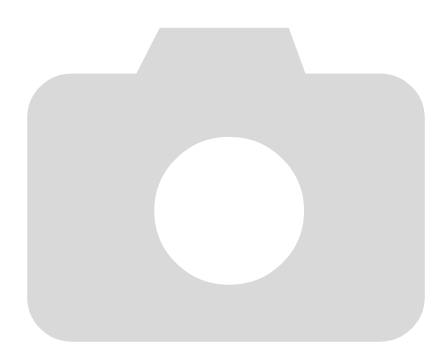

# *9*

# Nuttige informatie

Dit hoofdstuk bevat een beschrijving van het gebruik van de voedingsadapterset (afzonderlijk verkrijgbaar), tips voor het oplossen van problemen en overzichten van functies. Verder vindt u aan het einde de index.

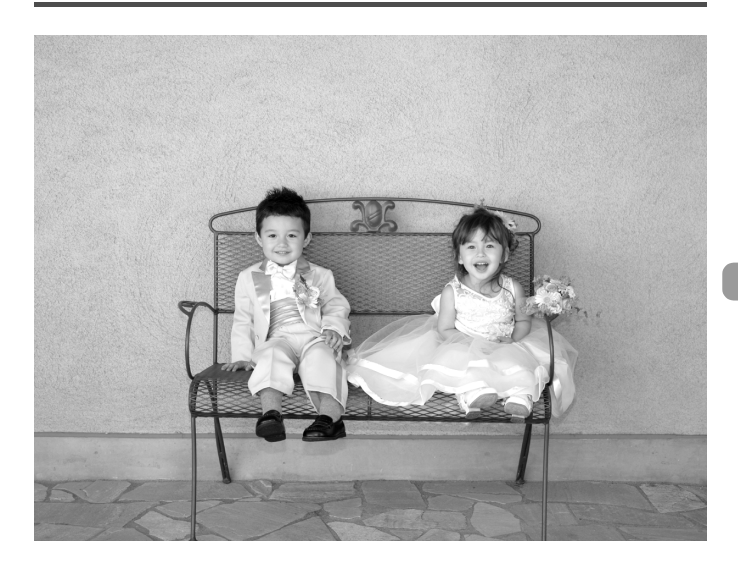

# <span id="page-151-1"></span>Aansluiten op het lichtnet

Als u de voedingsadapterset ACK-DC30 (afzonderlijk verkrijgbaar) gebruikt, kunt u de camera gebruiken zonder dat u zich zorgen hoeft te maken over het batterijpeil.

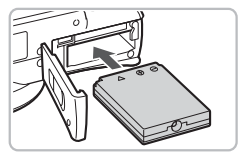

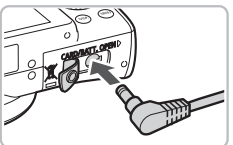

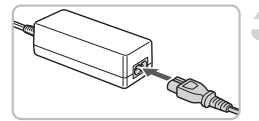

# <span id="page-151-0"></span>**Plaats de koppeling.**

- Open het klepje [\(p. 18\)](#page-17-0) en plaats de gelijkstroomkoppeling op de afgebeelde wijze tot deze vastklikt.
- Sluit het klepje [\(p. 18\).](#page-17-0)

# **Sluit het snoer aan op de koppeling.**

● Open het klepje en steek de stekker helemaal in de koppeling.

## **Sluit het netsnoer aan.**

- Sluit het netsnoer aan op de compacte voedingsadapter en steek vervolgens het andere uiteinde in een stopcontact.
- U kunt de camera inschakelen en gebruiken.
- Wanneer u de camera niet meer gebruikt, schakelt u de camera uit en haalt u het netsnoer uit het stopcontact.

#### ۵ **U kunt de batterijlader ook in het buitenland gebruiken.**

De lader kan worden gebruikt in gebieden met een wisselspanning van 100 - 240 V (50/60 Hz). Als de stekker niet in het stopcontact past, moet u een geschikte stekkeradapter gebruiken. Gebruik in het buitenland geen apparaten zoals elektrische transformatoren, omdat dit kan leiden tot storingen.

Haal de stekker en het netsnoer niet los als de camera nog is ingeschakeld. Hierdoor kunnen beelden worden gewist of kan de camera beschadigd raken.

# <span id="page-152-0"></span>Tips voor het oplossen van problemen

Controleer eerst het volgende als u denkt dat er een probleem is met de camera. Als u met de onderstaande tips uw probleem niet kunt verhelpen, neemt u contact op met de helpdesk van Canon Klantenservice die wordt vermeld op de adreslijst die bij het product wordt geleverd.

# Voeding

#### **Er gebeurt niets als u op de ON/OFF-knop drukt.**

- Controleer of de batterij goed is geplaatst [\(p. 18\).](#page-17-0)
- Controleer of het klepje van de geheugenkaart/batterijhouder goed is gesloten [\(p. 18\).](#page-17-0)
- Als de batterijpolen vuil zijn, nemen de prestaties van de batterij af. Reinig de polen met een wattenstaafje en plaats de batterij enige malen opnieuw.

#### **De batterij raakt snel leeg.**

• Bij lage temperaturen nemen de prestaties van batterijen af. Maak de batterij warm, bijvoorbeeld door deze in uw zak te houden met het kapje op de batterijpolen.

#### **De lens wordt niet ingetrokken.**

• Open het klepje van de geheugenkaart/batterijhouder niet als de camera aanstaat. Sluit het klepje van de geheugenkaart/batterijhouder en schakel vervolgens de camera in en opnieuw uit [\(p. 19\).](#page-18-0)

## Weergave op televisie

#### **Het beeld is vervormd of wordt niet weergegeven op de televisie [\(p. 118\).](#page-117-0)**

#### Opnamen maken

#### **Er kunnen geen opnamen worden gemaakt.**

- Zet het programmakeuzewiel in de gewenste opnamemodus [\(p. 44\)](#page-43-0).
- Druk tijdens het afspelen [\(p. 29\)](#page-28-0) de sluiterknop half in [\(p. 25\)](#page-24-0).

#### **Bij het opstarten is het scherm zwart.**

• Beelden die zijn bewerkt op een computer, beelden waarvan de bestandsnaam is gewijzigd of beelden die met een andere camera zijn gemaakt, worden mogelijk niet correct weergegeven als deze zijn ingesteld als opstartscherm.

#### **De weergave op het scherm is niet goed in donkere omstandigheden [\(p. 48\)](#page-47-0).**

#### **De weergave op het scherm is niet goed tijdens opnamen.**

Houd er rekening mee dat de volgende situaties niet op foto's worden vastgelegd, maar wel in films worden opgenomen.

- Als de camera wordt blootgesteld aan sterke lichtbronnen, kan het scherm donkerder worden.
- Bij TL-verlichting kan het scherm flikkeren.
- Als u opnamen maakt van heldere lichtbronnen, kan er een lichtbalk (paarsachtig rood) verschijnen op het scherm.
- Het pictogram  $\frac{1}{2}$  knippert als u probeert een opname te maken [\(p. 28\)](#page-27-0).

#### $\frac{1}{2}$  verschiint op het scherm en de opname kan niet worden gemaakt. **ook al wordt de sluiterknop helemaal ingedrukt [\(p. 28\)](#page-27-0).**

#### **verschijnt wanneer de sluiterknop half wordt ingedrukt [\(p. 64\).](#page-63-0)**

- Stel IIS modus] in op [Continu] [\(p. 146\).](#page-145-0)
- Stel de flitser in op  $\frac{1}{2}$  [\(p. 72\)](#page-71-0).
- Verhoog de ISO-waarde [\(p. 76\)](#page-75-0).
- Plaats de camera op een statief.

#### **Het beeld is wazig.**

- Maak een opname op de juiste scherpstelafstand van het onderwerp [\(p. 165\).](#page-164-0)
- Stel [AF-hulplicht] in op [Aan] [\(p. 145\)](#page-144-0).
- Controleer of functies die u niet wilt gebruiken (macro enz.), niet zijn ingesteld.
- Maak opnamen met de focusvergrendeling of AF lock [\(pp. 83,](#page-82-0) [88\).](#page-87-0)

#### **Ook als u de sluiterknop half indrukt, verschijnt het kader niet en stelt de camera niet scherp.**

• Als u richt op contrasterende lichte en donkere gebieden van het onderwerp en de sluiterknop half indrukt, of als u de sluiterknop meerdere malen half indrukt, verschijnt het kader en stelt de camera scherp.

#### **Het onderwerp is te donker.**

- Stel de flitser in op  $\frac{1}{2}$  [\(p. 72\)](#page-71-0).
- Pas de helderheid aan met belichtingscompensatie [\(p. 78\).](#page-77-0)
- Pas de helderheid aan met de functie i-Contrast [\(pp. 97,](#page-96-0) [131\).](#page-130-0)
- Gebruik AE-vergrendeling of gebruik spotmeting om opnamen te maken [\(p. 92\)](#page-91-0).

#### **Het onderwerp is te licht (overbelicht).**

- Stel de flitser in op  $\mathcal{D}$  [\(p. 64\)](#page-63-1).
- Pas de helderheid aan met belichtingscompensatie [\(p. 78\).](#page-77-0)
- Gebruik AE-vergrendeling of gebruik spotmeting om opnamen te maken [\(p. 92\)](#page-91-0).
- Het onderwerp is te licht door omgevingsverlichting.

#### **Het beeld is donker hoewel de flitser is gebruikt [\(p. 27\)](#page-26-0).**

- Verhoog de ISO-waarde [\(p. 76\)](#page-75-0).
- Maak de opname met de juiste afstand voor het gebruik van de flitser [\(p. 72\)](#page-71-0).

#### **De opname die is gemaakt met de flitser, is te licht (overbelicht).**

- Maak de opname met de juiste afstand voor het gebruik van de flitser [\(p. 72\)](#page-71-0).
- Stel de flitser in op  $\circledS$  [\(p. 64\)](#page-63-1).

#### **Er verschijnen witte stippen in het beeld als ik een opname maak met de flitser.**

• Het licht van de flitser wordt weerspiegeld door stofdeeltjes of andere voorwerpen in de lucht.

#### **Het beeld is onzuiver of korrelig.**

- Maak opnamen met een lagere ISO-waarde [\(p. 76\).](#page-75-0)
- Afhankelijk van de opnamemodus kan het beeld onzuiver of korrelig lijken als u opnamen maakt met een hoge ISO-waarde [\(pp. 61](#page-60-0), [63\)](#page-62-0).

#### **Ogen worden rood weergegeven [\(p. 98\).](#page-97-0)**

• Stel [Lamp Aan] in op [Aan] [\(p. 144\)](#page-143-0). Als u opnamen maakt met de flitser, licht de lamp (aan de voorkant van de camera) op [\(p. 44\)](#page-43-1) en gedurende ongeveer 1 seconde, terwijl de camera rode ogen tegengaat, is het niet mogelijk opnamen te maken. Deze functie is doeltreffender als het onderwerp direct naar de lamp kijkt. U krijgt nog betere resultaten als u de verlichting binnenshuis verbetert of dichter bij het onderwerp gaat staan.

#### **Het schrijven van opnamen naar een geheugenkaart verloopt traag of het maken van continu-opnamen gaat langzamer.**

• Doe een Low Level Format van de geheugenkaart in de camera [\(p. 54\)](#page-53-0)

#### **U kunt geen instellingen kiezen voor opnamefuncties of het menu FUNC.**

• Welke opties u kunt instellen, is afhankelijk van de opnamemodus. Raadpleeg 'Beschikbare functies per opnamemodus' [\(p. 158\)](#page-157-0).

#### **De knoppen werken niet.**

• Als het programmakeuzewiel op  $\odot$  staat, kunt u sommige knoppen niet gebruiken [\(p. 59\).](#page-58-0)

#### **De lens weerspiegelt in de opname.**

• Als er veel licht valt op de lens, kan dit zichtbaar zijn in de opname. Wijzig de camerahoek of scherm het licht af met uw hand. Bij nachtelijke opnamen kunt u het probleem oplossen door de camera in de modus Tv te zetten en de sluitertijd of ISO-waarde te wijzigen.

## Films opnemen

#### **De juiste opnametijd wordt niet weergegeven of stopt.**

• Formatteer de geheugenkaart in de camera of gebruik een geheugenkaart die kan opnemen met hoge snelheden. Ook als de opnametijd niet correct wordt weergegeven, heeft de opgenomen film de lengte die in werkelijkheid werd opgenomen [\(p. 34\).](#page-33-0)

#### **verschijnt op het LCD-scherm en de opname wordt automatisch beëindigd.**

De camera heeft niet voldoende intern geheugen. Probeer een van de volgende oplossingen.

- Doe een Low Level Format van de geheugenkaart in de camera [\(p. 54\).](#page-53-0)
- Gebruik een lagere resolutie [\(p. 107\).](#page-106-0)
- Gebruik een geheugenkaart die kan opnemen met hoge snelheden.

# Afspelen

#### **Er kunnen geen beelden of films worden afgespeeld.**

• Als de bestandsnaam of mapstructuur is gewijzigd op een computer, kunt u beelden of films mogelijk niet afspelen. Raadpleeg de *Startershandleiding* voor informatie over mapstructuren of bestandsnamen.

#### **Het afspelen stopt of het geluid valt weg.**

- Gebruik een geheugenkaart die in uw camera is geformatteerd [\(p. 54\).](#page-53-0)
- Als u een film kopieert naar een geheugenkaart met een lage leessnelheid, kan het afspelen tijdelijk worden onderbroken.
- Afhankelijk van de computercapaciteiten kunnen de kaders of het geluid verdwijnen bij het afspelen van films.

#### **De knoppen werken niet.**

• Als het programmakeuzewiel op  $\odot$  staat, kunt u sommige knoppen niet gebruiken [\(p. 59\).](#page-58-0)

# Lijst met berichten die op het scherm verschijnen

<span id="page-155-0"></span>Als er foutmeldingen verschijnen op het LCD-scherm, kunt u een van de volgende oplossingen proberen.

#### **Geen geheugenkaart**

• De geheugenkaart is niet in de juiste richting geplaatst. Plaats de geheugenkaart in de juiste richting [\(p. 18\).](#page-17-0)

#### **Kaart op slot!**

• Het schuifje voor schrijfbeveiliging van de SD- of de SDHC-geheugenkaart staat in de vergrendelingsstand. Ontgrendel het schuifie voor schrijfbeveiliging [\(p. 20\)](#page-19-0).

#### **Kan niet opnemen**

• U probeert een opname te maken terwijl er geen geheugenkaart is geïnstalleerd of de geheugenkaart niet goed is geplaatst. Zorg dat de geheugenkaart in de juiste richting is geplaatst als u opnamen maakt [\(p. 18\)](#page-17-0).

#### **Geheugenkaart fout [\(p. 54\)](#page-53-1)**

• Neem contact op met de helpdesk van de Canon Klantenservice omdat er mogelijk een probleem is met de camera.

#### **Geheugenkaart vol**

• Er is niet voldoende vrije ruimte op de geheugenkaart om opnamen te maken [\(pp. 26,](#page-25-0) [57,](#page-56-0) [71,](#page-70-0) [85\)](#page-84-0) of beelden te bewerken [\(pp. 127](#page-126-0) – [132\)](#page-131-0). Wis de beelden [\(pp. 30,](#page-29-0) [120\)](#page-119-0) om ruimte te maken voor nieuwe beelden of plaats een lege geheugenkaart [\(p. 18\).](#page-17-0)

#### **Vervang \ Verwissel accu [\(p. 18\)](#page-17-0)**

#### **Geen beeld.**

• De geheugenkaart bevat geen beelden die kunnen worden weergegeven.

#### **Beveiligd! [\(p. 123\)](#page-122-0)**

#### **Onbekend beeld/Incompatibele JPEG/Beeld te groot./RAW**

- Niet-ondersteunde beelden of gegevens, of beschadigde beeldgegevens kunnen niet worden weergegeven.
- Beelden die zijn bewerkt op een computer, beelden waarvan de bestandsnaam is gewijzigd of beelden die met een andere camera zijn gemaakt, kunnen niet worden weergegeven.

#### **Kan niet vergroten!/Kan niet roteren/Kan beeld niet wijzigen/Kan beeld niet registreren/Kan Niet Wijzigen/Kan niet aan Cat. toekennen**

- $\bullet$  Het is niet mogelijk incompatibele beelden te vergroten [\(p. 117\)](#page-116-0), te roteren [\(p. 127\)](#page-126-0), te bewerken [\(pp. 127](#page-126-0) – [132\),](#page-131-0) toe te wijzen aan het beginscherm [\(p. 149\)](#page-148-1), te categoriseren [\(p. 125\)](#page-124-0) of toe te voegen aan een afdruklijst [\(p. 135\)](#page-134-0).
- Beelden die zijn bewerkt op een computer, beelden waarvan de bestandsnaam is gewijzigd of beelden die met een andere camera zijn gemaakt, kunnen niet worden vergroot, geroteerd, bewerkt, toegewezen aan het beginscherm, gecategoriseerd of toegevoegd aan een afdruklijst.
- Het is niet mogelijk om films te vergroten [\(p. 117\)](#page-116-0), te bewerken [\(pp. 127](#page-126-0) – [132\),](#page-131-0) toe te voegen aan een afdruklijst [\(p. 133\)](#page-132-0) of toe te wijzen aan het opstartscherm [\(p. 148\).](#page-147-0)

#### **Kan niet selecteren!**

- Bij het selecteren van de selectiereeks [\(pp. 121,](#page-120-0) [123](#page-122-1), [126\)](#page-125-0) hebt u geprobeerd een beginbeeld te selecteren dat na het laatste beeld kwam, of u hebt geprobeerd een laatste beeld te selecteren dat vóór het eerste beeld kwam.
- U hebt geprobeerd meer dan 501 beelden te selecteren [\(pp. 121,](#page-120-0) [123](#page-122-1), [126\).](#page-125-0)

#### **Te veel markeringen.**

• U hebt in de afdrukinstellingen meer dan 998 beelden geselecteerd voor verzending. Selecteer minder dan 998 beelden [\(p. 135\).](#page-134-0)

#### **Kan niet voltooien!**

• Afdrukinstellingen konden niet correct worden opgeslagen. Maak het aantal instellingen kleiner en probeer het opnieuw [\(p. 135\).](#page-134-0)

#### **Fout in benaming.**

• De bestandsnaam kan niet worden gemaakt omdat er al een beeld bestaat met dezelfde naam of omdat het hoogst mogelijke bestandsnummer is bereikt [\(p. 143\).](#page-142-0) Wijzig in het menu  $1$ <sup>t</sup> de optie [Bestandnr.] in [Auto reset] [\(p. 142\)](#page-141-0) of formatteer de geheugenkaart [\(p. 54\).](#page-53-0)

#### **Communicatie fout**

• Er konden geen beelden worden afgedrukt of naar de computer gedownload vanwege het grote aantal beelden (ongeveer 1.000) dat is opgeslagen op de geheugenkaart. Gebruik een USB-kaartlezer om de beelden te downloaden. Plaats de geheugenkaart in de kaartsleuf van de printer om af te drukken.

#### **Lens fout, herstart camera**

- Er is een lensfout aangetroffen. Druk op de ON/OFF-knop om de camera uit en weer in te schakelen [\(p. 44\)](#page-43-2). Als dit foutbericht zich blijft voordoen, neemt u contact op met de helpdesk van Canon Klantenservice omdat er mogelijk een probleem is met de lens.
- Deze fout kan optreden als u de lens vasthoudt terwijl deze in beweging is of als u de camera gebruikt in een omgeving met veel stof of zand in de lucht.

#### **Exx (xx: nummer)**

- Er is een camerafout aangetroffen. Druk op de ON/OFF-knop om de camera uit en weer in te schakelen [\(p. 44\).](#page-43-2)
- Als direct na het maken van een foto een foutcode verschijnt, is het beeld mogelijk niet vastgelegd. Controleer het beeld in de afspeelmodus.
- Als dit foutbericht weer verschijnt, noteert u het nummer en neemt u contact op met de helpdesk van Canon Klantenservice omdat er mogelijk een probleem is met de camera.

# <span id="page-157-1"></span><span id="page-157-0"></span>Beschikbare functies per opnamemodus

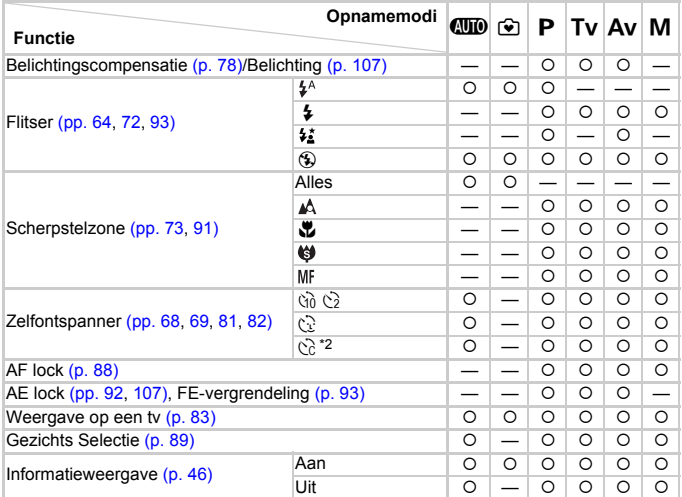

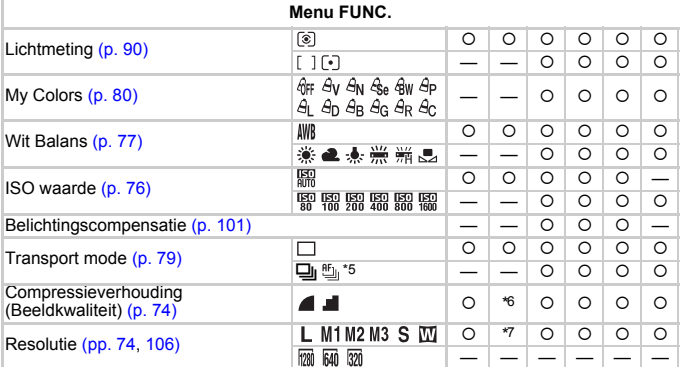

\*1 Niet selecteerbaar, maar wordt ingeschakeld zodra de flitser wordt gebruikt. \*2 Mogelijke instellingen: 0 – 30 seconden in [Vertraging] en 1 – 10 opnamen in [Beelden]. \*3  $\Box$ niet beschikbaar. \*4 ISO 3200 [\(p. 63\)](#page-62-1) is standaard ingesteld. \*5 MF en  $\frac{36}{20}$  ingesteld op  $\frac{10}{20}$ .

#### Beschikbare functies per opnamemodus

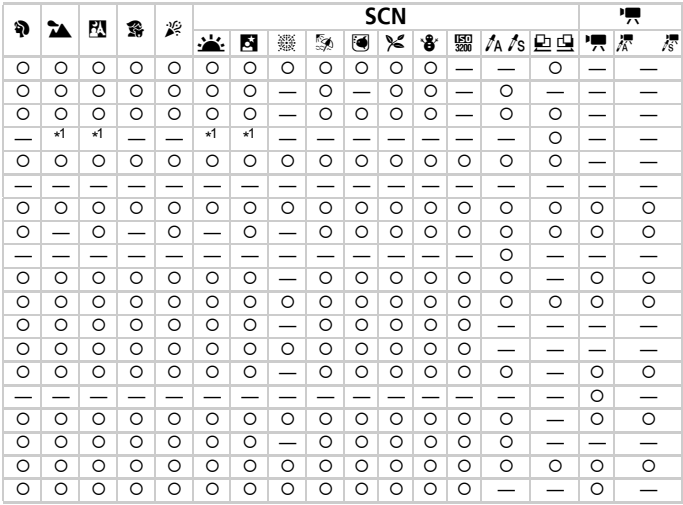

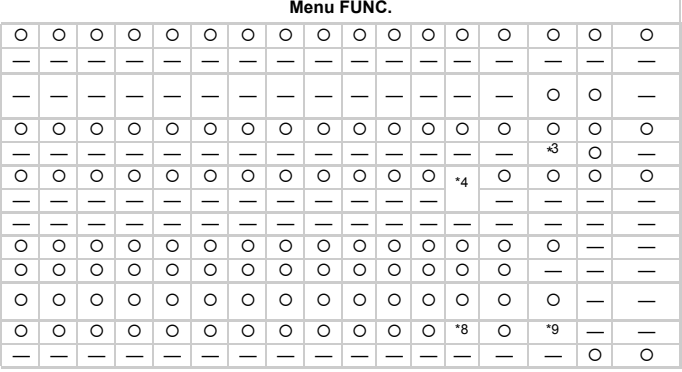

\*6 Vastgezet op **4** . \*7 Vastgezet op **L** . \*8 **M3** is standaard ingesteld. \*9 **M** is niet selecteerbaar<br>O Selecteerbaar — Niet selecteerbaar

# <span id="page-159-0"></span>Menu's

# **C** Opnamemenu

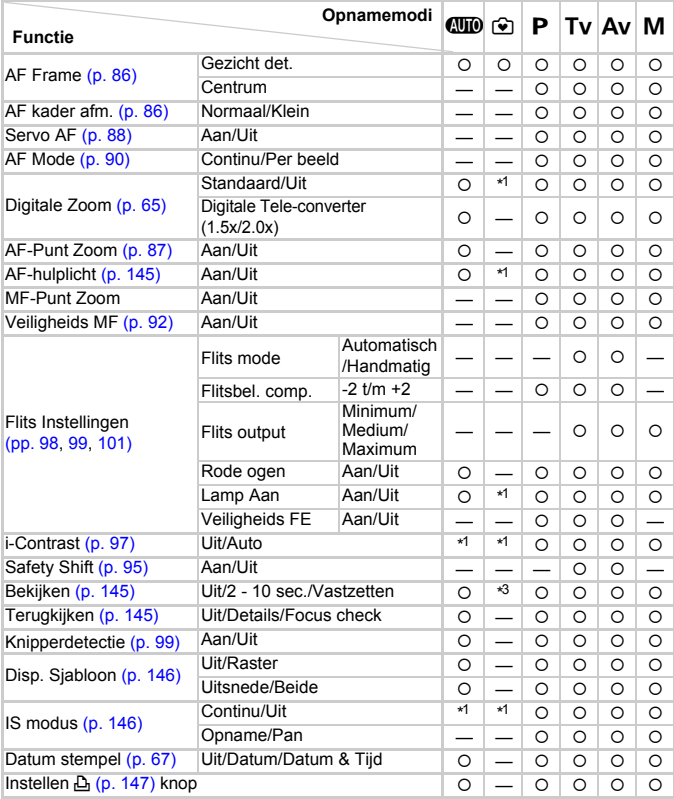

\*1 Altijd [Aan].

\*2 Beschikbaar als  $\frac{1}{2}$  is geselecteerd.

\*3 Vastgezet op [2 sec.].

| Ą                        | ፝፝፝፝    | В.      | 爵       | 奚       | <b>SCN</b> |         |                          |         |                          |                          |         |                          |          |                          | 嘌       |                          |
|--------------------------|---------|---------|---------|---------|------------|---------|--------------------------|---------|--------------------------|--------------------------|---------|--------------------------|----------|--------------------------|---------|--------------------------|
|                          |         |         |         |         | Уk.        | Ы       | 爨                        | S)      | 同                        | ℅                        | ₩       | 颿                        | /a /s    | 聖皇                       | 嘌       | 濟濟                       |
| $\circ$                  | $\circ$ | $\circ$ | $\circ$ | $\circ$ | $\circ$    | $\circ$ |                          | $\circ$ | $\circ$                  | $\circ$                  | $\circ$ | $\circ$                  | $\circ$  |                          |         |                          |
| $\circ$                  | $\circ$ | $\circ$ | $\circ$ | $\circ$ | $\circ$    | $\circ$ | $\circ$                  | $\circ$ | $\circ$                  | $\circ$                  | $\circ$ | O                        | $\circ$  | $\circ$                  |         |                          |
|                          |         |         |         |         |            |         |                          |         | $\overline{\phantom{0}}$ | $\overline{\phantom{0}}$ |         |                          |          |                          |         |                          |
| $\circ$                  | $\circ$ | $\circ$ | $\circ$ | $\circ$ | $\circ$    | $\circ$ | $\equiv$                 | $\circ$ | $\circ$                  | $\circ$                  | $\circ$ | O                        | $\circ$  | $\circ$                  |         |                          |
| $\circ$                  | $\circ$ | $\circ$ |         | $\circ$ | $\circ$    | $\circ$ |                          | $\circ$ | $\circ$                  | $\circ$                  | $\circ$ | O                        | $\circ$  | $\circ$                  |         |                          |
| $\circ$                  | $\circ$ | O       | O       | $\circ$ | $\circ$    | $\circ$ | $\circ$                  | $\circ$ | $\circ$                  | $\circ$                  | $\circ$ | —                        | $\equiv$ | $\overline{\phantom{0}}$ | $\circ$ | —                        |
| $\circ$                  | $\circ$ | $\circ$ | $\circ$ | $\circ$ | $\circ$    | $\circ$ | $\circ$                  | $\circ$ | $\circ$                  | $\circ$                  | $\circ$ | $\overline{\phantom{0}}$ |          | —                        |         |                          |
| $\circ$                  | $\circ$ | $\circ$ | $\circ$ | $\circ$ | $\circ$    | $\circ$ | $\circ$                  | $\circ$ | $\circ$                  | $\circ$                  | $\circ$ | $\circ$                  | $\circ$  |                          |         |                          |
| $\circ$                  | $\circ$ | $\circ$ | $\circ$ | $\circ$ | $\circ$    | $\circ$ |                          | $\circ$ | $*2$                     | $\circ$                  | $\circ$ | O                        | O        | $\circ$                  | $\circ$ | $\circ$                  |
| $\circ$                  | $\circ$ | $\circ$ | $\circ$ | $\circ$ | $\circ$    | $\circ$ | $\overline{\phantom{0}}$ | $\circ$ | $\circ$                  | $\circ$                  | $\circ$ | O                        | $\circ$  |                          |         |                          |
| O                        | $\circ$ | $\circ$ | O       | $\circ$ | $\circ$    | $\circ$ |                          | $\circ$ | $\circ$                  | $\circ$                  | $\circ$ | O                        | $\circ$  |                          | $\circ$ | $\circ$                  |
| Ξ                        | —       | —       | —       |         |            |         |                          |         |                          | $\overline{\phantom{0}}$ |         | —                        | —        | -                        |         | —                        |
|                          |         |         |         |         |            |         |                          |         |                          | $\overline{\phantom{0}}$ |         |                          |          | $\overline{\phantom{0}}$ |         | $\overline{\phantom{0}}$ |
|                          |         |         |         |         |            |         |                          |         |                          |                          |         |                          |          |                          |         |                          |
| $\circ$                  | $\circ$ | $\circ$ | $\circ$ | $\circ$ | $\circ$    | $\circ$ |                          | $\circ$ | $\circ$                  | $\circ$                  | $\circ$ |                          |          |                          |         |                          |
| $\circ$                  | $\circ$ | $\circ$ | $\circ$ | $\circ$ | $\circ$    | $\circ$ |                          | $\circ$ | $\circ$                  | $\circ$                  | $\circ$ |                          | $\circ$  | $\circ$                  |         |                          |
|                          |         | —       |         |         |            |         |                          |         | $\overline{\phantom{0}}$ | $\overline{\phantom{0}}$ |         | —                        |          | —                        |         |                          |
|                          |         |         |         |         |            |         |                          |         |                          |                          |         |                          |          |                          |         |                          |
| $\overline{\phantom{0}}$ |         |         |         |         |            |         |                          |         | —                        | $\overline{\phantom{0}}$ |         |                          |          |                          |         |                          |
| $\circ$                  | $\circ$ | $\circ$ | $\circ$ | $\circ$ | $\circ$    | $\circ$ | $\circ$                  | $\circ$ | $\circ$                  | $\circ$                  | $\circ$ | O                        | $\circ$  | $\circ$                  |         | Ξ                        |
| $\circ$                  | $\circ$ | $\circ$ | $\circ$ | $\circ$ | $\circ$    | $\circ$ | $\circ$                  | $\circ$ | $\circ$                  | $\circ$                  | $\circ$ | O                        | $\circ$  |                          |         |                          |
| $\circ$                  | $\circ$ | $\circ$ | O       | $\circ$ | $\circ$    | $\circ$ |                          | $\circ$ | $\circ$                  | $\circ$                  | $\circ$ | $\overline{\phantom{0}}$ | $\circ$  |                          |         |                          |
| O                        | $\circ$ | $\circ$ | $\circ$ | $\circ$ | $\circ$    | $\circ$ | $\circ$                  | $\circ$ | $\circ$                  | $\circ$                  | $\circ$ | O                        | $\circ$  | $\overline{\phantom{0}}$ | $\circ$ | $\circ$                  |
| $\circ$                  | $\circ$ | $\circ$ | $\circ$ | $\circ$ | $\circ$    | $\circ$ | $\circ$                  | $\circ$ | $\circ$                  | $\circ$                  | $\circ$ | $\circ$                  | $\circ$  |                          |         |                          |
| $\circ$                  | $\circ$ | $\circ$ | $\circ$ | $\circ$ | $\circ$    | $\circ$ | $\circ$                  | $\circ$ | $\circ$                  | $\circ$                  | $\circ$ | O                        | $\circ$  | $\circ$                  | $\circ$ | $\circ$                  |
| $\circ$                  | $\circ$ | $\circ$ | $\circ$ | $\circ$ | $\circ$    | $\circ$ | $\circ$                  | $\circ$ | $\circ$                  | $\circ$                  | $\circ$ | O                        | $\circ$  | O                        |         | Ξ                        |
| O                        | $\circ$ | $\circ$ | $\circ$ | $\circ$ | $\circ$    | $\circ$ | $\circ$                  | $\circ$ | $\circ$                  | $\circ$                  | O       | $\overline{\phantom{0}}$ | $\circ$  |                          |         |                          |
| O                        | $\circ$ | $\circ$ | $\circ$ | $\circ$ | $\circ$    | $\circ$ | $\circ$                  | $\circ$ | $\circ$                  | $\circ$                  | $\circ$ | $\circ$                  | $\circ$  | $\circ$                  | $\circ$ | $\circ$                  |

O Selecteerbaar - Niet selecteerbaar

# **17 Menu Instellen**

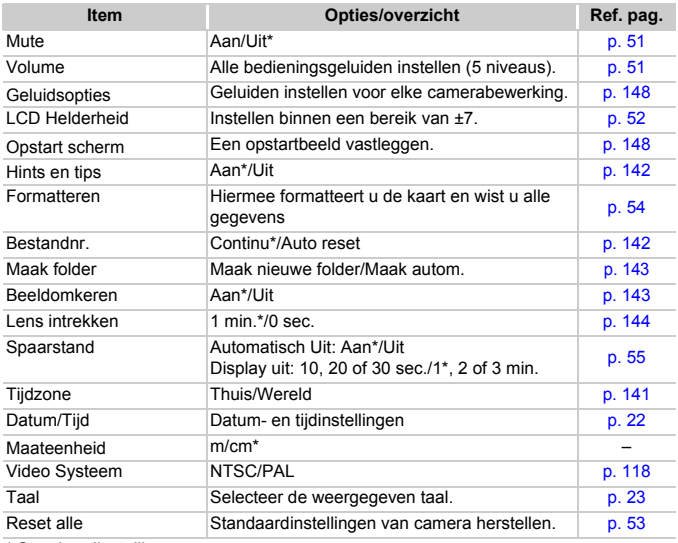

\* Standaardinstelling

# **D** Menu Afspelen

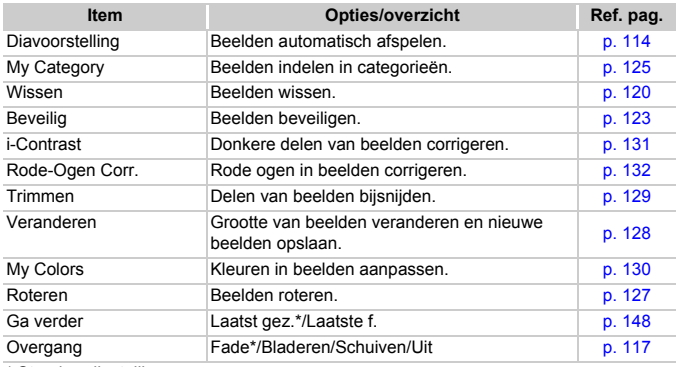

\* Standaardinstelling

# **凸 Menu Afdrukken**

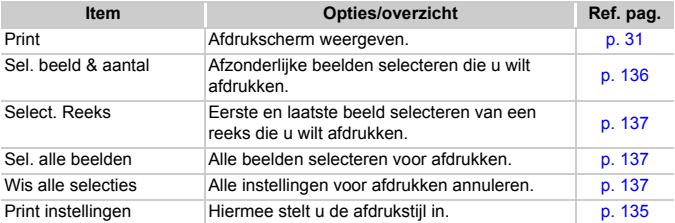

# Voorzorgsmaatregelen

# Apparatuur

- Deze camera is een apparaat met zeer geavanceerde elektronica. Laat de camera niet vallen en stel deze niet bloot aan schokken of stoten.
- Plaats de camera nooit in de nabijheid van magneten of motoren die sterke elektromagnetische velden genereren. Blootstelling aan sterke magnetische velden kan leiden tot defecten of beschadigde beeldgegevens.
- Als er waterdruppels zijn gevallen op de camera of het LCD-scherm of als er vuil op vastzit, wrijft u dit af met een droge zachte doek of een brillendoekje. Niet wrijven of hard drukken.
- Gebruik nooit reinigingsmiddelen die organische oplosmiddelen bevatten om de camera of het LCD-scherm schoon te maken.
- Gebruik een lensblazer om stof en vuil te verwijderen van de lens. Voor hardnekkig vuil neemt u contact op met de dichtstbijzijnde helpdesk van de Canon Klantenservice, die u kunt vinden in het Canon garantiesysteemboekje.
- Als u de camera snel van een koude omgeving overbrengt naar een warme omgeving, kan er condensatie ontstaan aan de binnen- en buitenkant van de camera. U kunt condensatie voorkomen door de camera in een luchtdichte, hersluitbare plastic tas te plaatsen en zo geleidelijk aan de temperatuursveranderingen te laten wennen voordat u de camera uit de tas haalt.
- Staak het gebruik van de camera onmiddellijk als zich condensatie heeft gevormd. Als u de camera toch blijft gebruiken, kan deze beschadigd raken. Verwijder de batterij en de geheugenkaart en wacht tot het vocht volledig is verdampt voordat u de camera weer in gebruik neemt.

# Geheugenkaarten

- Een geheugenkaart is een instrument met zeer geavanceerde elektronica. Buig de kaart niet en stel de kaart niet bloot aan druk, schokken of stoten. Hierdoor kunnen de op de geheugenkaart vastgelegde gegevens beschadigd raken.
- Voorkom dat de geheugenkaart in aanraking komt met vocht. Raak de contactpunten van de geheugenkaart niet aan met uw hand of met metalen objecten.
- Bewaar geheugenkaarten niet in de nabijheid van een televisie, luidsprekers of andere apparaten die magnetische velden of statische elektriciteit genereren. Hierdoor kunnen de op de geheugenkaart vastgelegde gegevens beschadigd raken.
- Bewaar geheugenkaarten niet in hete, vochtige of stoffige plaatsen.

# **Specificaties**

<span id="page-164-0"></span>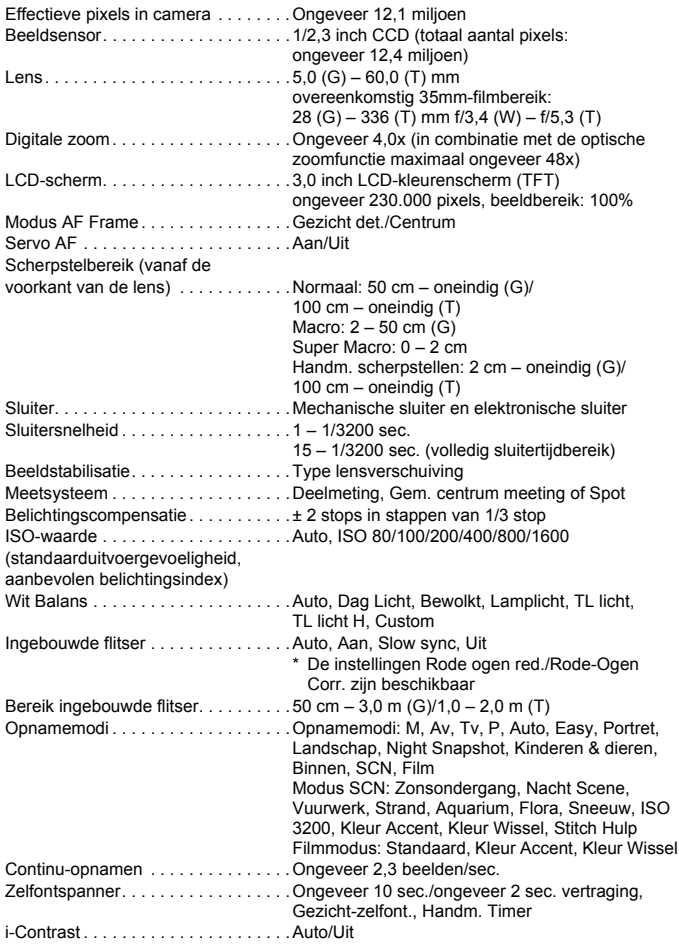

#### **Specificaties**

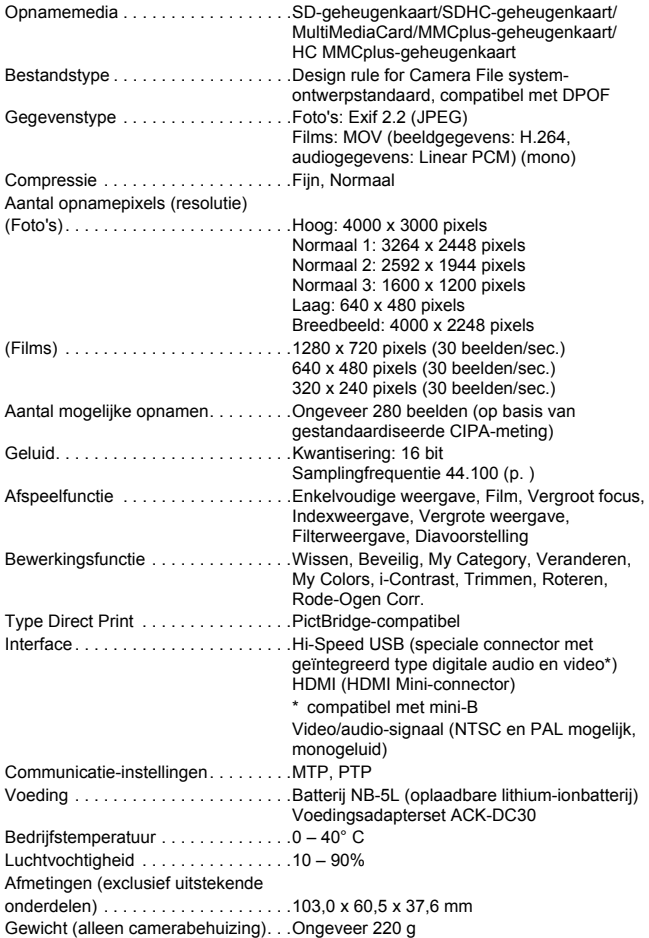

#### **Batterij NB-5L**

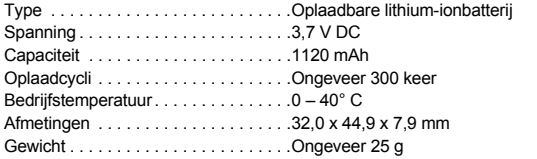

#### **Batterijlader CB-2LX/CB-2LXE**

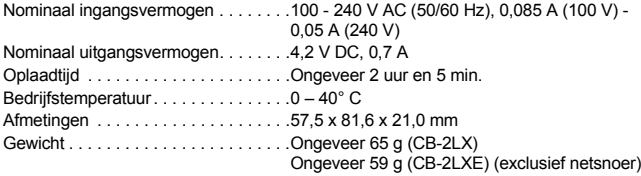

- Alle gegevens zijn gebaseerd op tests door Canon.
- De specificaties of het uiterlijk van de camera kunnen zonder voorafgaande kennisgeving worden gewijzigd.

#### **Over MPEG-4-licenties**

This product is licensed under AT&T patents for the MPEG-4 standard and may be used for encoding MPEG-4 compliant video and/or decoding MPEG-4 compliant video that was encoded only (1) for a personal and non-commercial purpose or (2) by a video provider licensed under the AT&T patents to provide MPEG-4 compliant video.

No license is granted or implied for any other use for MPEG-4 standard.

\* Kennisgeving in Engels weergegeven, zoals vereist.

# Index

# **A**

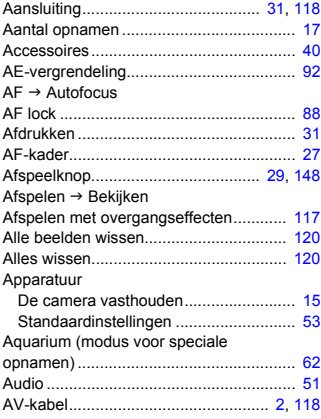

## **B**

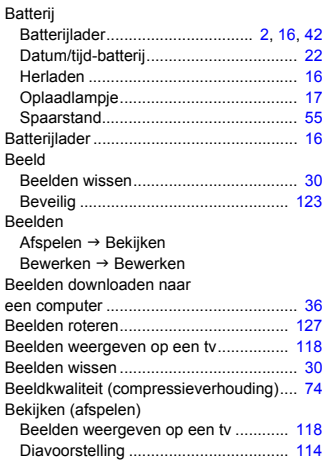

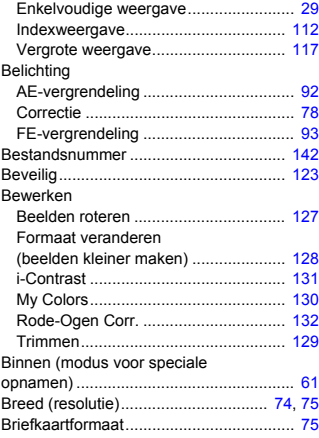

# **C**

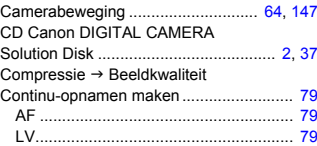

## **D**

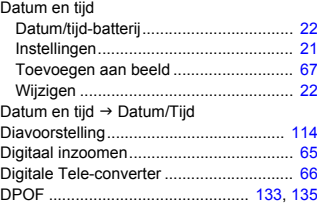

## **E**

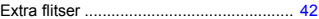

## **F**

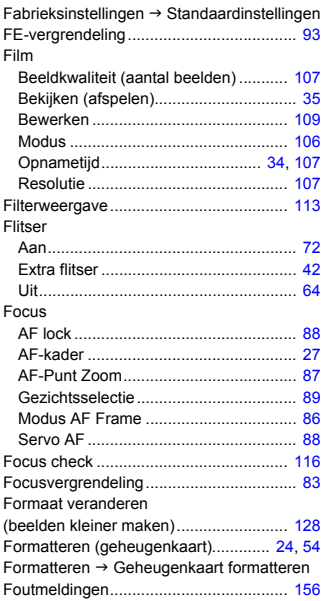

# **G**

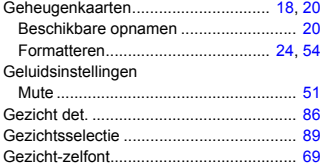

# **H**

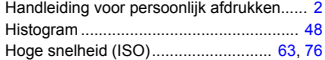

## **I**

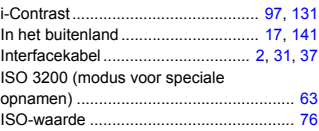

# **K**

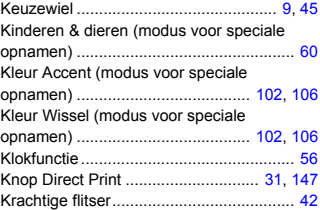

# **L**

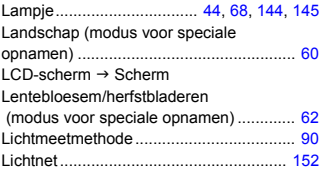

## **M**

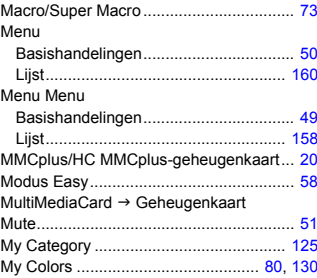

#### **Index**

#### **N**

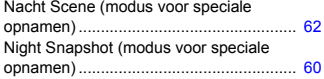

#### **O**

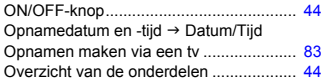

#### **P**

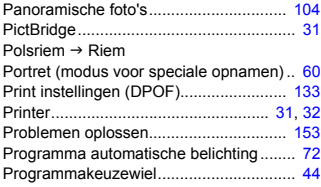

#### **R**

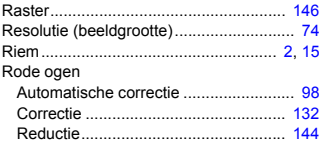

#### **S**

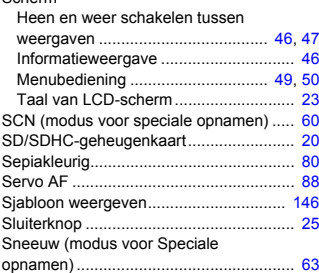

#### Software Beelden downloaden naar een computer........................................ [36](#page-35-0) CD Canon DIGITAL CAMERA Solution Disk..................................... [2](#page-1-2), [37](#page-36-0) Startershandleiding................................. [2](#page-1-6) Spaarstand ............................................... [55](#page-54-0) Standaardinstellingen............................... [53](#page-52-1) Stitch Hulp (modus voor speciale opnamen) ............................................... [104](#page-103-1) Strand (modus voor speciale opnamen) ................................................. [62](#page-61-3)

## **T**

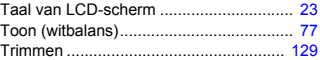

#### **U**

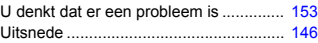

#### **V**

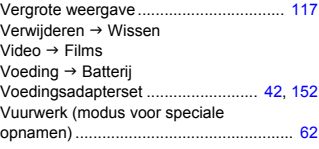

#### **W**

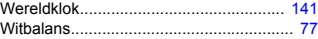

#### **Z**

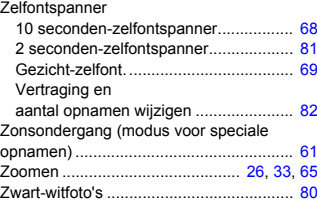

Scherm

#### **Informatie over handelsmerken**

- Het SDHC-logo is een handelsmerk.
- HDMI, het HDMI-logo en de High-Definition Multimedia Interface zijn handelsmerken of geregistreerde handelsmerken van HDMI Licensing LLC.

#### **Disclaimer**

- Geen enkel gedeelte van deze gebruikershandleiding mag worden gereproduceerd, overgedragen of in een opslagsysteem worden bewaard zonder toestemming van Canon.
- Canon behoudt zich het recht voor de inhoud van deze handleiding te allen tijde zonder voorafgaande kennisgeving te wijzigen.
- De illustraties en schermafbeeldingen in deze handleiding kunnen enigszins afwijken van het werkelijke apparaat.
- We hebben geprobeerd ervoor te zorgen dat de informatie in deze handleiding volledig en accuraat is. Als u fouten of weglatingen opmerkt, neem dan contact op met de Canon Klantenservice die wordt vermeld op de adreslijst die bij het product wordt geleverd.
- Ongeacht de bovenstaande mededelingen is Canon niet aansprakelijk voor schade die voortvloeit uit het verkeerde gebruik van de producten.